# brother

# Manual Básico do Usuário

## DCP-J100 DCP-J105

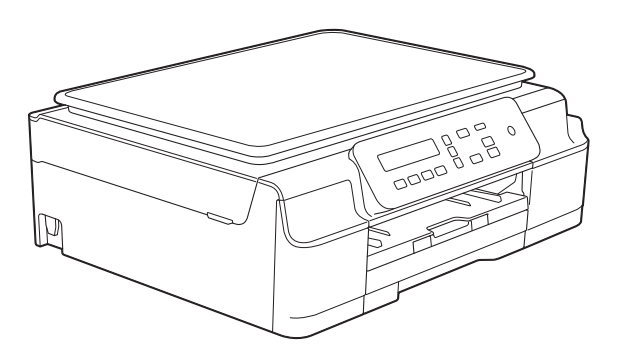

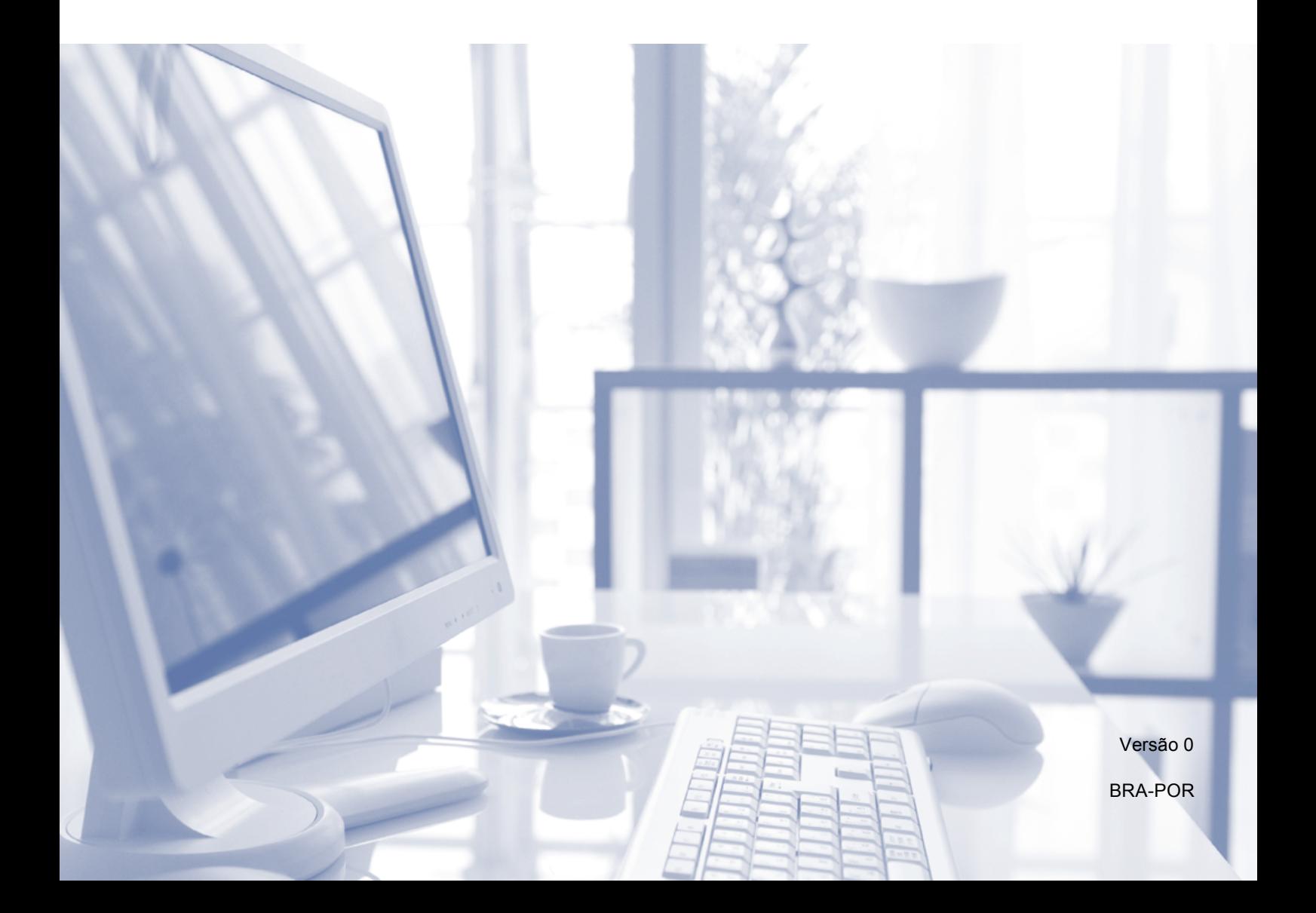

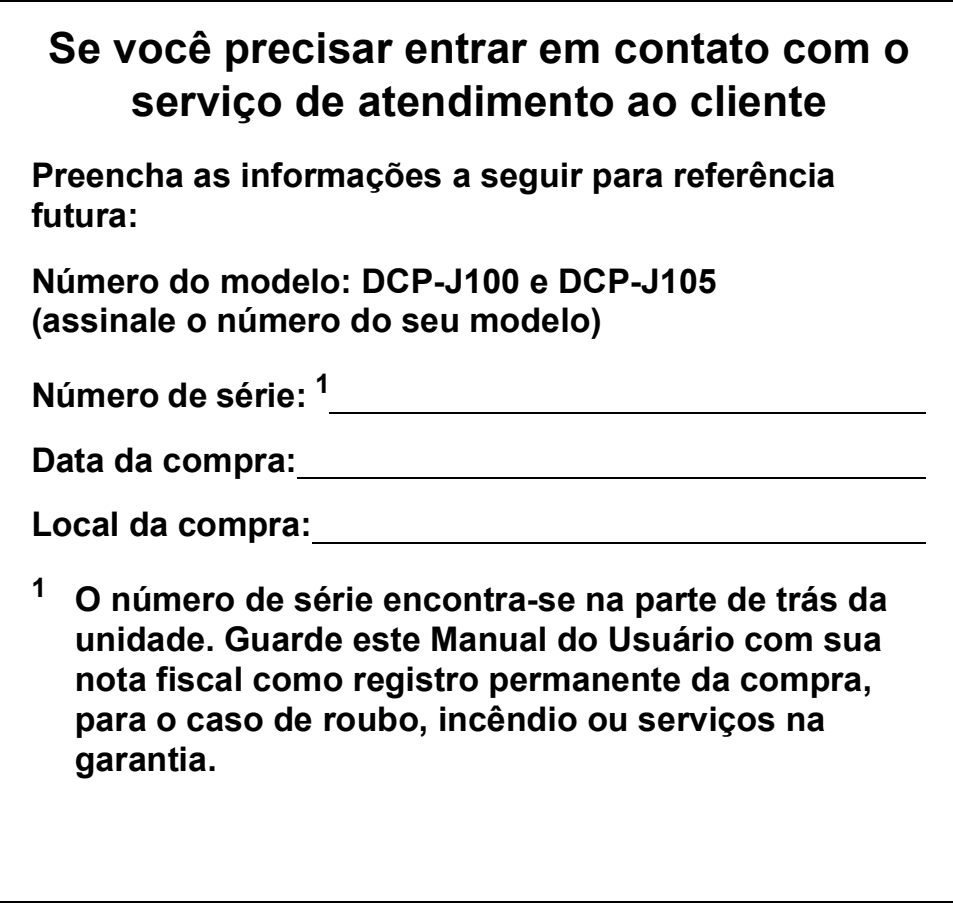

#### <span id="page-1-0"></span>**Registre seu produto on-line no endereço**

### **<http://www.brother.com/registration/>**

Registrando o seu produto com a Brother, você será registrado como proprietário original do produto. Seu registro com a Brother:

- pode servir como confirmação da data de compra do seu produto, caso você perca a nota fiscal;
- pode garantir sua solicitação de seguro no caso de perda do produto coberta por seguro; e
- nos ajudará a avisá-lo sobre melhorias do seu produto e ofertas especiais.

O modo mais conveniente e eficaz de registrar seu produto novo é on-line em<http://www.brother.com/registration/>.

© 2014 Brother Industries, Ltd. Todos os direitos reservados.

### <span id="page-2-0"></span>**Contatos da Brother**

### **OBSERVAÇÃO**

Para obter assistência técnica, você deverá entrar em contato com uma das unidades de assistência têcnica do país onde adquiriu o aparelho. As chamadas telefônicas deverão ser feitas *a partir* desse país.

### **Registrar seu produto**

Registrando o seu produto com a Brother International Corporation, você será registrado como proprietário original do produto. Seu registro com a Brother:

- pode servir como confirmação da data de compra do seu produto, caso você perca a nota fiscal;
- pode garantir sua solicitação de seguro no caso de perda do produto coberta por seguro; e
- nos ajudará a avisá-lo sobre melhorias do seu produto e ofertas especiais.

Para sua conveniência, a maneira mais eficaz de registrar seu produto novo é fazer o registro on-line em

### **<http://www.brother.com/registration/>**

### **FAQs (perguntas mais frequentes)**

O Brother Solutions Center é nosso recurso central para todas as suas necessidades relacionadas aos aparelhos de fax/multifuncionais. Você pode fazer o download dos documentos e utilitários de software mais recentes, ler as perguntas mais frequentes e as dicas para solução de problemas e aprender a obter o máximo do seu produto Brother.

### **<http://solutions.brother.com/>**

### **OBSERVAÇÃO**

- Você pode verificar aqui se há atualizações de driver da Brother.
- Para manter o desempenho do seu aparelho atualizado, verifique aqui a atualização de firmware mais recente.

### **Assistência Técnica**

Para obter informações sobre a Assistência Técnica, acesse o site:

### **<http://www.brother.com.br/>**

### **Para adquirir acessórios e suprimentos**

Acesse o site:

**<http://www.brotherstore.com.br/>**

### **Aviso de compilação e publicação**

Este manual foi compilado e publicado sob a supervisão da Brother Industries, Ltd., abrangendo as descrições e especificações mais recentes do produto.

O conteúdo deste manual e as especificações deste produto estão sujeitos à alteração sem prévio aviso.

A Brother se reserva o direito de fazer alterações sem prévio aviso nas especificações e nos materiais contidos neste documento e não pode ser responsabilizada por nenhum dano (incluindo consequentes) causado por confiança nos materiais apresentados, incluindo, entre outros, erros tipográficos e outros erros relacionados à publicação.

### **Manuais do usuário: onde encontrá-los?**

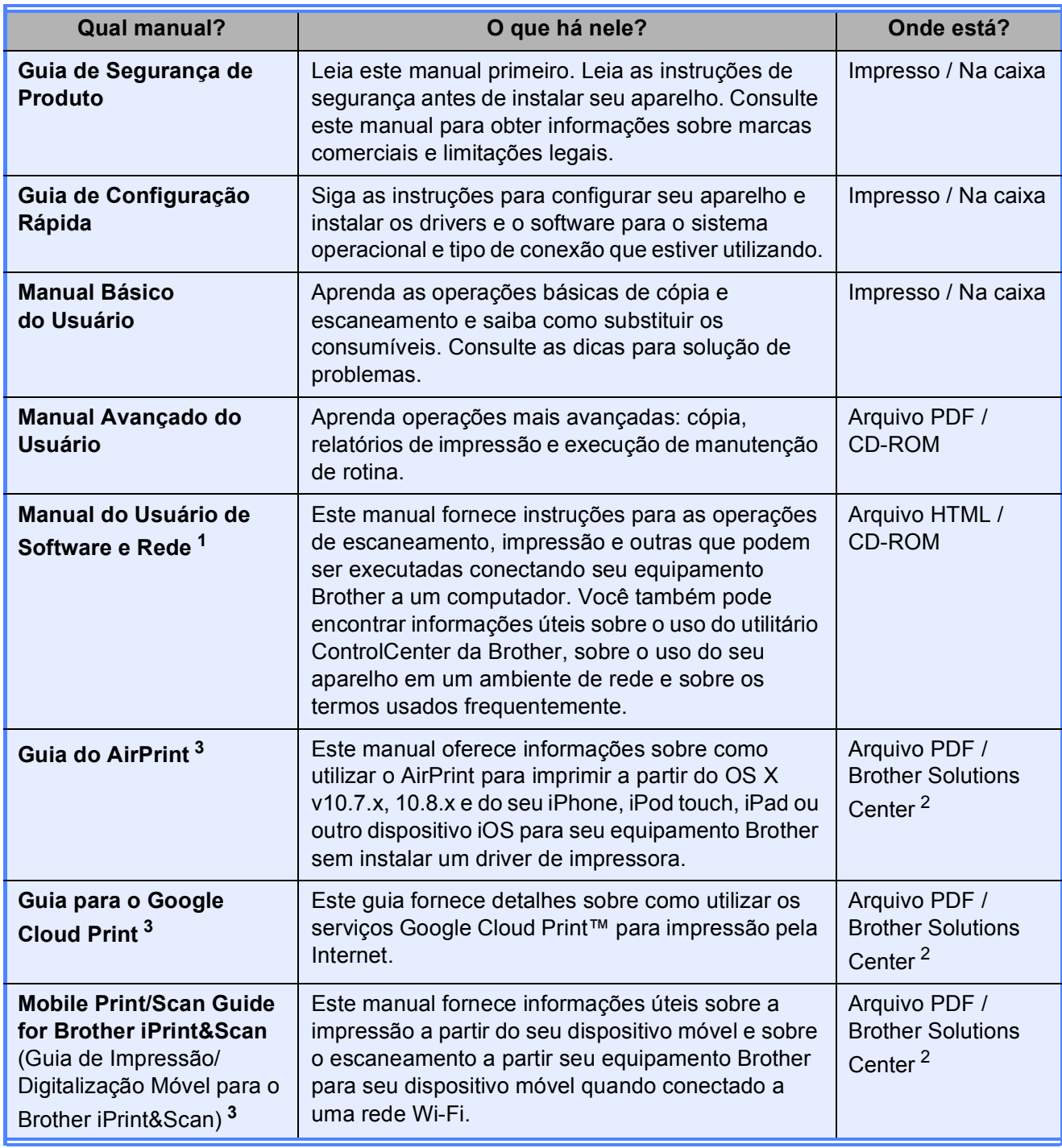

<span id="page-4-0"></span><sup>1</sup> Os recursos de rede não são suportados pelo modelo DCP-J100.

<span id="page-4-2"></span><sup>2</sup> Visite [http://solutions.brother.com/.](http://solutions.brother.com/)

<span id="page-4-1"></span><sup>3</sup> Somente modelo DCP-J105

## **Índice (Manual Básico do Usuário)**

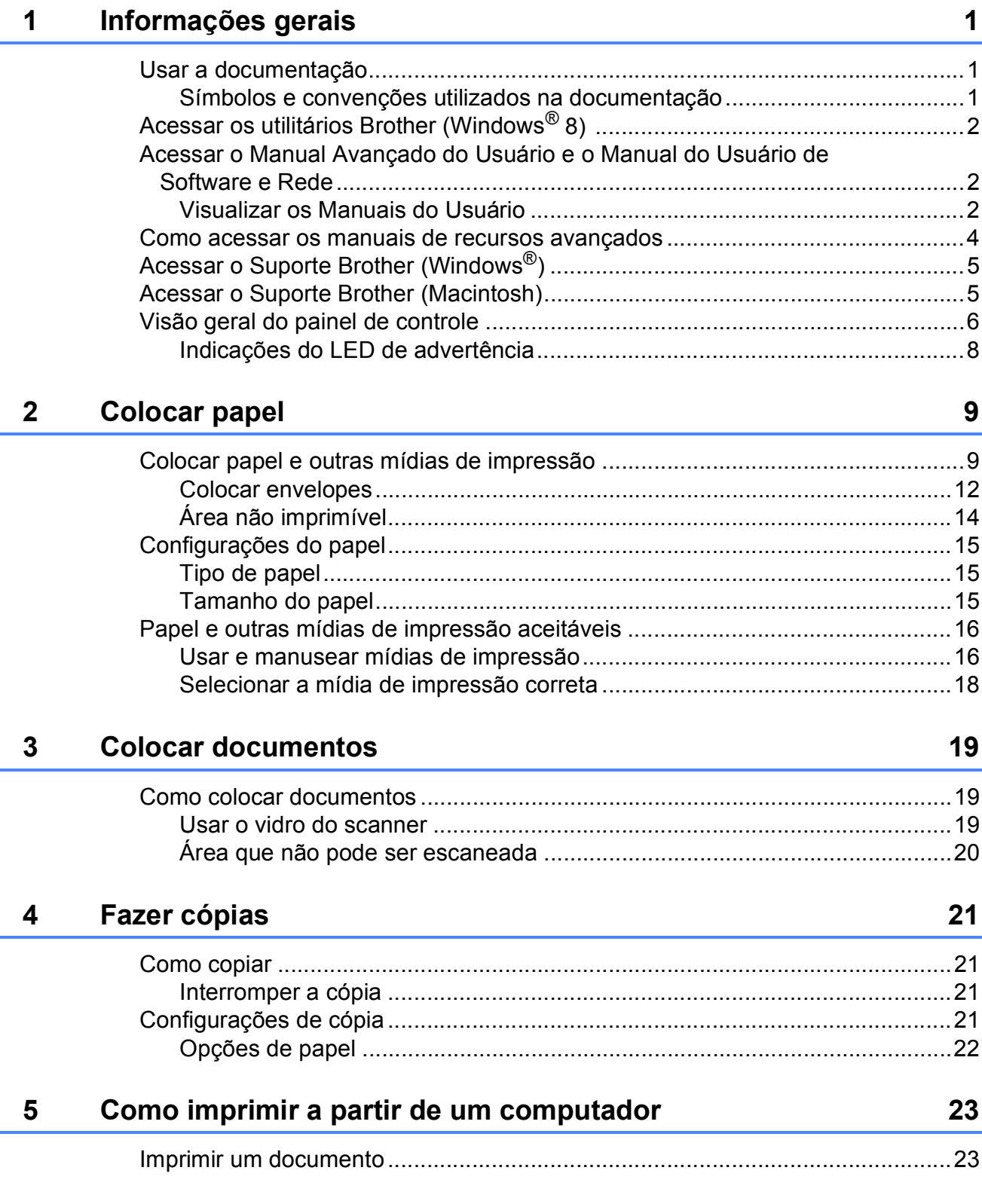

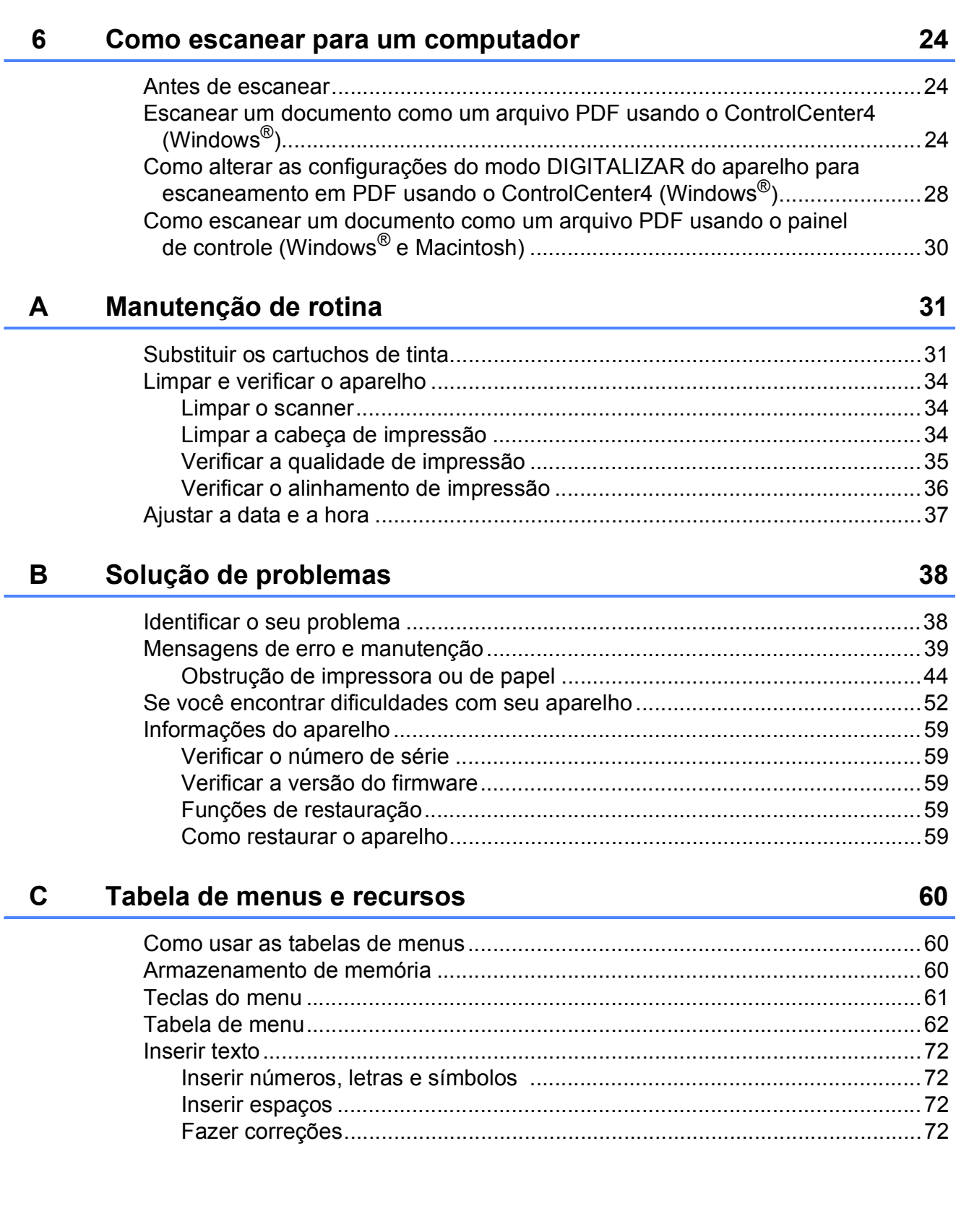

#### Especificações D

E

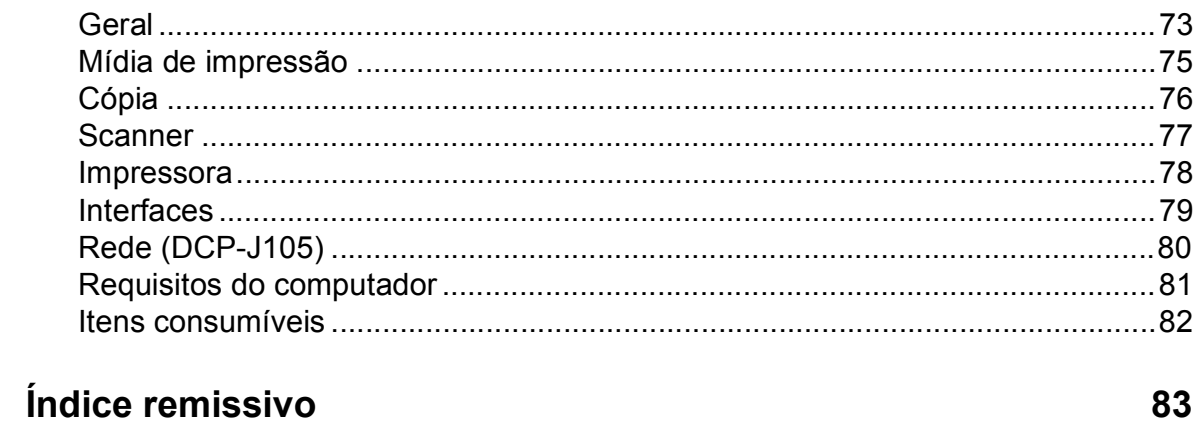

73

## **Índice (Manual Avançado do Usuário)**

O Manual Avançado do Usuário descreve as funções e operações a seguir. Você pode visualizar o Manual Avançado do Usuário no CD-ROM.

### *1 Configuração geral*

*Armazenamento na memória Configurações de volume (modelo MFC) Alteração do relógio (modelo MFC) Modo Sleep Desligamento automático (modelos DCP) LCD Timer do Modo (modelo MFC)*

### *2 Recursos de segurança (modelo MFC)*

*Bloqueio de transmissão*

### *3 Enviar um fax (modelo MFC)*

*Opções adicionais de envio Operações de envio adicionais*

### *4 Receber um fax (modelo MFC)*

*Recepção na memória (somente preto e branco) Operações de recepção adicionais*

### *5 Discar e armazenar números (modelo MFC)*

*Operações de voz Operações adicionais de discagem Maneiras adicionais de armazenar números*

### *6 Imprimir relatórios*

*Relatórios de fax (modelo MFC) Relatórios*

### *7 Fazer cópias*

*Opções de cópia*

### *A Manutenção de rotina*

*Limpar e verificar o aparelho Embalar e transportar o aparelho*

### *B Glossário*

### *C Índice remissivo*

**1**

## <span id="page-10-0"></span>**Informações gerais <sup>1</sup>**

### <span id="page-10-1"></span>**<sup>1</sup> Usar a documentação <sup>1</sup>**

Obrigado por adquirir um equipamento Brother! A leitura desta documentação ajudará você a aproveitar o máximo do seu aparelho.

### <span id="page-10-2"></span>**Símbolos e convenções utilizados na documentação <sup>1</sup>**

Os símbolos e convenções a seguir são utilizados em toda a documentação.

- **Negrito** A fonte em negrito identifica teclas específicas que aparecem no painel de controle do aparelho e na tela do computador.
- *Itálico* O estilo itálico destaca itens importantes ou o direciona a um tópico relacionado.
- Courier New O texto na fonte Courier New identifica as mensagens apresentadas no LCD do aparelho.

## **ADVERTÊNCIA**

Os ícones de ADVERTÊNCIA indicam uma situação potencialmente perigosa que, caso não evitada, pode resultar em morte ou danos físicos graves.

## **CUIDADO**

Os ícones de CUIDADO indicam uma situação potencialmente perigosa que, caso não evitada, pode resultar em danos físicos leves ou moderados.

### **IMPORTANTE**

IMPORTANTE indica uma situação potencialmente perigosa que, caso não evitada, pode resultar em danos à propriedade ou perda de funcionalidade do produto.

### **OBSERVAÇÃO**

As observações ensinam como agir em determinada situação ou fornecem dicas sobre como a operação funciona com outros recursos.

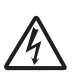

Os ícones de Perigo elétrico alertam para possível choque elétrico.

### <span id="page-11-0"></span>**Acessar os utilitários Brother (Windows® 8) 1**

Se você estiver usando um computador ou tablet executando o Windows® 8, pode fazer suas seleções tocando na tela ou clicando com o mouse.

Após o driver de impressora estar instalado,

(**Brother Utilities** (Utilitários Brother))

aparecerá tanto na tela Iniciar como na área de trabalho.

a Toque ou clique em **Brother Utilities** (Utilitários Brother) na tela Iniciar ou na área de trabalho.

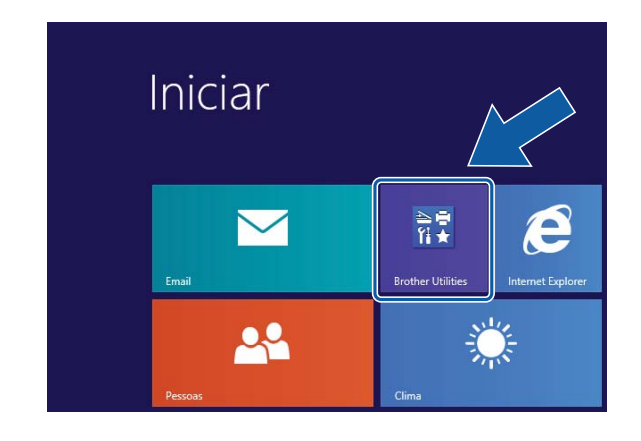

Selecione seu aparelho.

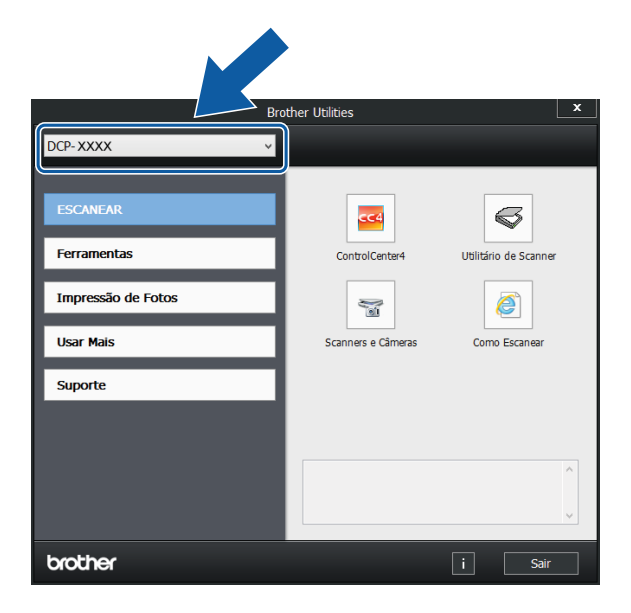

Escolha a função que deseja usar.

### <span id="page-11-1"></span>**Acessar o Manual Avançado do Usuário e o Manual do Usuário de Software e Rede <sup>1</sup>**

Este Manual Básico do Usuário não contém todas as informações sobre o aparelho; por exemplo, não explica como usar os recursos avançados de cópia, impressora, scanner e rede (DCP-J105). Quando você estiver pronto para descobrir informações detalhadas sobre estas operações, leia o **Manual Avançado do Usuário** e o **Manual do Usuário de Software e Rede**, em formato HTML, que estão no CD-ROM.

### <span id="page-11-2"></span>**Visualizar os Manuais do Usuário <sup>1</sup>**

### **(Windows®) <sup>1</sup>**

Windows<sup>®</sup> XP/Windows Vista<sup>®</sup>/Windows<sup>®</sup> 7/ Windows Server® 2003 (DCP-J105)/ Windows Server® 2008 (DCP-J105)/ Windows Server® 2008 R2 (DCP-J105)

Para visualizar a documentação, a partir

de (**Iniciar**), **Todos os Programas**, selecione **Brother**, **DCP-XXXX** (onde XXXX é o nome do seu modelo) no grupo de programas, e depois escolha **Manuais do Usuário**.

■ Windows<sup>®</sup> 8/Windows Server<sup>®</sup> 2012 (DCP-J105)

## Clique em (**Brother Utilities**

(Utilitários Brother)) e depois clique na lista suspensa e selecione o nome do seu modelo (se ainda não estiver selecionado). Clique em **Suporte** na barra de navegação à esquerda e depois clique em **Manuais do Usuário**.

Se você não instalou o software, pode encontrar a documentação no CD-ROM seguindo as instruções a seguir:

**1** Ligue o seu computador. Insira o CD-ROM da Brother em sua unidade de CD-ROM.

### **OBSERVAÇÃO**

Se a tela da Brother não aparecer, vá para **Computador (Meu computador)**. (No Windows® 8/Windows Server® 2012 (DCP-J105): clique em

(**Explorador de Arquivos**) na

barra de tarefas e depois vá para **Computador**.)

Clique duas vezes no ícone do CD-ROM e depois clique duas vezes em **start.exe**.

 $\overline{2}$  Se a tela de nomes de modelo aparecer, clique no nome do seu modelo.

**63** Se a tela de idiomas aparecer, clique no seu idioma. Será mostrado o **Menu Principal** do CD-ROM.

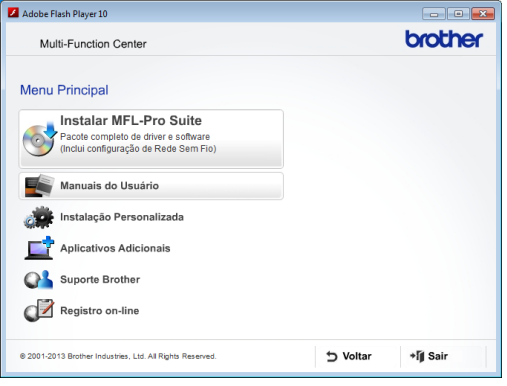

d Clique em **Manuais do Usuário**.

e Clique em **Documentos em PDF/HTML**. Se a tela de países aparecer, escolha o seu país. Depois que a lista de Manuais do Usuário aparecer, escolha o manual que deseja ler.

#### **(Macintosh) <sup>1</sup>**

Ligue seu Macintosh. Insira o CD-ROM da Brother em sua unidade de CD-ROM. Será mostrada a janela a seguir.

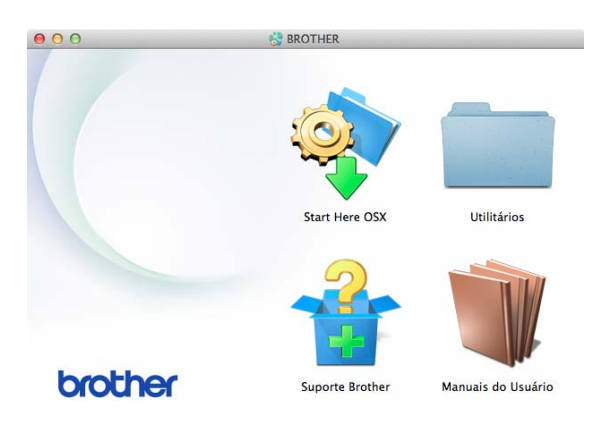

- Clique duas vezes no ícone **Manuais do Usuário**.
- Se necessário, selecione seu modelo e idioma.
- d Clique em **Manuais do Usuário**. Se a tela de países aparecer, escolha o seu país.
- **5** Depois que a lista de Manuais do Usuário aparecer, escolha o manual que deseja ler.

#### **Como localizar as instruções para escaneamento <sup>1</sup>**

Existem várias maneiras de escanear documentos. Você pode encontrar as instruções da maneira a seguir:

#### **Manual do Usuário de Software e Rede**

- *Escanear*
- *ControlCenter*

### **Como localizar as instruções de configuração de rede (DCP-J105) <sup>1</sup>**

Seu aparelho pode ser conectado a uma rede sem fio.

■ Instruções de configuração básica de rede

(▶▶ Guia de Configuração Rápida.)

■ O ponto de acesso ou roteador sem fio aceita Wi-Fi Protected Setup™ ou AOSS™

(▶▶ Guia de Configuração Rápida.)

■ Para mais informações sobre a configuração da rede, >> Manual do Usuário de Software e Rede.

### <span id="page-13-0"></span>**Como acessar os manuais de recursos avançados <sup>1</sup>**

Você pode visualizar e fazer o download destes manuais a partir do Brother Solutions Center encontrado no endereço: <http://solutions.brother.com/>.

Clique em **Manuais** na página do seu modelo para fazer o download da documentação.

#### **Guia do AirPrint (DCP-J105) <sup>1</sup>**

Este manual oferece informações sobre como utilizar o AirPrint para imprimir a partir do OS X v10.7.x, 10.8.x e do seu iPhone, iPod touch, iPad ou outro dispositivo iOS para seu equipamento Brother sem instalar um driver de impressora.

### **Guia para o Google Cloud Print (DCP-J105) <sup>1</sup>**

Este guia fornece detalhes sobre como utilizar os serviços Google Cloud Print™ para impressão pela Internet.

### **Mobile Print/Scan Guide for Brother iPrint&Scan (Guia de Impressão/ Digitalização Móvel para o Brother iPrint&Scan) (DCP-J105) <sup>1</sup>**

Este manual fornece informações úteis sobre a impressão a partir do seu dispositivo móvel e sobre o escaneamento do equipamento Brother para seu dispositivo móvel quando conectado a uma rede Wi-Fi®.

### <span id="page-14-0"></span>**Acessar o Suporte Brother (Windows®) <sup>1</sup>**

Você pode localizar todos os contatos necessários, como o suporte Web (Brother Solutions Center), o atendimento ao cliente e os Centros de Serviço Autorizado Brother, em *[Contatos da Brother](#page-2-0)* >> página i e no CD-ROM.

■ Clique em **Suporte Brother** no **Menu Principal**. Será exibida a tela a seguir:

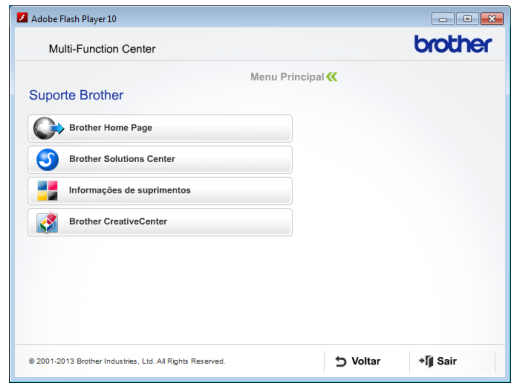

- **Para acessar nosso site** (<http://www.brother.com/>), clique em **Brother Home Page**.
- Para obter as notícias e informações de suporte ao produto mais recentes ([http://solutions.brother.com/\)](http://solutions.brother.com/), clique em **Brother Solutions Center**.
- Para acessar nosso site e obter informações sobre suprimentos Brother originais ([http://www.brother.com/original/\)](http://www.brother.com/original/), clique em **Informações de suprimentos**.
- Para acessar o Brother CreativeCenter (<http://www.brother.com/creativecenter/>) para obter projetos de foto e downloads imprimíveis GRATUITOS, clique em **Brother CreativeCenter**.
- Para retornar ao **Menu Principal**, clique em **Voltar** ou, se você tiver terminado, clique em **Sair**.

### <span id="page-14-1"></span>**Acessar o Suporte Brother (Macintosh) <sup>1</sup>**

Você pode localizar todos os contatos necessários, como o suporte Web (Brother Solutions Center), no CD-ROM.

 Clique duas vezes no ícone **Suporte Brother**. Será exibida a tela a seguir:

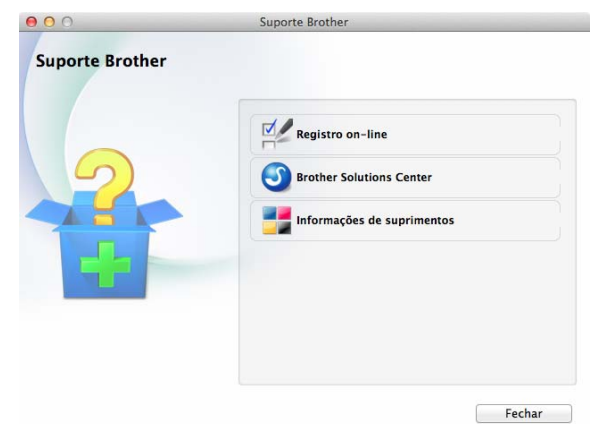

- Para registrar seu aparelho na página de registro de produto da Brother ([http://www.brother.com/registration/\)](http://www.brother.com/registration/), clique em **Registro on-line**.
- Para obter as notícias e informações de suporte ao produto mais recentes (<http://solutions.brother.com/>), clique em **Brother Solutions Center**.
- Para acessar nosso site e obter informações sobre suprimentos Brother originais

([http://www.brother.com/original/\)](http://www.brother.com/original/), clique em **Informações de suprimentos**.

### <span id="page-15-0"></span>**Visão geral do painel de controle <sup>1</sup>**

#### **Os modelos DCP-J100 e DCP-J105 possuem as mesmas teclas no painel de controle.**

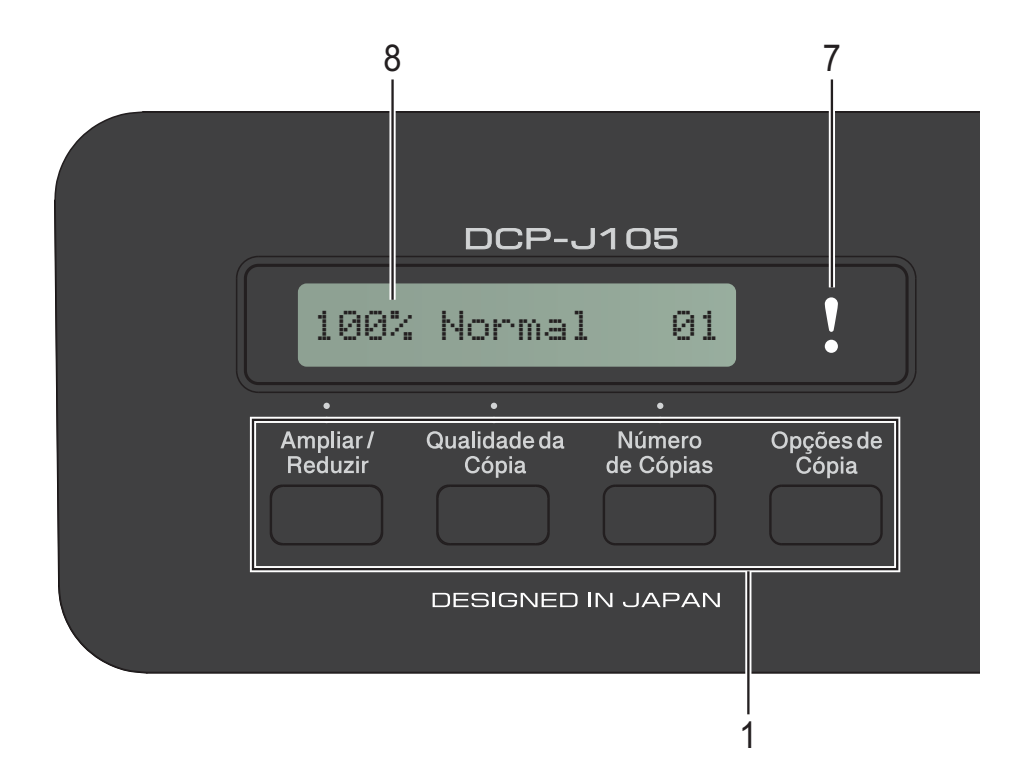

#### **1 Teclas para cópia:**

É possível alterar temporariamente as configurações de cópia em modo cópia.

#### **Ampliar/Reduzir**

Permite que você amplie ou reduza as cópias, dependendo da proporção que você selecionar.

#### **Qualidade da Cópia**

Use esta tecla para alterar temporariamente a qualidade das suas cópias.

**Número de Cópias**

Use esta tecla para fazer múltiplas cópias.

#### **Opções de Cópia**

É possível selecionar rápida e facilmente as configurações temporárias para cópia.

#### **2 Teclas do menu:**

#### **Menu**

Permite que você acesse o menu principal.

+**a** ou -**b**

Pressione para fazer a rolagem dos menus e opções.

**OK**

Permite que você selecione uma configuração.

### **3** DIGITALIZAR

Permite acessar o modo de escaneamento (digitalização).

**4 Teclas de início:**

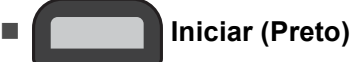

Permite que você inicie cópias em preto e branco. Além disso, permite que você inicie uma operação de escaneamento (em cores ou em preto e branco, dependendo da configuração de escaneamento no software ControlCenter).

#### **Iniciar (Colorido)**

Permite que você inicie cópias em cores. Além disso, permite que você inicie uma operação de escaneamento (em cores ou em preto e branco, dependendo da configuração de escaneamento no software ControlCenter).

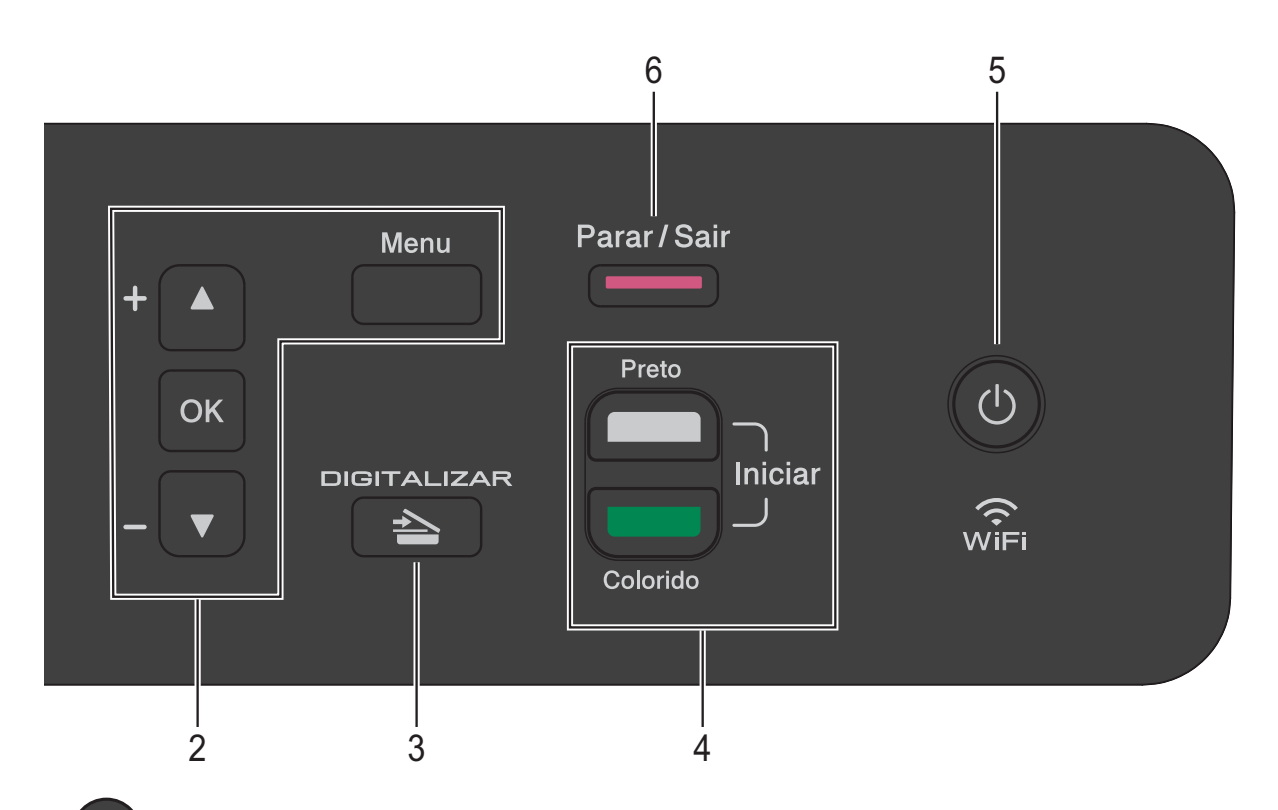

### **5**

É possível ligar e desligar o aparelho. Se você desligar o aparelho, ele continuará fazendo a limpeza da cabeça de impressão periodicamente para manter a qualidade de impressão. Para estender a vida útil da cabeça de impressão, obter maior economia do cartucho de tinta e manter a qualidade de impressão, você deve manter o aparelho sempre ligado à energia elétrica.

#### **6 Parar/Sair**

Interrompe uma operação ou sai de um menu.

### **7 LED de advertência**

Pisca na cor laranja quando o LCD exibe um erro ou uma mensagem de status importante.

#### **8 LCD (tela de cristal líquido)**

Exibe mensagens para auxiliar você a configurar e utilizar seu equipamento.

### <span id="page-17-0"></span>**Indicações do LED de advertência <sup>1</sup>**

O LED (diodo emissor de luz) de advertência é uma luz que mostra o status do DCP. O LCD mostra o status atual do aparelho quando o aparelho está inativo.

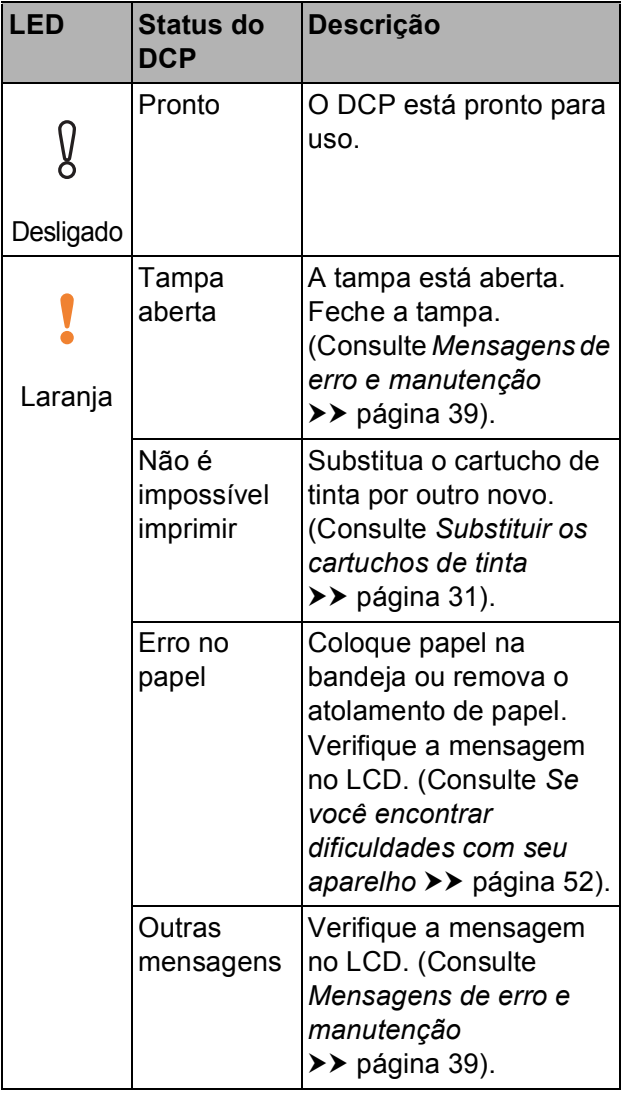

**2**

## <span id="page-18-0"></span>**Colocar papel <sup>2</sup>**

### <span id="page-18-1"></span>**Colocar papel e outras mídias de impressão <sup>2</sup>**

Coloque apenas um tamanho e um tipo de papel por vez na bandeja de papel.

(Para obter mais informações sobre tamanho do papel, gramatura e espessura, consulte *[Selecionar a mídia de impressão correta](#page-27-1)*  $\rightarrow$  [página 18\)](#page-27-1).

Puxe a bandeja de papel completamente para fora do aparelho.

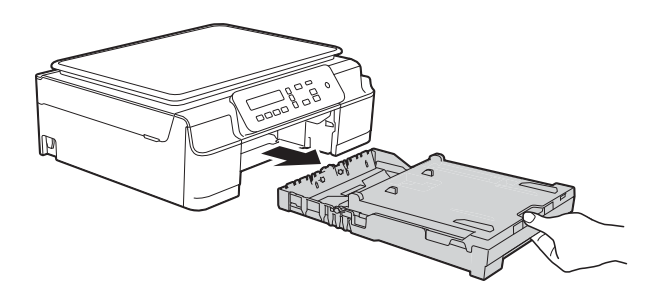

### **OBSERVAÇÃO**

• Se a aba do suporte de papel (1) estiver aberta, feche-a e depois feche o suporte de papel (2).

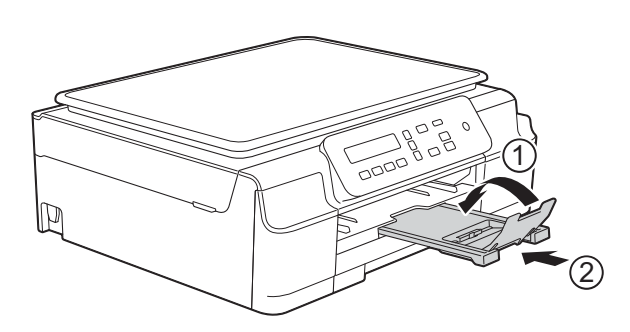

• Quando você colocar um tamanho de papel diferente na bandeja, deverá, ao mesmo tempo, alterar a configuração Tam. de Papel do aparelho.

(Consulte *[Tamanho do papel](#page-24-3)*  $\rightarrow$  [página 15\)](#page-24-3).

Levante a tampa da bandeja de saída de papéis (1).

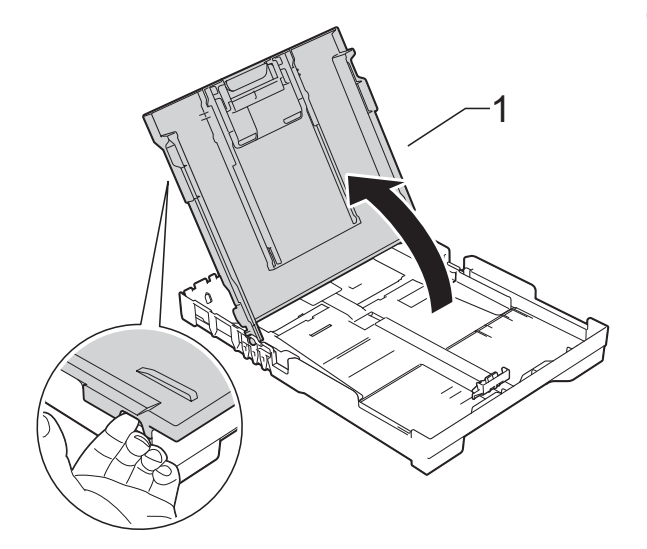

Pressionando suavemente, deslize as guias de largura do papel (1) e depois a guia de comprimento do papel (2) para ajustá-las ao tamanho do papel. Certifique-se de que as marcas triangulares (3) na guia de largura do papel (1) e na guia de comprimento do papel (2) estejam alinhadas com as marcas do tamanho do papel que você está usando.

![](_page_18_Picture_15.jpeg)

### **OBSERVAÇÃO**

Ao utilizar papel de tamanho Ofício, pressione e mantenha pressionado o botão de liberação da guia universal (1) enquanto desliza a frente da bandeja de papel para fora.

![](_page_19_Picture_3.jpeg)

4 Ventile bem a pilha de papéis para evitar obstruções e alimentação incorreta.

![](_page_19_Picture_5.jpeg)

### **OBSERVAÇÃO**

Sempre certifique-se de que o papel não esteja enrolado ou enrugado.

**6** Coloque suavemente o papel na bandeja com a superfície de impressão para baixo e o lado superior primeiro. Verifique se o papel está plano na bandeja.

![](_page_19_Figure_9.jpeg)

#### **IMPORTANTE**

Tenha cuidado para não empurrar o papel muito para dentro; o papel pode se levantar na parte de trás da bandeja e causar problemas de alimentação.

### **OBSERVAÇÃO**

Se você quiser adicionar papel antes que a bandeja fique vazia, remova o papel da bandeja e junte-o com o papel que estiver adicionando. Sempre ventile bem a pilha de papéis antes de colocá-la na bandeja. Se você adicionar papel sem ventilar a pilha, o aparelho poderá puxar várias folhas.

**6** Ajuste suavemente as guias da largura do papel (1).

> Certifique-se de que as guias da largura do papel toquem ligeiramente nas laterais do papel.

![](_page_20_Picture_3.jpeg)

g Feche a tampa da bandeja de saída de papéis.

![](_page_20_Picture_5.jpeg)

h Empurre toda a bandeja de papel *lenta* e *firmemente* para dentro do aparelho.

![](_page_20_Picture_7.jpeg)

**9** Enquanto segura a bandeja de papel no lugar, puxe o suporte de papel (1) para fora até que ele trave no devido lugar e depois desdobre a aba do suporte de papel (2).

![](_page_20_Picture_9.jpeg)

### **IMPORTANTE**

NÃO use a aba do suporte de papel ao imprimir em papel de tamanho Ofício.

### <span id="page-21-0"></span>**Colocar envelopes <sup>2</sup>**

#### **Sobre envelopes <sup>2</sup>**

- Use envelopes com gramatura entre 80 e 95  $g/m^2$ .
- Alguns envelopes exigem que você ajuste as configurações de margem do aplicativo que estiver usando. Certifique-se de fazer um teste de impressão antes de imprimir vários envelopes.

### **IMPORTANTE**

NÃO utilize os seguintes tipos de envelopes, pois não serão alimentados corretamente:

- Que sejam construídos de forma volumosa.
- Com aberturas (janelas).
- Com gravações (que tenham escrita em relevo).
- Com fechos ou grampos.
- Que já venham impressos na parte interna.

![](_page_21_Figure_12.jpeg)

Ocasionalmente, você poderá ter problemas na alimentação do papel devido à espessura, ao tamanho ou ao formato da aba dos envelopes que está utilizando.

#### **Colocar envelopes <sup>2</sup>**

 $\blacksquare$  Antes de colocar os envelopes, pressione seus cantos e laterais para que fiquem o mais plano possível.

![](_page_21_Picture_17.jpeg)

![](_page_21_Figure_18.jpeg)

![](_page_21_Figure_19.jpeg)

#### **IMPORTANTE**

Se os envelopes apresentarem "alimentação dupla", coloque um envelope por vez na bandeja de papel.

**2**

**2** Coloque os envelopes na bandeja de papel com a superfície de impressão para baixo. Se as abas dos envelopes estiverem na borda longa, coloque os envelopes na bandeja com a aba voltada para a esquerda, como mostrado na ilustração. Pressionando suavemente, deslize as guias de largura do papel (1) e a guia de comprimento do papel (2) para ajustá-las ao tamanho dos envelopes.

![](_page_22_Picture_2.jpeg)

**Se você tiver problemas com a impressão em envelopes com a aba na borda curta, tente o seguinte: <sup>2</sup>**

- $\blacksquare$  Abra a aba do envelope.
- **2** Coloque o envelope na bandeja de papel com a superfície de impressão para baixo e a aba posicionada como mostra a ilustração.

![](_page_22_Picture_6.jpeg)

**3** Selecione **Impressão Inversa** (Windows®) ou **Inverter orientação da página** (Macintosh) na caixa de diálogo do driver da impressora e depois ajuste o tamanho e a margem no aplicativo que você estiver usando. Para obter mais informações, >> Manual do Usuário de Software e Rede.

### <span id="page-23-0"></span>**Área não imprimível <sup>2</sup>**

A área não imprimível depende das configurações do aplicativo que você estiver usando. As figuras mostram as áreas não imprimíveis em folhas avulsas e em envelopes. O aparelho poderá imprimir nas áreas sombreadas da folha avulsa somente quando o recurso de impressão sem borda estiver disponível e ativado.

Para obter mais informações, >> Manual do Usuário de Software e Rede.

#### **Folha avulsa de papel Envelopes**

![](_page_23_Figure_5.jpeg)

![](_page_23_Figure_6.jpeg)

![](_page_23_Picture_113.jpeg)

### **OBSERVAÇÃO**

O recurso de impressão sem borda não está disponível para envelopes, impressão frente e verso e para alguns tipos de papel, como Ofício e Executivo. Para obter mais informações, consulte *[Impressora](#page-87-0)* > > página 78.

### <span id="page-24-0"></span>**Configurações do papel <sup>2</sup>**

### <span id="page-24-4"></span><span id="page-24-1"></span>**Tipo de papel <sup>2</sup>**

Para obter a melhor qualidade de impressão, ajuste o aparelho para o tipo de papel que você estiver usando.

![](_page_24_Picture_4.jpeg)

a Pressione **Menu**.

- Pressione **A** ou **V** para escolher 2.Copiar. Pressione **OK**.
- **Pressione A ou <b>V** para escolher 1. Tipo de Papel. Pressione **OK**.
- 4 **Pressione A ou ▼ para escolher** Papel Comum, Papel JatoTinta, Brother BP71, Outro Brilh. ou Transparência. Pressione **OK**.
- **6** Pressione **Parar/Sair**.

### **OBSERVAÇÃO**

O aparelho ejeta o papel com a superfície impressa para cima na bandeja de papel da parte frontal do aparelho. Quando você usar transparências ou papel fotográfico brilhante, remova uma folha por vez para evitar manchas ou obstruções de papel.

### <span id="page-24-3"></span><span id="page-24-2"></span>**Tamanho do papel <sup>2</sup>**

Você pode usar os tamanhos de papel a seguir para cópias: Carta, Ofício, A4, A5 e Fotografia (10  $\times$  15 cm). Quando você mudar o tamanho do papel colocado no aparelho, precisará, ao mesmo tempo, alterar a configuração Tam. de Papel.

- a Pressione **Menu**. Pressione **▲** ou ▼ para escolher 2.Copiar. Pressione **OK**.
- **3** Pressione **A** ou ▼ para escolher 2. Tam. de Papel. Pressione **OK**.
- **4** Pressione **A** ou ▼ para escolher A4, A5, 10x15cm, Carta ou Ofício. Pressione **OK**.

![](_page_24_Picture_17.jpeg)

### <span id="page-25-0"></span>**Papel e outras mídias de impressão aceitáveis <sup>2</sup>**

A qualidade de impressão pode ser afetada pelo tipo de papel que você usa no aparelho.

Para obter a melhor qualidade de impressão com as configurações selecionadas, sempre ajuste o tipo do papel para que ele corresponda ao tipo de papel colocado.

Você pode usar papel comum, papel para jato de tinta (papel revestido), papel fotográfico brilhante, transparências e envelopes.

É recomendável testar vários tipos de papel antes de comprar grandes quantidades.

Para melhores resultados, use papel Brother.

■ Quando você imprimir em papel para jato de tinta (revestido), transparências e papel fotográfico brilhante, lembre-se de selecionar a mídia de impressão correta na guia **Básica** do driver da impressora ou na configuração de Tipo de papel do aparelho.

(Consulte *[Tipo de papel](#page-24-4)* >> página 15).

- Quando você imprimir no papel fotográfico Brother, coloque uma folha extra do mesmo papel fotográfico na bandeja de papel. Uma folha extra foi incluída na embalagem do papel para essa finalidade.
- Ao usar transparências ou papel fotográfico, remova uma folha por vez para evitar manchas ou obstruções de papel.
- Evite tocar na superfície impressa do papel imediatamente após a impressão; a superfície pode não estar completamente seca, podendo sujar seus dedos.

### <span id="page-25-1"></span>**Usar e manusear mídias de impressão <sup>2</sup>**

- Guarde o papel na embalagem original e a mantenha fechada. Mantenha o papel em posição plana, livre de umidade, e protegido da luz direta do sol e do calor.
- Evite tocar no lado brilhante (revestido) do papel fotográfico. Coloque papel fotográfico com o lado brilhante voltado para baixo.
- Evite tocar em qualquer lado da transparência, pois ela absorve facilmente água e suor e isso pode diminuir a qualidade de impressão. As transparências desenvolvidas para impressoras/copiadoras laser podem manchar seu próximo documento. Use apenas transparências recomendadas para impressão a jato de tinta.

#### **IMPORTANTE**

NÃO use os tipos de papel a seguir:

• Danificado, ondulado, enrugado ou de formato irregular

![](_page_26_Figure_4.jpeg)

- **1 Ondulações de 2 mm ou mais podem causar obstruções de papel.**
- Extremamente brilhantes ou altamente texturizados
- Que não podem ser organizados uniformemente quando empilhados
- Papel feito com fibra curta

#### **Capacidade de papel da tampa da bandeja de saída de papéis <sup>2</sup>**

Até 50 folhas de papel Carta, Ofício ou A4 de 80 g/m2.

As transparências e papéis fotográficos devem ser retirados da tampa da bandeja de saída de papéis individualmente a fim de evitar manchas.

### <span id="page-27-1"></span><span id="page-27-0"></span>**Selecionar a mídia de impressão correta <sup>2</sup>**

### **Tipo e tamanho de papel para cada operação <sup>2</sup>**

![](_page_27_Picture_304.jpeg)

### **Gramatura, espessura e capacidade de papel <sup>2</sup>**

![](_page_27_Picture_305.jpeg)

<span id="page-27-2"></span>1 Até 100 folhas de papel de 80 g/m<sup>2</sup>.

<span id="page-27-3"></span><sup>2</sup> O papel BP71 (260 g/m<sup>2</sup>) foi desenvolvido especialmente para aparelhos a jato de tinta Brother.

**3**

## <span id="page-28-0"></span>**Colocar documentos <sup>3</sup>**

### <span id="page-28-1"></span>**Como colocar documentos <sup>3</sup>**

Você pode fazer cópias e escanear usando o vidro do scanner.

### <span id="page-28-2"></span>**Usar o vidro do scanner <sup>3</sup>**

É possível usar o vidro do scanner para copiar ou escanear páginas individuais ou páginas de um livro.

### **Tamanhos de documento suportados**

![](_page_28_Picture_139.jpeg)

#### **Como colocar documentos <sup>3</sup>**

![](_page_28_Picture_9.jpeg)

**a** Levante a tampa dos documentos.

Usando as guias para o documento localizadas à esquerda e na parte superior, coloque o documento com a **face para baixo** no canto superior esquerdo do vidro do scanner.

![](_page_28_Picture_12.jpeg)

**1 tampa dos documentos**

![](_page_28_Picture_14.jpeg)

![](_page_28_Picture_15.jpeg)

**3** Feche a tampa dos documentos.

### **IMPORTANTE**

Se você estiver escaneando um livro ou um documento volumoso, NÃO feche a tampa violentamente nem a pressione.

**3**

Capítulo 3

### <span id="page-29-0"></span>**Área que não pode ser escaneada <sup>3</sup>**

A área não escaneável depende das configurações do aplicativo que você estiver usando. A figura a seguir mostra as áreas que não podem ser escaneadas.

![](_page_29_Figure_3.jpeg)

![](_page_29_Picture_81.jpeg)

**4**

## <span id="page-30-0"></span>**Fazer cópias <sup>4</sup>**

### <span id="page-30-1"></span>**Como copiar <sup>4</sup>**

Os passos a seguir mostram a operação básica de cópia.

- **1** Coloque o documento com a *face para baixo* no vidro do scanner. (Consulte *[Usar o vidro do scanner](#page-28-2)*  $\rightarrow$  [página 19\)](#page-28-2).
- 2 Se você quiser fazer mais de uma cópia, pressione **Número de Cópias** repetidamente até que o número de cópias que você deseja apareça (até 99).

Ou pressione **a** ou **b** para alterar o número de cópias.

**2** Pressione **Iniciar (Preto)** ou **Iniciar (Colorido)**.

### <span id="page-30-2"></span>**Interromper a cópia <sup>4</sup>**

Para interromper a cópia, pressione **Parar/Sair**.

### <span id="page-30-3"></span>**Configurações de cópia <sup>4</sup>**

Quando você desejar alterar rápida e temporariamente as configurações de cópia para a próxima cópia a ser realizada, use as teclas de cópia. É possível usar combinações diferentes de configurações.

![](_page_30_Figure_12.jpeg)

O aparelho retorna às suas configurações predefinidas 1 minuto após concluir a cópia.

### **OBSERVAÇÃO**

Você pode salvar algumas das configurações de cópia que usa com mais frequência definindo-as como padrão. Você pode encontrar instruções sobre como fazer isso na seção de cada recurso.

#### **(Manual Básico do Usuário)**

Para informações sobre alterar as configurações de cópia a seguir, consulte a [página 22.](#page-31-1)

- $\blacksquare$  Tipo de papel
- Tamanho do papel

#### **(Manual Avançado do Usuário)**

Para obter informações sobre como alterar as configurações de cópia a seguir, consulte o uu Manual Avançado do Usuário: *Opções de cópia*.

- Qualidade
- Ampliação/Redução
- Layout da página
- $\blacksquare$  2em1(ID)
- Densidade
- Remover fundo

### <span id="page-31-0"></span>**Opções de papel <sup>4</sup>**

### <span id="page-31-1"></span>**Tipo de papel <sup>4</sup>**

Se você estiver copiando em um tipo de papel especial, ajuste o aparelho para o tipo de papel que estiver usando para obter a melhor qualidade de impressão.

![](_page_31_Picture_4.jpeg)

- Coloque seu documento no aparelho.
- Insira o número de cópias desejado.
- **6** Pressione **Opções de Cópia** e **▲** ou ▼ para escolher Tipo de Papel. Pressione **OK**.
- Pressione **▲** ou ▼ para escolher o tipo de papel que você estiver usando. Pressione **OK**.
- **<u>5</u>** Pressione **Iniciar (Preto)** ou **Iniciar (Colorido)**.

### **OBSERVAÇÃO**

Para alterar a configuração predefinida, consulte *[Tipo de papel](#page-24-1)* >> página 15.

### **Tamanho do papel <sup>4</sup>**

Se você estiver copiando em papel que não seja de tamanho A4, você precisará alterar a configuração de Tamanho do Papel. Você pode copiar somente em papel Carta, Ofício, A4, A5 ou Fotografia (10  $\times$  15 cm).

![](_page_31_Figure_14.jpeg)

- Coloque seu documento no aparelho.
- Insira o número de cópias desejado.
- c Pressione **Opções de Cópia** e **a** ou **<sup>b</sup>** para escolher Tam. de Papel. Pressione **OK**.
- Pressione **▲** ou ▼ para escolher o tamanho de papel que você estiver usando. Pressione **OK**.
- e Pressione **Iniciar (Preto)** ou **Iniciar (Colorido)**.

### **OBSERVAÇÃO**

Para alterar a configuração predefinida, consulte *[Tamanho do papel](#page-24-2)*  $\rightarrow$  [página 15](#page-24-2).

### <span id="page-32-0"></span>**5 Como imprimir a partir de um computador <sup>5</sup>**

### <span id="page-32-1"></span>**Imprimir um documento <sup>5</sup>**

O aparelho pode receber e imprimir dados do seu computador. Para imprimir de um computador, você deve instalar o driver de impressora.

Para obter mais informações, >> Manual do Usuário de Software e Rede.

**a** Instale o driver de impressora Brother a partir do CD-ROM. (>> Guia de Configuração Rápida.)

- **2** No aplicativo que você estiver usando, escolha o comando Imprimir.
- **63** Escolha o nome do seu aparelho na caixa de diálogo **Imprimir** e clique em **Propriedades** ou em **Preferências**, dependendo do aplicativo sendo usado.
- **4** Selecione as configurações que você deseja alterar na caixa de diálogo Propriedades.

As configurações usadas comumente incluem:

- **Tipo de Mídia**
- **Qualidade de Impressão**
- Tamanho do Papel
- **Orientação**
- **Colorida / Escala de Cinza**
- **Modo de Economia de Tinta**
- **Dimensionamento**
- Duplex / Folheto

**6** Clique em OK.

f Clique em **Imprimir** (ou em **OK**, dependendo do aplicativo que você estiver usando) para iniciar a impressão.

# **6**

## <span id="page-33-0"></span>**Como escanear para um computador <sup>6</sup>**

### <span id="page-33-1"></span>**Antes de escanear <sup>6</sup>**

Para usar o aparelho como um scanner, instale um driver de scanner. Se o aparelho estiver em uma rede (DCP-J105), configure-o com um endereço IP/TCP.

- Instale os drivers de scanner a partir do CD-ROM. (>> Guia de Configuração Rápida: *Instale o MFL-Pro Suite*).
- Configure o aparelho com um endereço IP/TCP se o escaneamento em rede não funcionar (DCP-J105).

Para obter mais informações, >> Manual do Usuário de Software e Rede.

### <span id="page-33-2"></span>**Escanear um documento como um arquivo PDF usando o ControlCenter4 (Windows®) <sup>6</sup>**

Para obter mais informações, >> Manual do Usuário de Software e Rede.

### **OBSERVAÇÃO**

- As telas no seu computador podem variar, dependendo do seu modelo.
- Esta seção baseia-se no modo avançado do ControlCenter4.

O ControlCenter4 é um utilitário de software que permite que você acesse os aplicativos que utiliza com mais frequência. O uso do ControlCenter4 elimina a necessidade de inicializar manualmente aplicativos específicos.

**a** Coloque seu documento no aparelho. (Consulte *[Como colocar documentos](#page-28-1)* >> página 19).

**2** (Windows<sup>®</sup> XP, Windows Vista<sup>®</sup> e Windows<sup>®</sup> 7)

Abra o ControlCenter4 clicando em (**Iniciar**)/**Todos os Programas**/**Brother**/ **DCP-XXXX** (onde XXXX é o nome do seu modelo)/**ControlCenter4**. O aplicativo ControlCenter4 será aberto.

(Windows $^{\circledR}$  8)

Clique em (**Brother Utilities** (Utilitários Brother)) e depois clique na lista suspensa e

selecione o nome do seu modelo (se ainda não estiver selecionado). Clique em **ESCANEAR** na barra de navegação à esquerda e depois clique em **ControlCenter4**. O aplicativo ControlCenter4 será aberto.

**6** Se a tela Modo ControlCenter4 aparecer, escolha o Modo Avançado e depois clique em **OK**.

![](_page_34_Picture_37.jpeg)

4. Certifique-se de que o aparelho que você deseja usar está selecionado na lista suspensa **Modelo**.

Capítulo 6

**6** Ajuste a configuração de escaneamento.

Clique na **Configuração** e depois selecione **Configurações de botão** > **Escanear** > **Arquivo**.

![](_page_35_Picture_3.jpeg)

A caixa de diálogo de configuração será exibida. Você pode alterar as configurações predefinidas.

![](_page_35_Picture_117.jpeg)

- 1 Escolha **PDF (\*.pdf)** na lista suspensa **Tipo de Arquivo**.
- 2 Você pode inserir o nome do arquivo que deseja usar para o documento.
- 3 Você pode salvar o arquivo na pasta padrão, ou selecionar a pasta preferida clicando no botão (**Procurar**).
- 4 Você pode selecionar uma resolução de escaneamento na lista suspensa **Resolução**.
- 5 Você pode escolher o tamanho do documento na lista suspensa **Tamanho do Documento**.
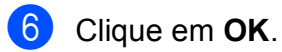

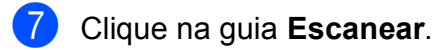

8 Clique em **Arquivo**.

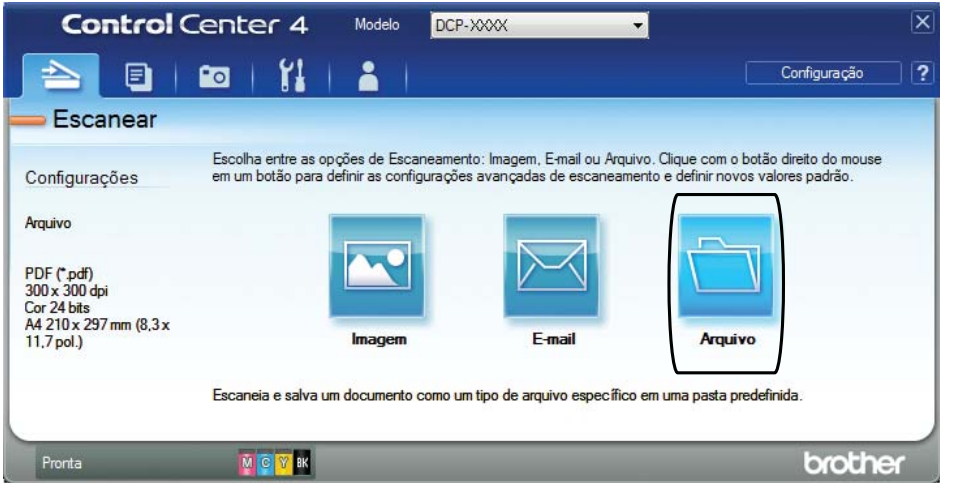

### **9** Clique em Escanear.

O aparelho inicia o processo de escaneamento. A pasta onde os dados escaneados estão salvos será aberta automaticamente.

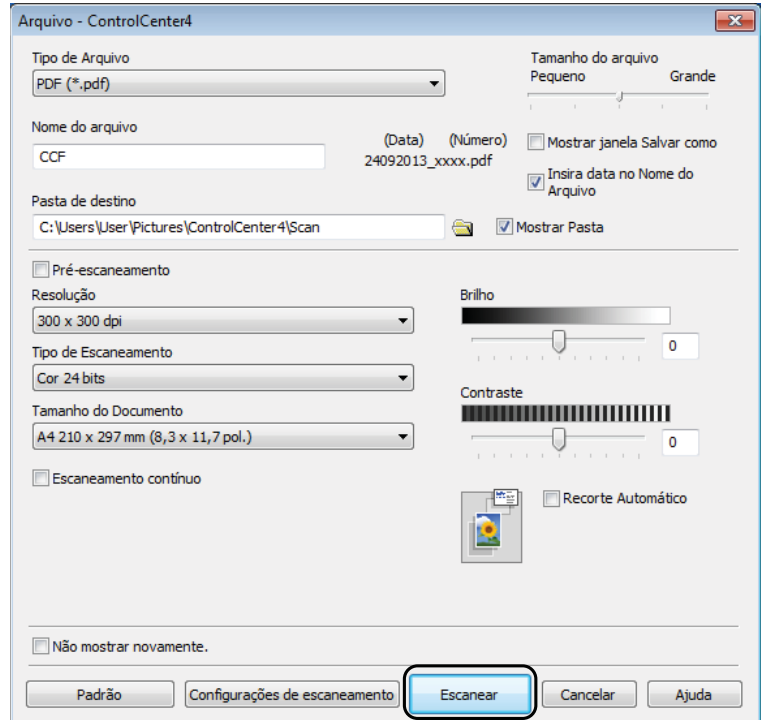

## **Como alterar as configurações do modo DIGITALIZAR do aparelho para escaneamento em PDF usando o ControlCenter4 (Windows®) <sup>6</sup>**

Use o ControlCenter4 para alterar as configurações do modo de escaneamento do seu equipamento.

**4** (Windows<sup>®</sup> XP, Windows Vista<sup>®</sup> e Windows<sup>®</sup> 7)

Abra o ControlCenter4 clicando em (**Iniciar**)/**Todos os Programas**/**Brother**/ **DCP-XXXX** (onde XXXX é o nome do seu modelo)/**ControlCenter4**. O aplicativo ControlCenter4 será aberto.

(Windows $^{\circledR}$  8)

Clique em (**Brother Utilities** (Utilitários Brother)) e depois clique na lista suspensa e

selecione o nome do seu modelo (se ainda não estiver selecionado). Clique em **ESCANEAR** na barra de navegação à esquerda e depois clique em **ControlCenter4**. O aplicativo ControlCenter4 será aberto.

- 2 Certifique-se de que o aparelho que você deseja usar está selecionado na lista suspensa **Modelo**.
- **63** Clique na quia **Configurações de dispositivo**.
- d Clique em **Configurações de Escaneamento do Dispositivo**.

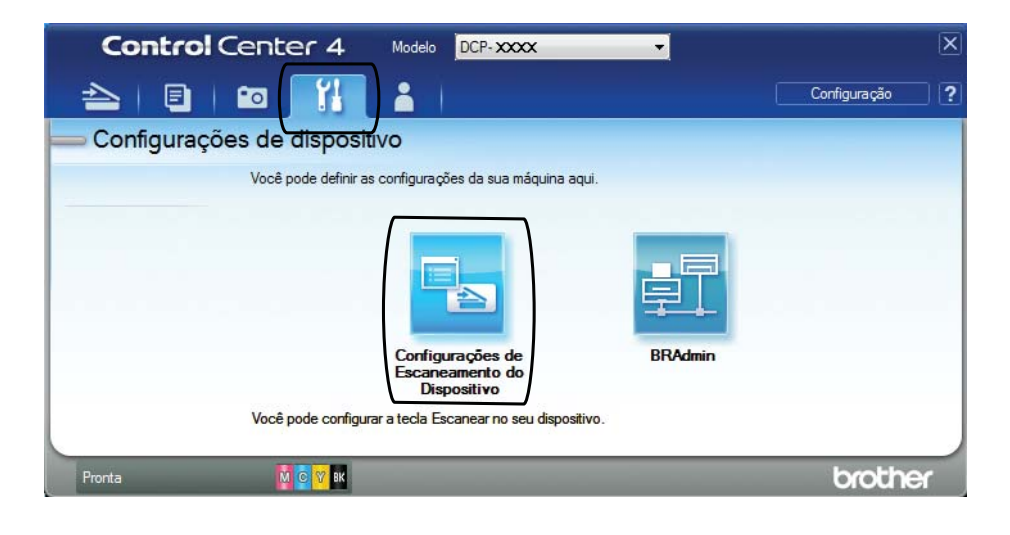

**6** Clique na guia Arquivo. Você pode alterar as configurações predefinidas.

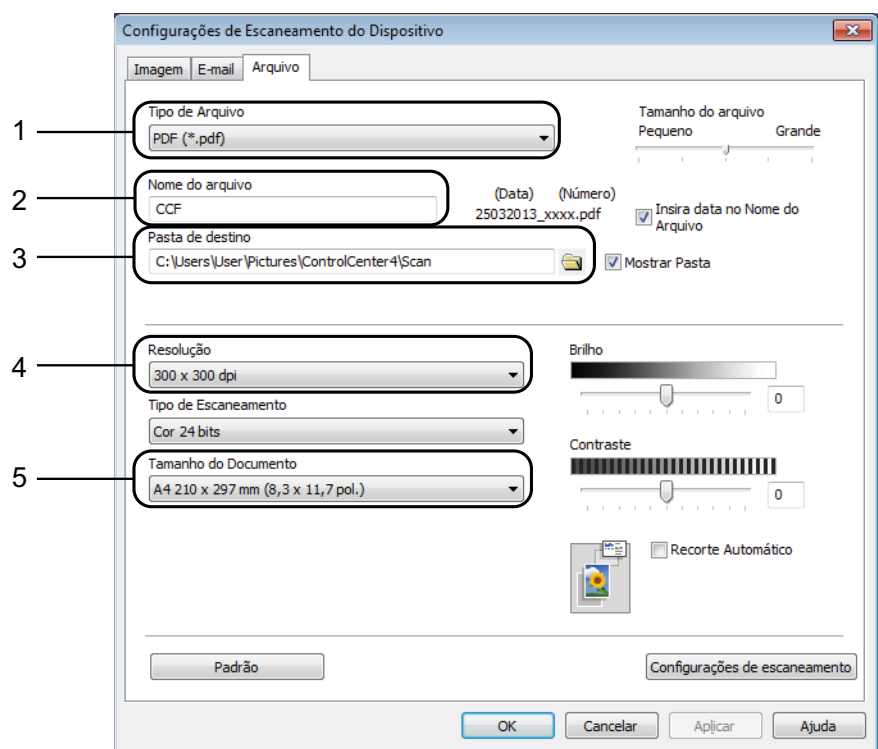

- 1 Escolha **PDF (\*.pdf)** na lista suspensa **Tipo de Arquivo**.
- 2 Você pode inserir o nome do arquivo que deseja usar para o documento.
- 3 Você pode salvar o arquivo na pasta padrão, ou selecionar a pasta preferida clicando no botão (**Procurar**).
- 4 Você pode selecionar uma resolução de escaneamento na lista suspensa **Resolução**.
- 5 Você pode escolher o tamanho do documento na lista suspensa **Tamanho do Documento**.
- **6** Clique em OK.

## **Como escanear um documento como um arquivo PDF usando o painel de controle (Windows® e Macintosh) <sup>6</sup>**

**a Coloque seu documento no aparelho.** (Consulte *[Como colocar documentos](#page-28-0)* >> página 19).

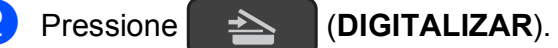

- **3** Pressione **A** ou **v** para escolher Escan.p/arquivo. Pressione **OK**.
- Se o aparelho estiver conectado a uma rede <sup>2</sup>, pressione  $\blacktriangle$  ou  $\blacktriangledown$  para selecionar o nome do computador. Pressione **OK**. Execute uma das alternativas:
	- Se quiser utilizar as configurações predefinidas, pressione **A** ou **V** para escolher Desl.

Pressione **OK**.

Vá para o passo  $\bullet$ .

- $\blacksquare$  $\blacksquare$  Se você quiser alterar as configurações predefinidas, vá para o passo  $\blacksquare$ .
- <span id="page-39-2"></span>**b** Pressione **A** ou **v** para escolher Lig. Pressione **OK**.
- f Escolha as configurações para Tipo de Escan. conforme o necessário. Pressione **OK**. Repita este passo para as configurações de Resolução, Tipo arquivo, Tamanho escan. e Rem. Cor Fundo.

<span id="page-39-1"></span>g Pressione **Iniciar (Preto)** ou **Iniciar (Colorido)**. O aparelho inicia o processo de escaneamento.

#### **OBSERVAÇÃO**

Estão disponíveis os modos de escaneamento a seguir:

- Escan.p/e-mail
- Escan.p/imagem
- Escan.p/arquivo
- Serviço Web<sup>[1](#page-39-3)2</sup>
- <span id="page-39-3"></span>Somente usuários do Windows®. (Windows Vista® SP2 ou mais recente, Windows® 7 e Windows® 8) Para obter mais informações, >> Manual do Usuário de Software e Rede.
- <span id="page-39-0"></span><sup>2</sup> Somente modelo DCP-J105

**A**

# **Manutenção de rotina**

## <span id="page-40-0"></span>**Substituir os cartuchos de tinta**

Seu aparelho está equipado com um contador de pontos de tinta. O contador de pontos de tinta monitora automaticamente o nível de tinta em cada um dos quatro cartuchos. Quando o aparelho detectar que um cartucho de tinta está ficando sem tinta, ele exibirá uma mensagem.

O LCD mostrará qual cartucho de tinta contém pouca tinta ou precisa ser substituído. Siga os avisos do LCD para substituir os cartuchos de tinta na ordem correta.

Embora o aparelho solicite a substituição de um cartucho de tinta, haverá uma pequena quantidade de tinta restante no cartucho. É necessário manter um pouco de tinta no cartucho para impedir que o ar seque totalmente e danifique o conjunto da cabeça de impressão.

## **A CUIDADO**

Se a tinta espirrar em seus olhos, lave-os com água imediatamente e consulte um médico se necessário.

#### **IMPORTANTE**

A Brother recomenda enfaticamente que você não recarregue os cartuchos de tinta fornecidos com seu aparelho. Também recomendamos enfaticamente que você continue usando somente cartuchos de tinta de reposição originais da marca Brother. A utilização ou tentativa de utilização de tinta e/ou cartuchos potencialmente incompatíveis no equipamento Brother pode causar danos no aparelho e/ou pode resultar em uma qualidade de impressão insatisfatória. Nossa garantia não se aplica a nenhum problema que seja causado pela utilização de tinta e/ou cartuchos não autorizados de outras marcas. Para proteger o seu investimento e obter um ótimo desempenho do equipamento Brother, recomendamos enfaticamente o uso de Suprimentos Genuínos Brother.

**1** Abra a tampa do compartimento do cartucho de tinta (1). Se um cartucho de tinta chegar ao final de sua vida útil, o LCD mostrará Só impressão P&B ou Impossível impr.

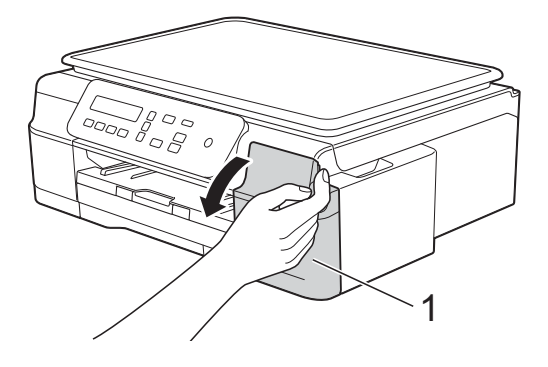

**2** Pressione a alavanca de liberação da trava (1), conforme mostrado, para liberar o cartucho da cor indicada no LCD. Remova o cartucho do aparelho.

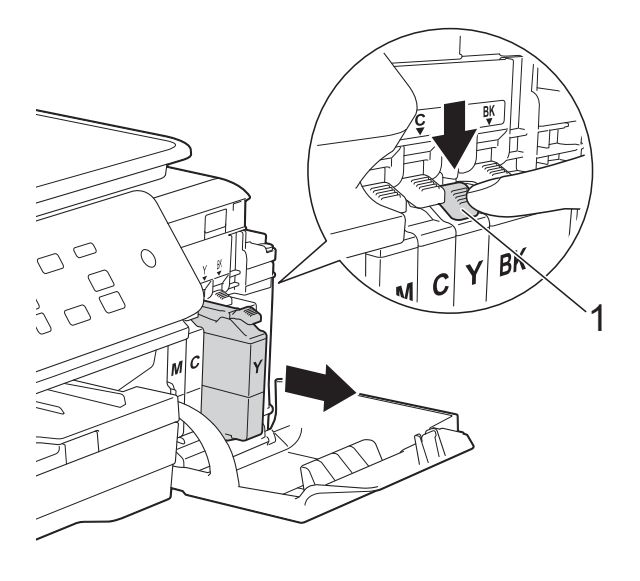

protetor laranja (1) no sentido anti-horário até liberar a vedação a vácuo. Em seguida, remova o protetor laranja, conforme mostrado.

4 Gire a alavanca de liberação verde do

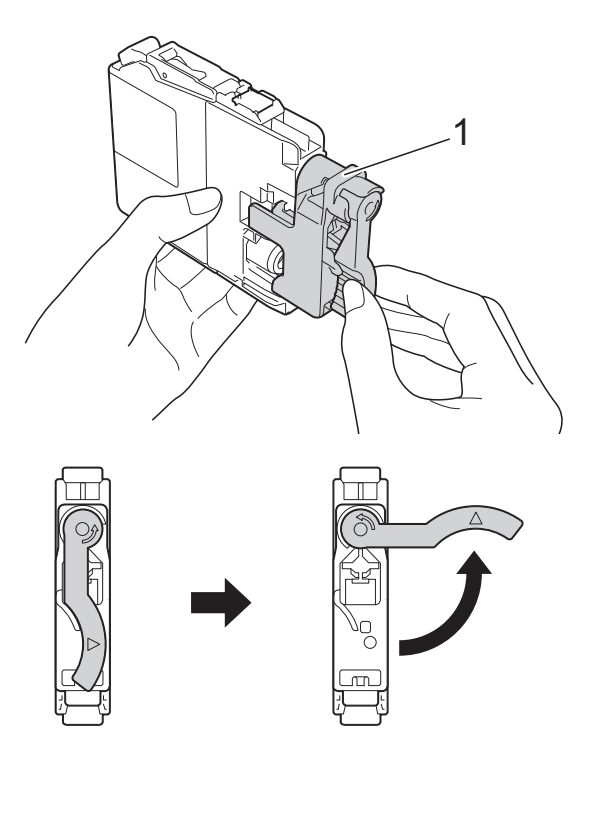

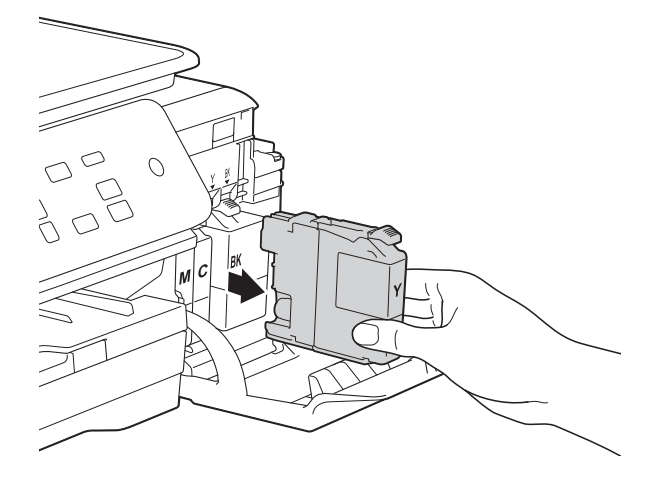

**3** Abra a embalagem do novo cartucho de tinta da cor indicada no LCD e retire o cartucho de tinta.

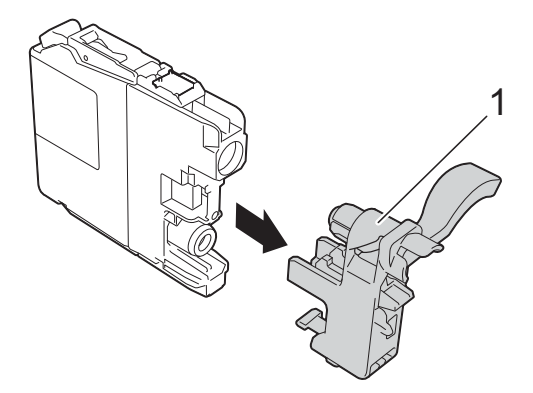

#### **IMPORTANTE**

NÃO agite os cartuchos de tinta. Se a tinta manchar sua pele ou roupa, lave-as imediatamente com sabão ou detergente. **6** Cada cor tem uma posição correta própria. Insira o cartucho de tinta na direção indicada pela seta da etiqueta.

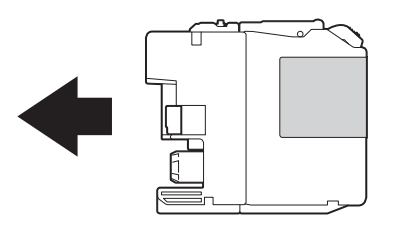

**6** Empurre suavemente a parte de trás do cartucho de tinta marcado com PUSH (EMPURRAR) até que se encaixe e depois feche a tampa do compartimento do cartucho de tinta.

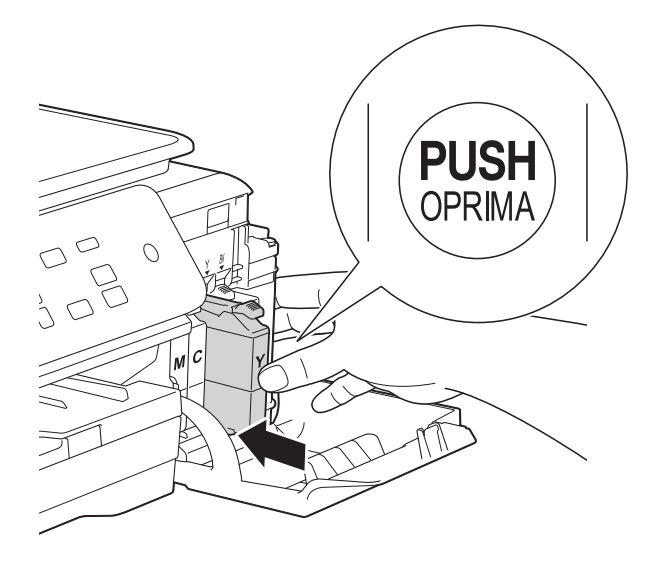

O aparelho reiniciará automaticamente o contador de pontos de tinta.

### **OBSERVAÇÃO**

- Se você substituiu um cartucho de tinta, por exemplo, o preto, o LCD poderá solicitar que você verifique se é um cartucho novo (por exemplo, Mudou Cartucho Pret?). Para cada novo cartucho de tinta que você instalar, pressione **a** (Sim) para reiniciar o contador de pontos de tinta dessa cor. Se o cartucho de tinta instalado não for novo, você deve pressionar **b** (Não).
- Se o LCD mostrar Sem Cartucho ou Não detectado depois que você instalar o cartucho de tinta, verifique se ele foi instalado corretamente. Remova o cartucho de tinta e reinstale-o lenta e firmemente até que trave.

#### **IMPORTANTE**

- NÃO remova os cartuchos de tinta se não precisar substituí-los. Caso contrário, isso pode diminuir a quantidade de tinta e o aparelho não identificará corretamente a quantidade de tinta que resta no cartucho.
- NÃO toque nas aberturas de inserção do cartucho. Se você fizer isso, a tinta poderá manchar sua pele.
- Se você misturar as cores instalando um cartucho de tinta na posição incorreta, limpe a cabeça de impressão várias vezes após corrigir a instalação do cartucho.
- Depois de abrir um cartucho de tinta, instale-o no aparelho e use-o em até seis meses a contar da instalação. Use cartuchos de tinta não violados e até a data de expiração gravada na embalagem do cartucho.
- NÃO desmonte nem altere o cartucho de tinta; isso pode causar vazamento de tinta.

## **Limpar e verificar o aparelho <sup>A</sup>**

## <span id="page-43-1"></span>**Limpar o scanner**

- Desconecte o aparelho da tomada elétrica CA.
- Levante a tampa dos documentos  $(1)$ . Limpe o vidro do scanner (2) e o plástico branco (3) com um pano macio, que não solte fiapos, umedecido com um limpador de vidro não inflamável.

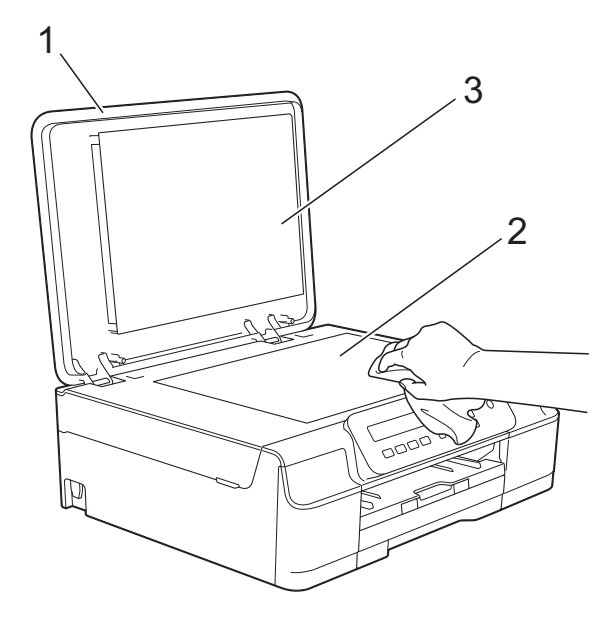

#### **OBSERVAÇÃO**

Além de limpar o vidro do scanner e a faixa de vidro com um limpador de vidro não inflamável, passe as pontas dos dedos sobre o vidro para verificar se não há nenhum resíduo nele. Se sentir alguma sujeira ou resíduo, limpe o vidro novamente, concentrando-se nessa parte. Talvez você precise repetir o processo de limpeza três ou quatro vezes. Para testar, faça uma cópia depois de cada tentativa de limpeza.

### <span id="page-43-0"></span>**Limpar a cabeça de**   $impresão$

Para manter uma boa qualidade de impressão, o aparelho limpará automaticamente a cabeça de impressão quando necessário. Você poderá iniciar o processo de limpeza manualmente se houver um problema com a qualidade de impressão.

Limpe a cabeça de impressão se uma linha horizontal aparecer no texto ou nos gráficos, ou se você observar espaços em branco onde deveria haver texto nas páginas impressas. É possível limpar somente o cartucho preto; as três cores juntas (amarelo/ciano/magenta); ou as quatro cores de uma vez.

A limpeza da cabeça de impressão consome tinta. A frequência demasiada de limpeza usa tinta desnecessariamente.

#### **IMPORTANTE**

NÃO toque na cabeça de impressão. Tocar na cabeça de impressão pode causar danos permanentes e pode invalidar a garantia da cabeça de impressão.

**Pressione Menu.** 

- Pressione **▲** ou ▼ para escolher 1.Tinta. Pressione **OK**.
- **3** Pressione **A** ou ▼ para escolher 2.Limpando. Pressione **OK**.
	- **Pressione A ou**  $\blacktriangledown$  **para escolher Preto.** Cor ou Todos. Pressione **OK**. O aparelho limpa a cabeça de impressão. Quando a limpeza estiver concluída, o aparelho voltará ao modo Pronto.

### **OBSERVAÇÃO**

- Se você limpar a cabeça de impressão pelo menos cinco vezes e a impressão não melhorar, tente instalar um novo cartucho de tinta original da marca Brother para cada cor com problema. Tente limpar a cabeça de impressão novamente até cinco vezes mais. Se a impressão não tiver melhorado, contate o seu revendedor Brother. (Consulte *[Contatos da Brother](#page-2-0)* >> página i).
- Você também pode limpar a cabeça de impressão a partir do seu PC.

Para obter mais informações, >> Manual do Usuário de Software e Rede.

### <span id="page-44-2"></span>**Verificar a qualidade de**   $impresão$

Se as cores e o texto saírem desbotados ou riscados nas impressões, é possível que alguns bocais da cabeça de impressão estejam entupidos. Verifique isso imprimindo a Folha de Verificação de Qualidade de Impressão e observando o padrão de verificação do bocal.

- 
- a Pressione **Menu**.
- Pressione **A** ou **V** para escolher 1.Tinta. Pressione **OK**.
- **3** Pressione **A** ou **▼** para escolher 1.Imprimir teste. Pressione **OK**.
- **Pressione A ou** *V* para escolher Qualid Impress. Pressione **OK**.
- **5** Pressione **Iniciar (Colorido)**. O aparelho inicia a impressão da Folha de Verificação de Qualidade de Impressão.
- <span id="page-44-1"></span>**6** Verifique a qualidade dos quatro blocos de cor na folha.

g O LCD perguntará se a qualidade de impressão está OK. Execute uma das alternativas:

- Se todas as linhas estiverem bem definidas e visíveis, pressione **a** (Sim) para finalizar a verificação da Qualidade de impressão e vá para o passo $\mathbf{\Phi}$ .
- Se visualizar ausência de linhas curtas, como mostrado abaixo, pressione **b** para escolher Não.

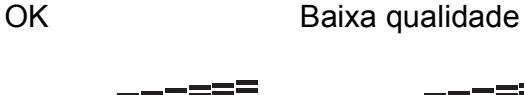

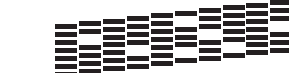

- 8 O LCD perguntará se a qualidade de impressão está OK para a tinta preta e depois para as três cores. Pressione **a** (Sim) ou **b** (Não).
- O LCD perguntará se você deseja iniciar a limpeza. Pressione **a** (Sim). O aparelho iniciará a limpeza da cabeça de impressão.
- **i** Quando o procedimento de limpeza estiver concluído, pressione **Iniciar (Colorido)**.

O aparelho imprimirá a Folha de Verificação de Qualidade de Impressão novamente. Retorne ao passo @ para repetir o procedimento.

#### <span id="page-44-0"></span>**k** Pressione Parar/Sair.

Se você limpar a cabeça de impressão pelo menos cinco vezes e a impressão não melhorar, tente instalar um novo cartucho de tinta original da marca Brother para cada cor com problema. Tente limpar a cabeça de impressão novamente até cinco vezes mais. Se a impressão não tiver melhorado, contate o seu revendedor Brother. (Consulte *[Contatos da Brother](#page-2-0)* >> página i).

#### **IMPORTANTE**

NÃO toque na cabeça de impressão. Tocar na cabeça de impressão pode causar danos permanentes e pode invalidar a garantia da cabeça de impressão.

 $\rightarrow$ 

#### **OBSERVAÇÃO**

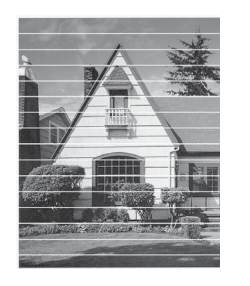

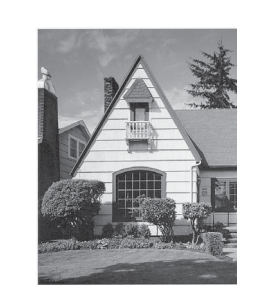

Quando um bocal da cabeça de impressão entope, a amostra impressa fica com essa aparência.

Depois da limpeza do bocal da cabeça de impressão, as linhas horizontais desaparecem.

### <span id="page-45-0"></span>**Verificar o alinhamento de**   $im$ *pressão*

Se, após o transporte do aparelho, o texto impresso aparecer borrado ou as imagens ficarem desbotadas, talvez seja preciso ajustar o alinhamento de impressão.

#### a Pressione **Menu**.

- **Pressione ▲ ou ▼ para escolher** 1.Tinta. Pressione **OK**.
- **3** Pressione **A** ou ▼ para escolher 1.Imprimir teste. Pressione **OK**.
	- **Pressione A ou ▼ para escolher** Alinhamento. Pressione **OK**.

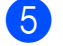

#### e Pressione **Iniciar (Preto)** ou **Iniciar (Colorido)**.

O aparelho iniciará a impressão da Folha de Verificação do Alinhamento.

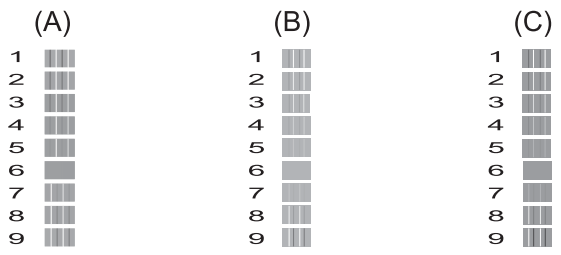

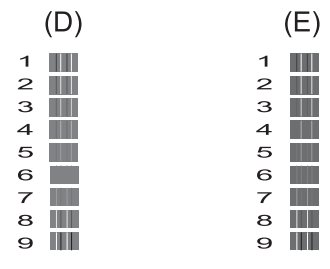

**6** Para o padrão "A", pressione ▲ ou ▼ para exibir o número do teste de impressão que tem listras verticais menos visíveis (1-9). Pressione **OK**. Repita este passo para os padrões B, C, D e E. No exemplo, o número 6 é a

melhor escolha para A, B, C, D e E.

**Pressione Parar/Sair.** 

### **OBSERVAÇÃO**

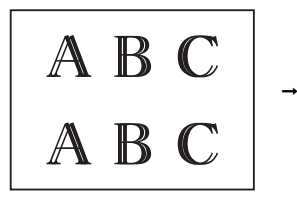

Quando o alinhamento de impressão não está ajustado corretamente, o texto parece desfocado como este.

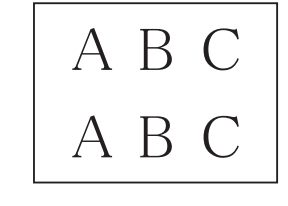

Depois que o alinhamento de impressão é ajustado corretamente, o texto se parece com este.

Manutenção de rotina

## **Ajustar a data e a hora**

Ajustar a data e a hora permite que o aparelho limpe regularmente a cabeça de impressão e mantenha a melhor qualidade de impressão.

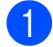

a Pressione **Menu**.

**Pressione ▲ ou ▼ para escolher** 0.Conf.inicial. Pressione **OK**.

- **6** Pressione **A** ou **v** para escolher 1.Data e Hora. Pressione **OK**.
- **4** Pressione **A** ou ▼ para informar os dois últimos dígitos do ano e depois pressione **OK**.
- **b** Pressione **▲** ou **▼** para informar os dois dígitos do mês e depois pressione **OK**.
- **6** Pressione **▲** ou ▼ para informar os dois dígitos do dia e depois pressione **OK**.
- **7** Pressione **▲** ou ▼ para informar os dois dígitos da hora no formato 24 horas e depois pressione **OK**. (Por exemplo, insira 1 5 para 3:00 p.m.)
- **8** Pressione **▲** ou ▼ para inserir os dois dígitos do minuto e depois pressione **OK**.
- **9** Pressione **Parar/Sair**.

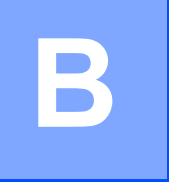

# Solução de problemas

Se você acha que há um problema com o aparelho, verifique primeiro cada item a seguir e siga as dicas para solução de problemas.

Você mesmo pode corrigir a maioria dos problemas. Se você precisar de ajuda adicional, o Brother Solutions Center oferece respostas às perguntas mais frequentes (FAQs) e dicas para solução de problemas mais recentes.

Visite [http://solutions.brother.com/.](http://solutions.brother.com/)

## **Identificar o seu problema**

Em primeiro lugar, verifique o seguinte:

- O cabo de alimentação do aparelho está conectado corretamente e o interruptor está ligado.
- Todas as peças de proteção foram removidas.
- O papel está inserido corretamente na bandeja de papel.
- Os cabos de interface estão firmemente conectados ao aparelho e ao computador, ou a conexão sem fio está configurada no aparelho e no computador.
- Mensagens do LCD

(Consulte *[Mensagens de erro e manutenção](#page-48-0)* ▶▶ página 39).

Se você não conseguiu resolver o seu problema com as verificações acima, identifique o seu problema e depois vá para a página sugerida.

Problemas no manuseio do papel e na impressão:

- *[Dificuldades de impressão](#page-61-0)* > > página 52
- *[Dificuldades com a qualidade de impressão](#page-63-0)* > > página 54
- *[Dificuldades no manuseio de papel](#page-65-0)* > > página 56

Problemas nas cópias:

■ *[Dificuldades com a cópia](#page-66-0)* > > página 57

Problemas de escaneamento:

■ *[Dificuldades com o escaneamento](#page-66-1)* > > página 57

Problemas de software e de rede:

- *[Dificuldades com o software](#page-66-2)* > > página 57
- *[Dificuldades com a rede \(DCP-J105\)](#page-67-0)* > página 58

## <span id="page-48-0"></span>**Mensagens de erro e manutenção <sup>B</sup>**

Como ocorre com qualquer equipamento sofisticado de escritório, podem ocorrer erros e talvez os itens consumíveis precisem ser substituídos. Se isso ocorrer, o aparelho identifica o erro ou a manutenção de rotina requerida e exibe a mensagem apropriada. As mensagens de erro e manutenção mais comuns são mostradas na tabela a seguir.

Você mesmo pode corrigir a maioria dos erros e realizar a manutenção de rotina. Se você precisar de ajuda adicional, o Brother Solutions Center oferece as FAQs e dicas para solução de problemas mais recentes:

Visite<http://solutions.brother.com/>.

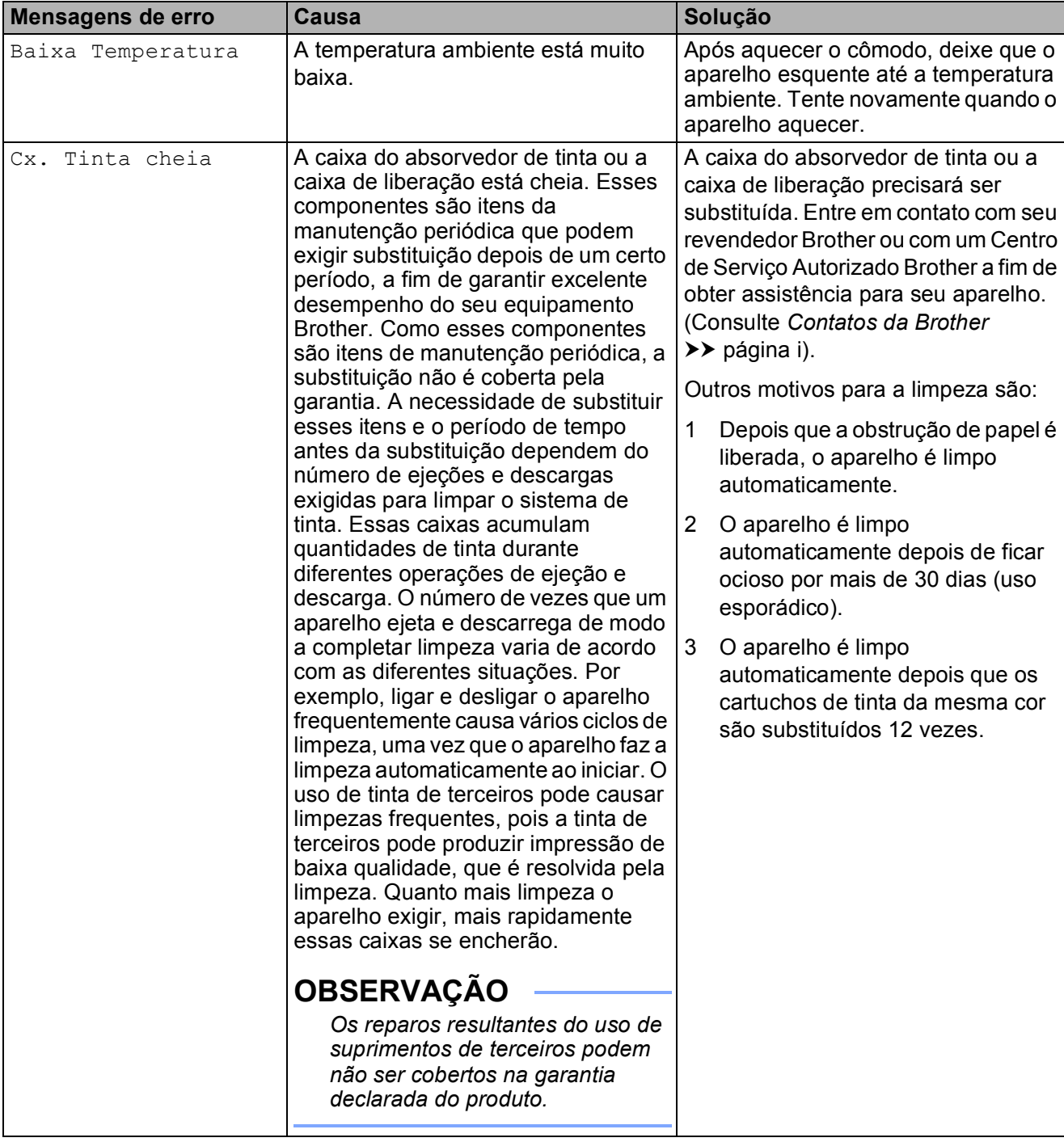

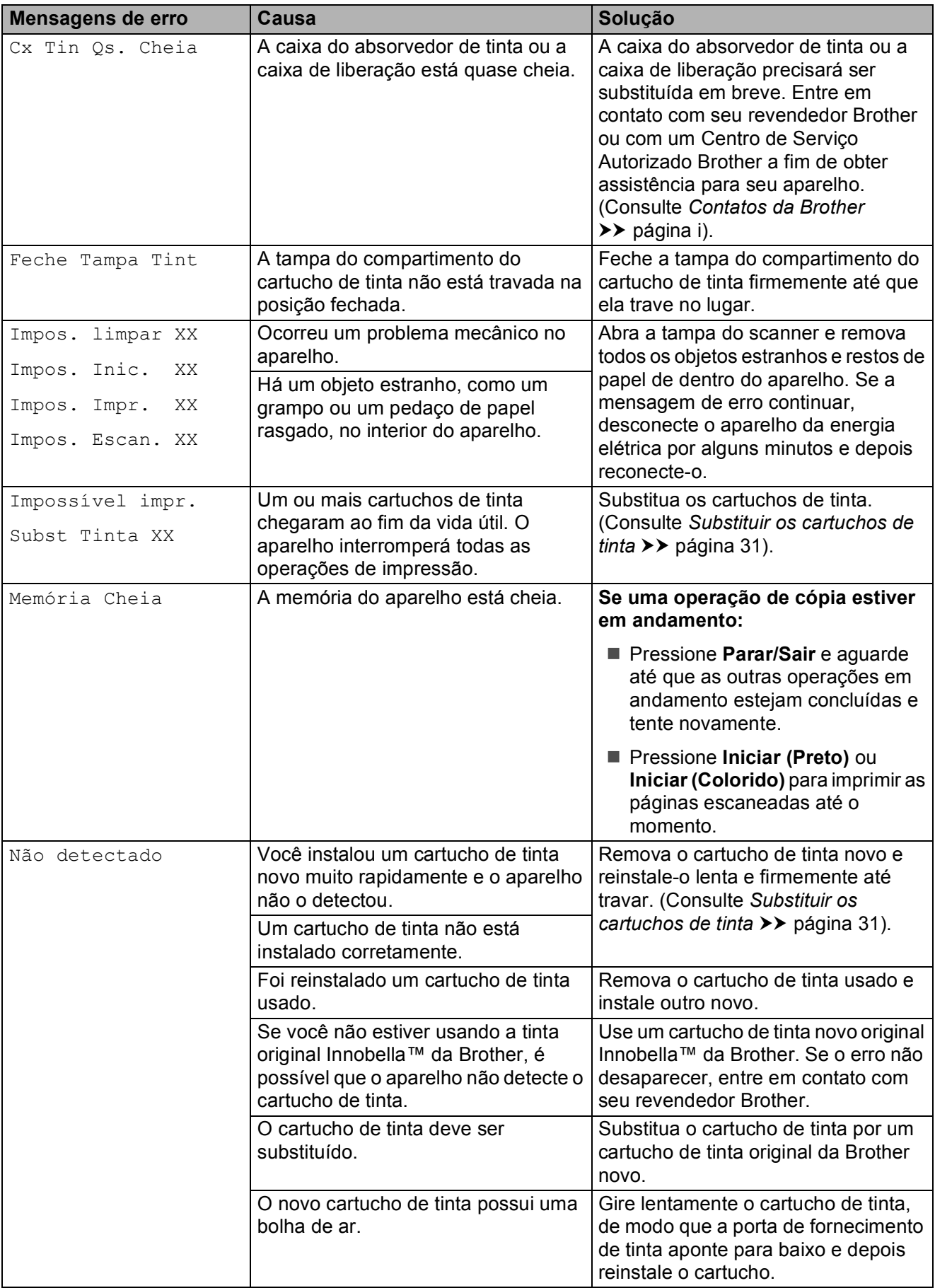

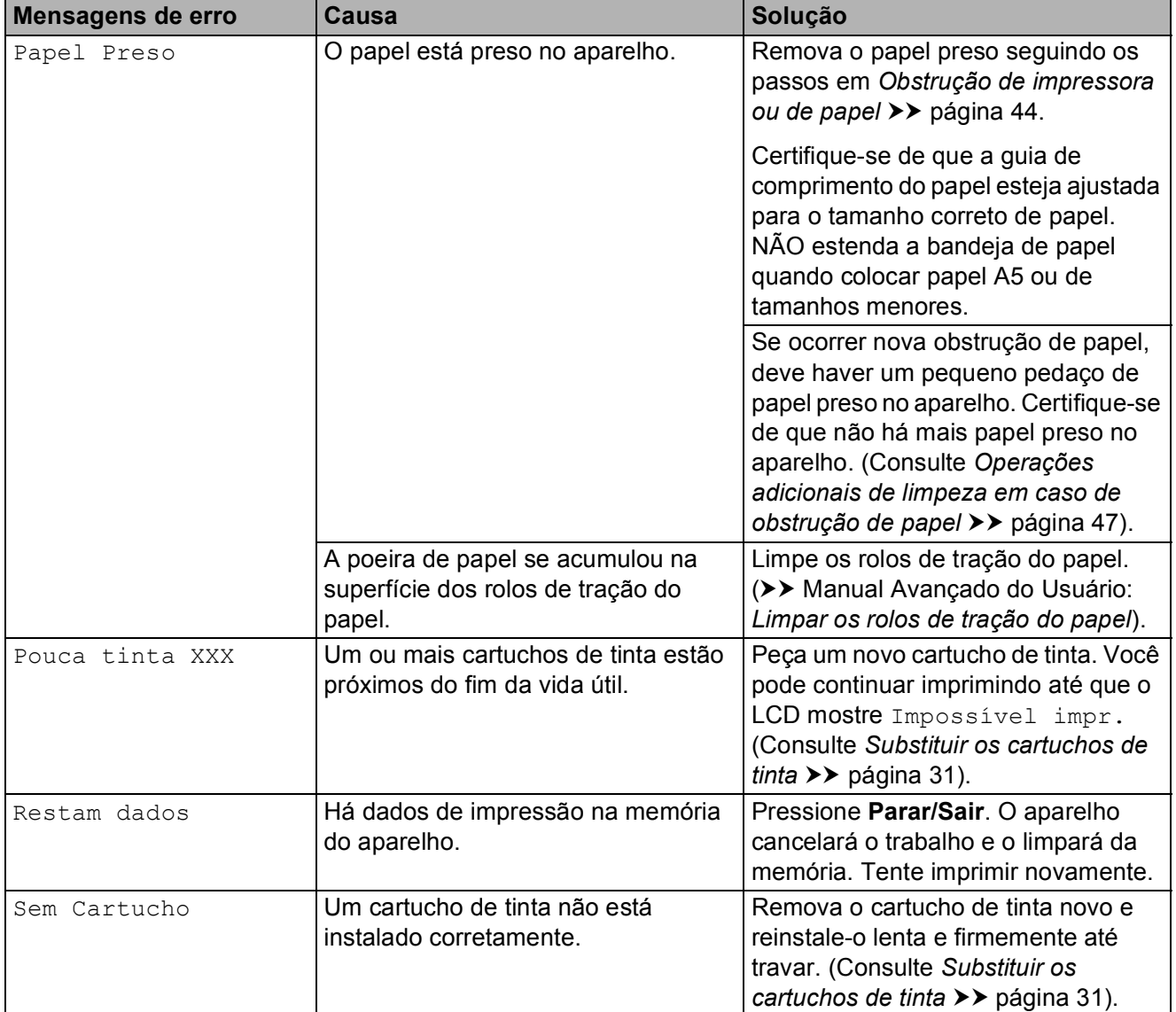

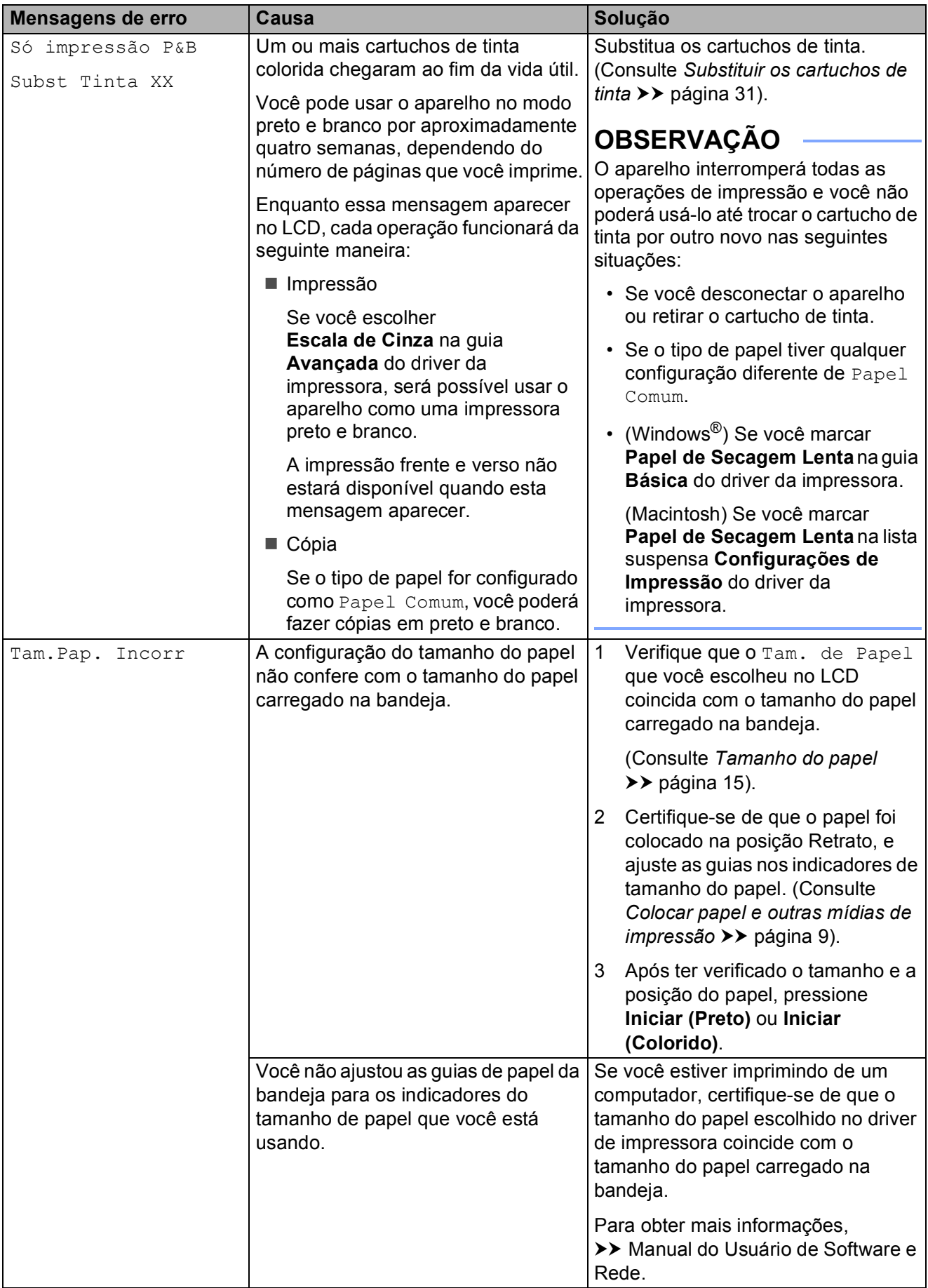

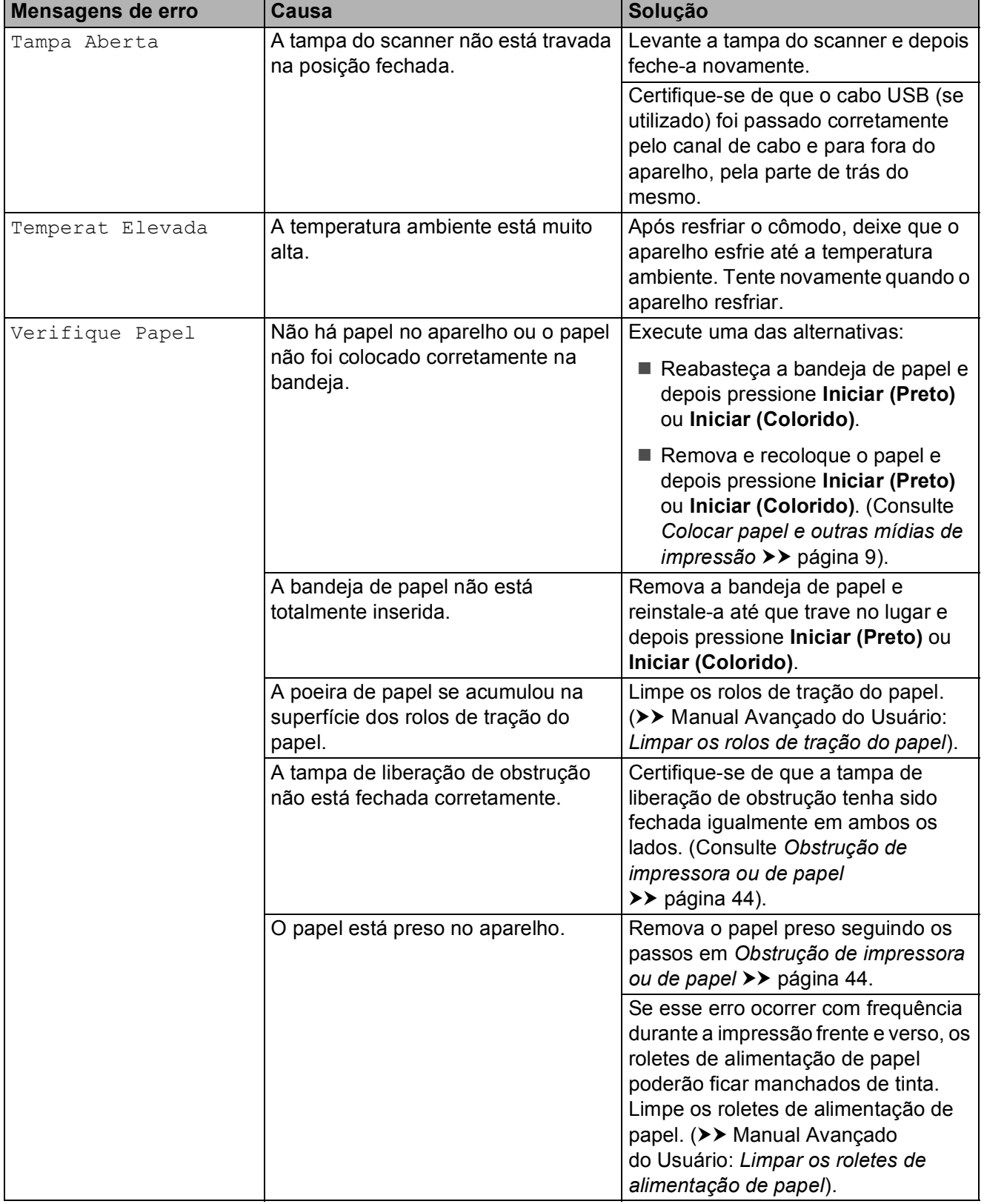

## <span id="page-53-0"></span>**Obstrução de impressora ou de papel <sup>B</sup>**

Localize e remova o papel preso seguindo estes passos:

**1** Desconecte o aparelho da tomada elétrica CA.

Puxe a bandeja de papel  $(1)$ completamente para fora do aparelho.

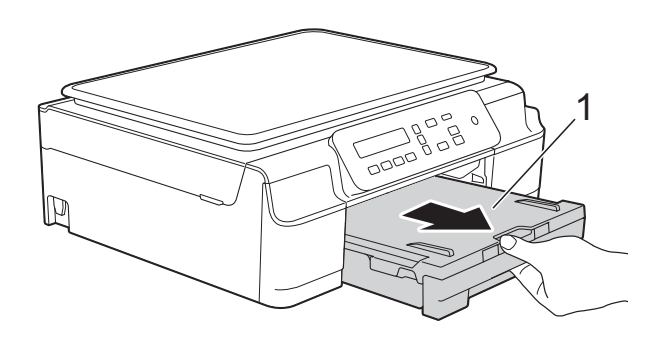

 $\boxed{3}$  Puxe as duas alavancas verdes de dentro do aparelho em sua direção para remover o papel preso.

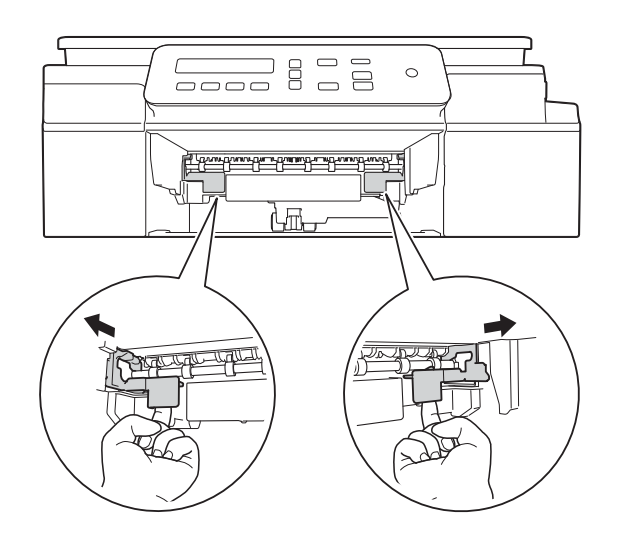

 $\overline{4}$  Coloque ambas as mãos sob as guias plásticas localizadas em cada lado do aparelho para levantar a tampa do scanner para a posição aberta.

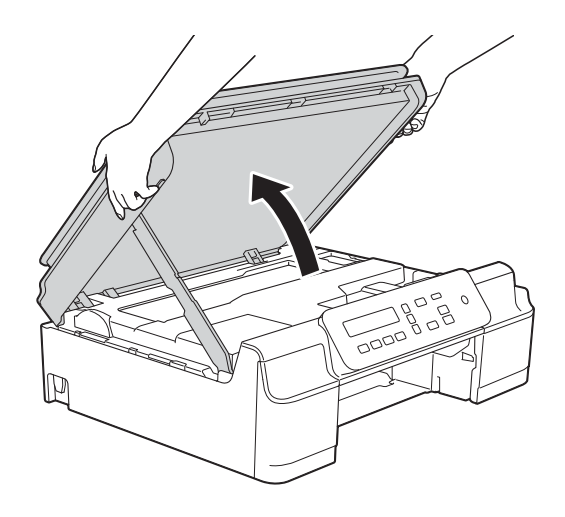

Puxe o papel preso (1) para fora do aparelho.

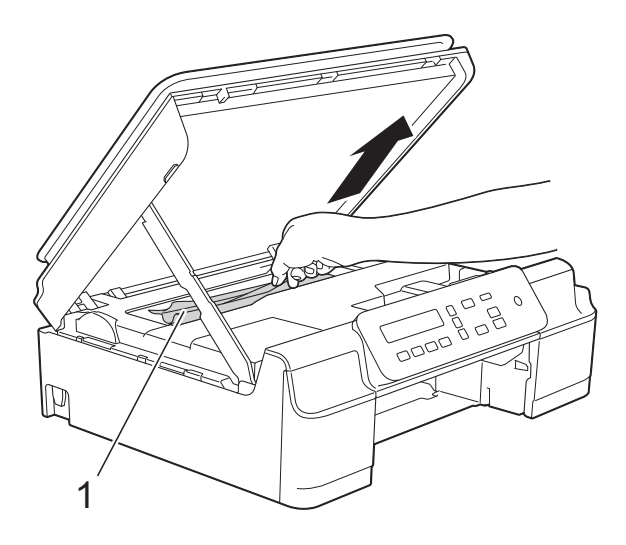

**6** Mova a cabeça de impressão (se necessário) para retirar qualquer papel que tenha restado nessa área. Certifique-se de que não tenha restado papel preso nos cantos do aparelho (1) e (2).

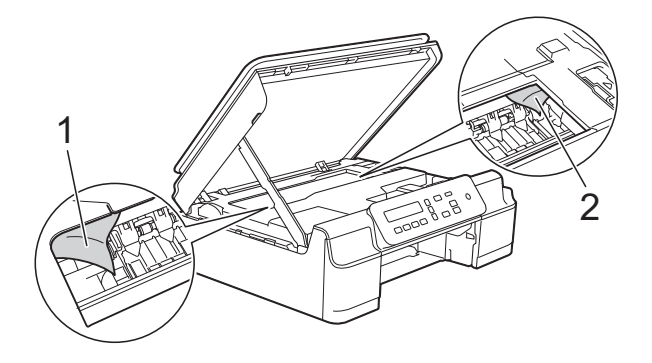

#### **IMPORTANTE**

• NÃO toque na faixa do encoder (1). Isso poderá danificar o aparelho.

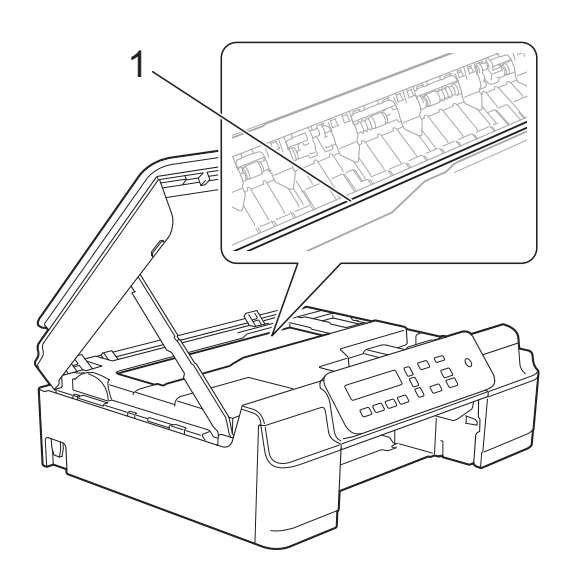

- Se a cabeça de impressão estiver no canto direito, como mostra a ilustração (2), você não poderá movê-la. Reconecte o cabo de alimentação. Mantenha pressionado **Parar/Sair** até que a cabeça de impressão se desloque para o centro. Em seguida, desconecte o aparelho da rede de energia elétrica e retire o papel.
- Se o papel estiver preso embaixo da cabeça de impressão, desconecte o aparelho da rede de energia elétrica e mova a cabeça de impressão para retirar o papel.

Segure as áreas côncavas com as marcas triangulares mostradas na ilustração (3) para mover a cabeça de impressão.

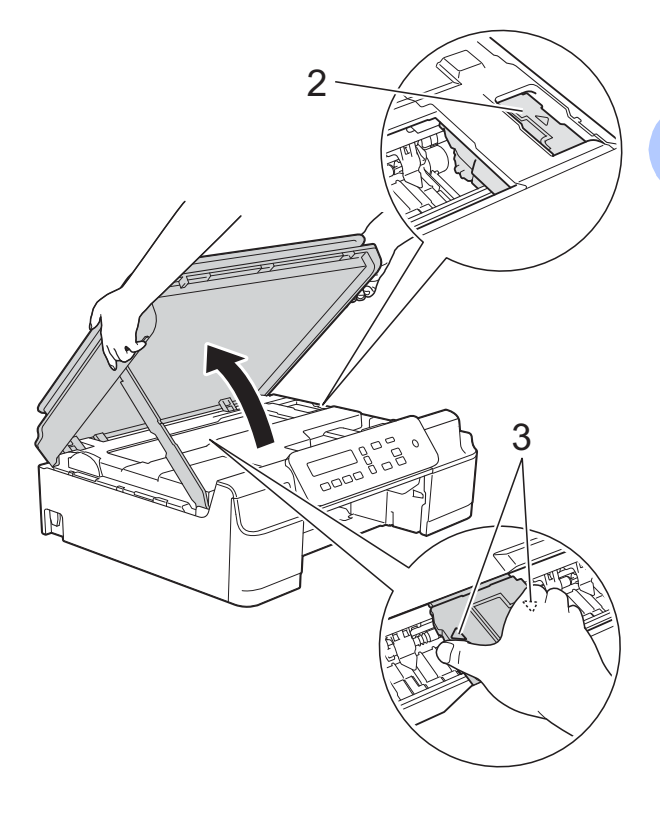

• Se a tinta manchar sua pele ou roupa, lave-as imediatamente com sabão ou detergente.

**7** Certifique-se de procurar cuidadosamente por pedaços de papel que estejam dentro do aparelho (1).

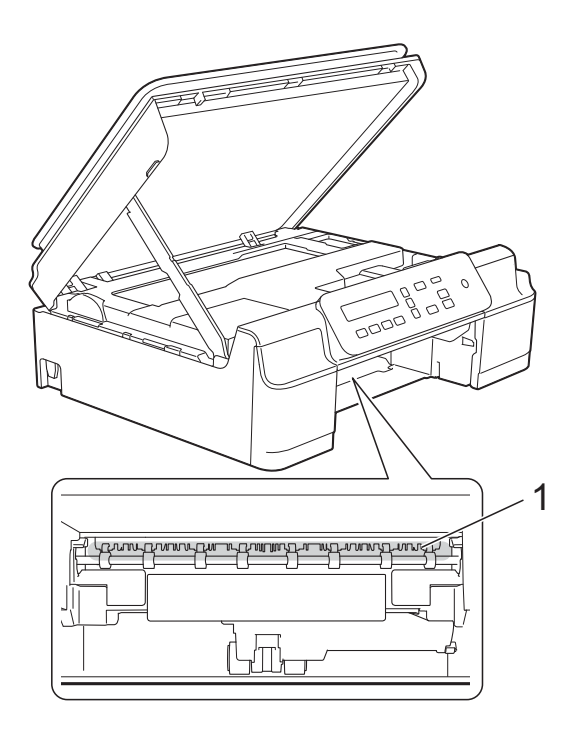

8 Olhe para dentro do aparelho a partir de um ângulo mais baixo e certifique-se de que não há nenhum pedaço de papel em seu interior.

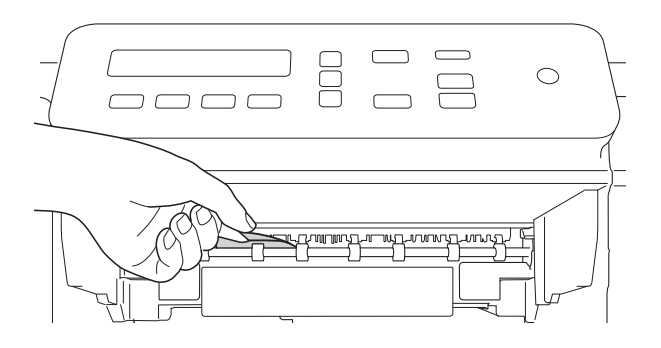

<sup>9</sup> Abra a tampa de liberação de obstrução (1) localizada na parte traseira do aparelho.

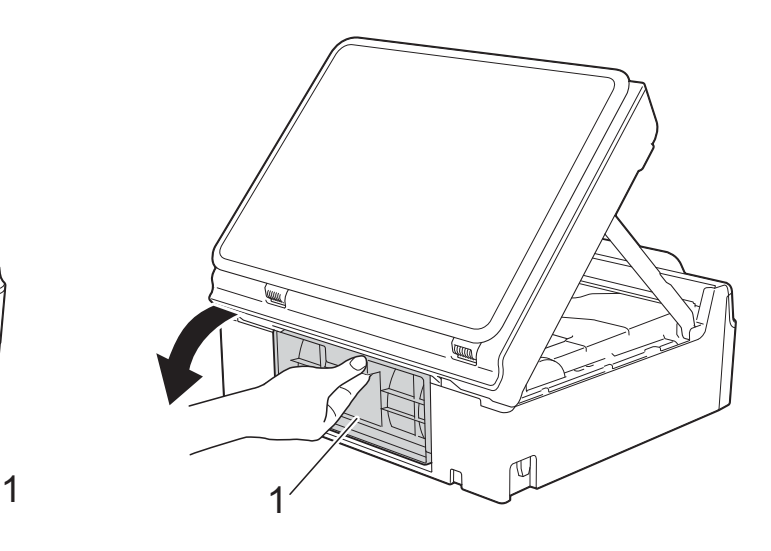

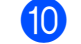

10 Remova o papel preso.

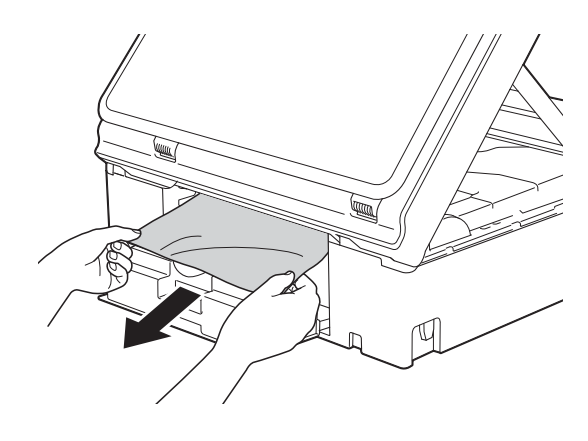

**k Feche a tampa de liberação de** obstrução.

Certifique-se de que a tampa esteja fechada corretamente.

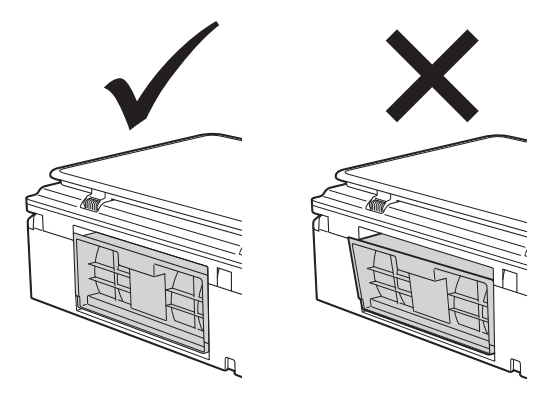

**12** Insira a bandeja de papel firmemente de volta no aparelho.

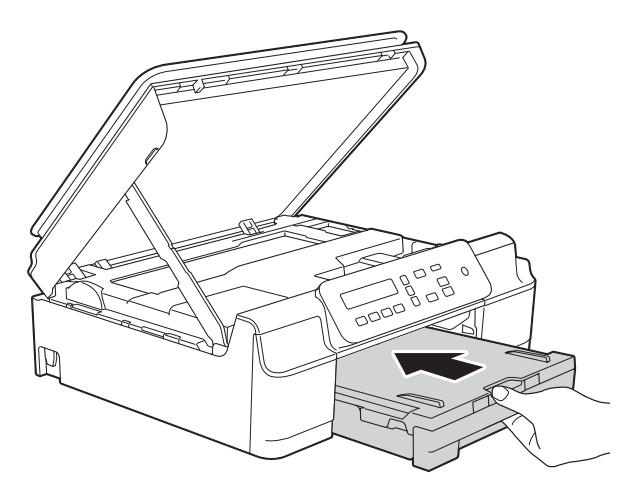

 $\binom{8}{3}$  Levante a tampa do scanner (1) para liberar a trava. Empurre suavemente o suporte da tampa do scanner para baixo (2) e feche a tampa do scanner (3) usando ambas as mãos.

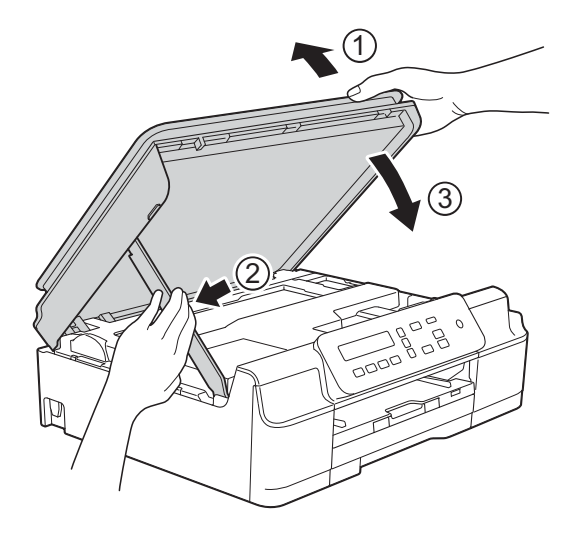

## **CUIDADO**

Tenha cuidado para não prender os dedos ao fechar a tampa do scanner.

n Enquanto segura a bandeja de papel no lugar, puxe o suporte de papel para fora até que ele trave na posição aberta e depois desdobre a aba do suporte de papel. Certifique-se de puxar o suporte de papel até que ele trave no lugar.

#### **IMPORTANTE**

NÃO use a aba do suporte de papel ao imprimir em papel de tamanho Ofício.

**b** Ligue novamente o aparelho na tomada elétrica.

#### **OBSERVAÇÃO**

Se ocorrer nova obstrução de papel, deve haver um pequeno pedaço de papel preso no aparelho. (Consulte *[Operações](#page-56-0)  [adicionais de limpeza em caso de](#page-56-0)  [obstrução de papel](#page-56-0)* >> página 47).

#### <span id="page-56-0"></span>**Operações adicionais de limpeza em caso de obstrução de papel <sup>B</sup>**

- Desconecte o aparelho da tomada elétrica CA.
- Puxe a bandeja de papel (1) completamente para fora do aparelho.

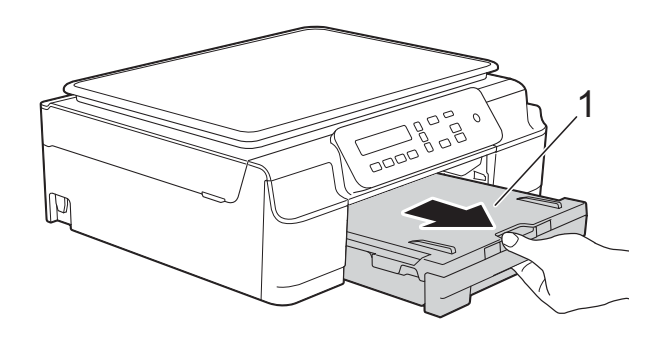

8 Puxe as duas alavancas verdes de dentro do aparelho em sua direção para remover o papel preso.

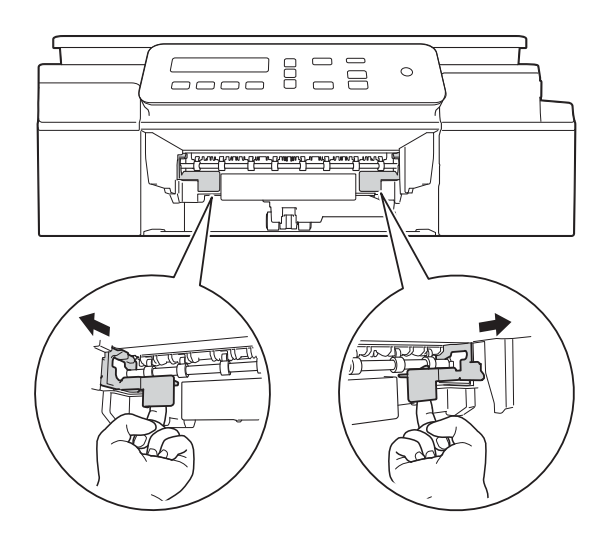

 $\left(4\right)$  Coloque ambas as mãos sob as guias plásticas localizadas em cada lado do aparelho para levantar a tampa do scanner para a posição aberta.

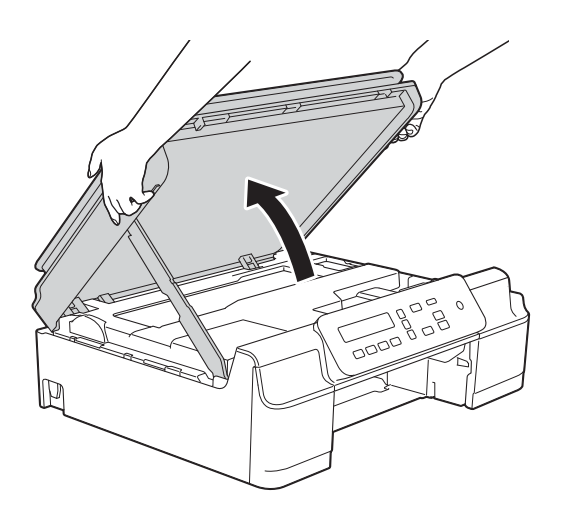

**6** Coloque uma folha de papel tamanho Carta ou A4 espesso, como papel fotográfico brilhante, dentro do aparelho como mostrado na ilustração.

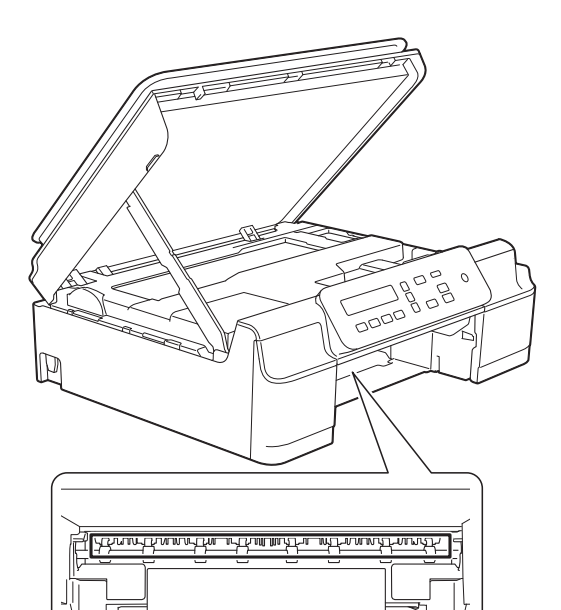

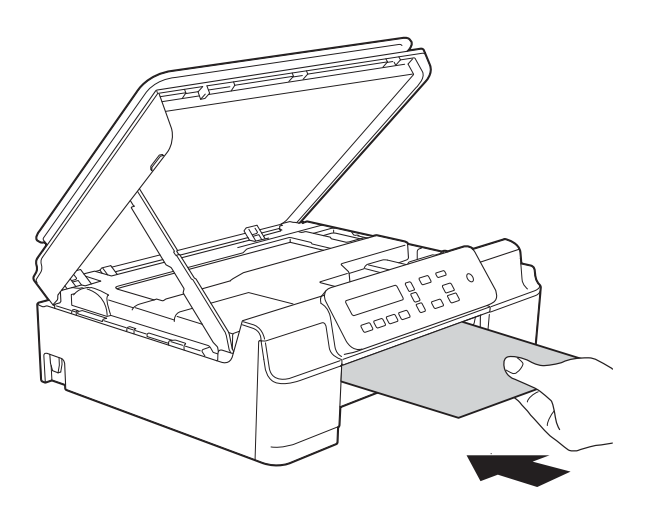

6 Se o papel espesso estiver empurrando qualquer papel preso para fora, remova o papel preso.

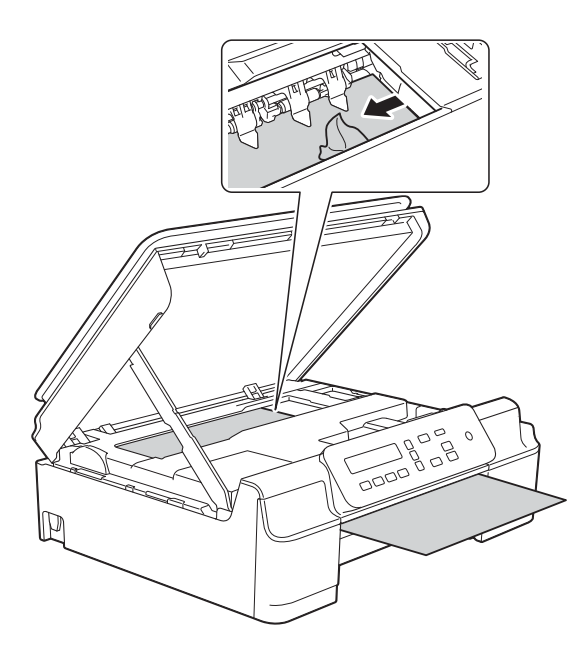

#### **IMPORTANTE**

NÃO toque na faixa do encoder (1). Isso poderá danificar o aparelho.

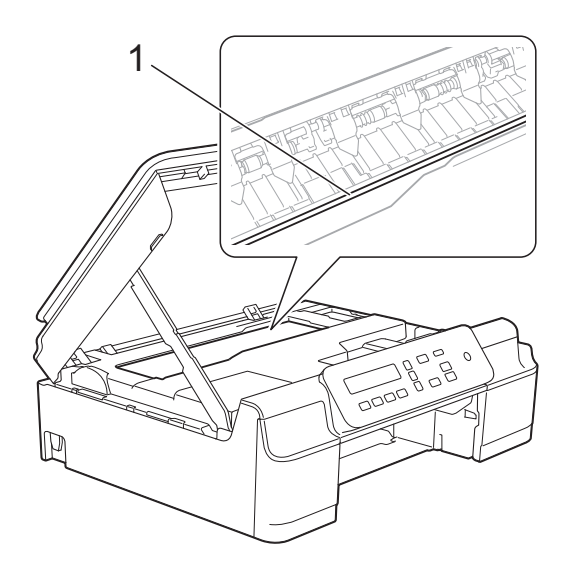

Puxe o papel espesso para fora do aparelho.

**8** Abra a tampa de liberação de obstrução (1) localizada na parte traseira do aparelho.

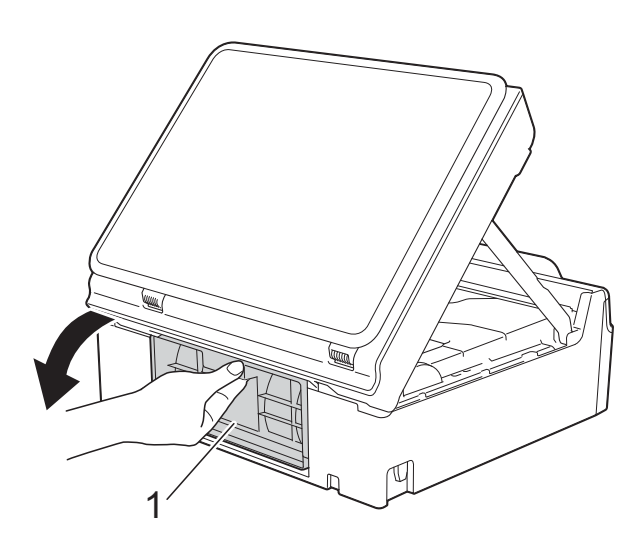

**9** Coloque uma folha de papel tamanho Carta ou A4 espesso, como papel fotográfico brilhante, dentro do aparelho como mostrado na ilustração.

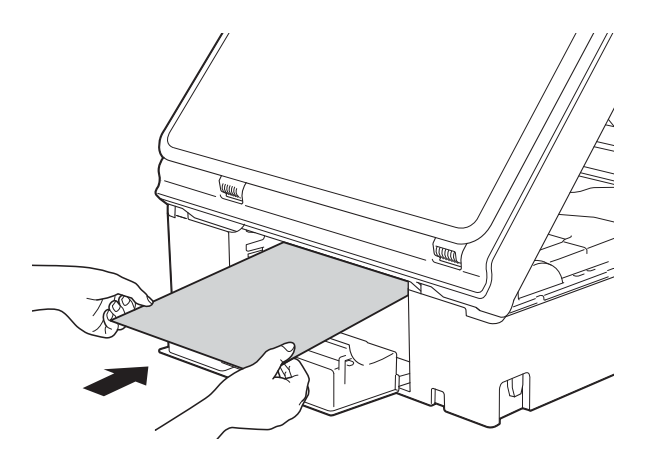

<sup>10</sup> Se o papel espesso estiver empurrando qualquer papel preso para fora, remova o papel preso.

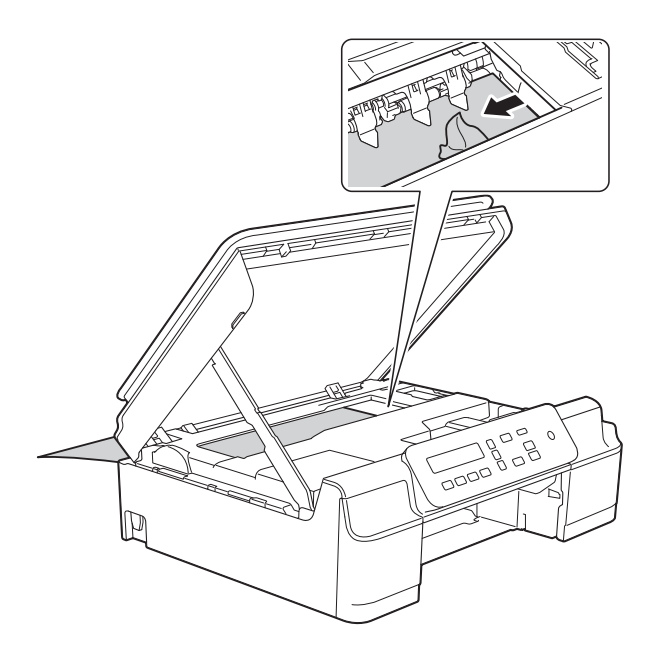

#### **IMPORTANTE**

NÃO toque na faixa do encoder (1). Isso poderá danificar o aparelho.

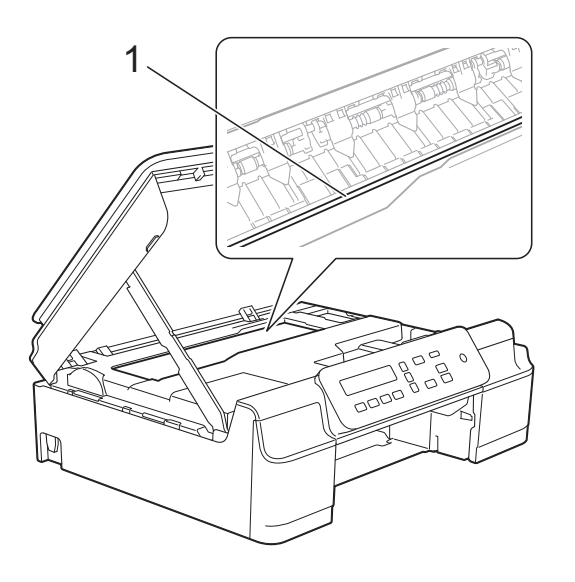

**i** Puxe o papel espesso para fora do aparelho.

12 Feche a tampa de liberação de obstrução. Certifique-se de que a tampa esteja fechada corretamente.

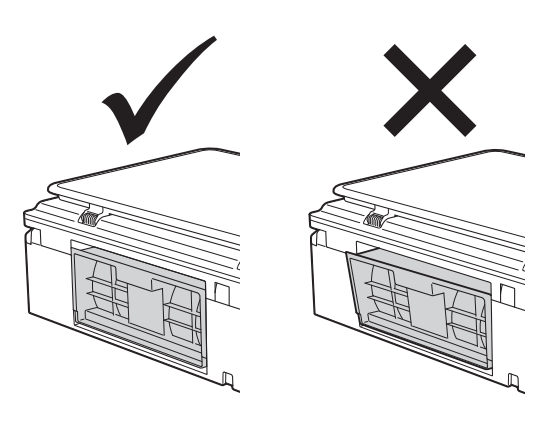

**13** Levante a tampa do scanner (1) para liberar a trava. Empurre suavemente o suporte da tampa do scanner para baixo (2) e feche a tampa do scanner (3) usando ambas as mãos.

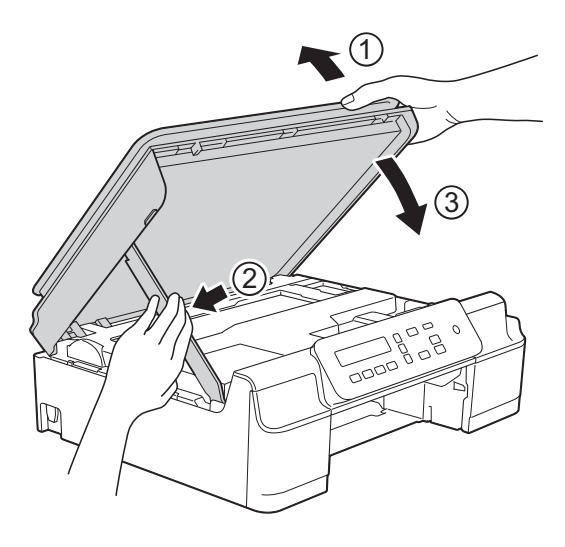

**A CUIDADO** 

Tenha cuidado para não prender os dedos ao fechar a tampa do scanner.

14 Insira a bandeja de papel firmemente de volta no aparelho.

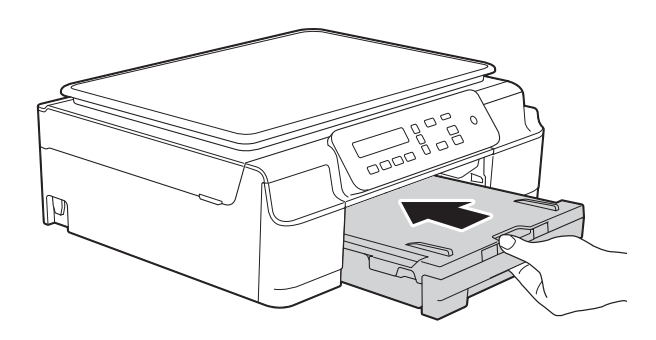

**b** Ligue novamente o aparelho na tomada elétrica.

## Se você encontrar dificuldades com seu aparelho

### **OBSERVAÇÃO**

- Para obter assistência técnica, você deverá entrar em contato com uma das unidades de assistência têcnica do país onde adquiriu o aparelho. As chamadas telefônicas deverão ser feitas a partir desse país.
- Se você acha que há um problema com o aparelho, consulte a seguinte tabela e siga as dicas para solução de problemas. Você mesmo pode corrigir a maioria dos problemas.
- Se você precisar de ajuda adicional, o Brother Solutions Center oferece respostas às perguntas mais frequentes (FAQs) e dicas para solução de problemas mais recentes.

Visite<http://solutions.brother.com/>.

A utilização de suprimentos de terceiros pode afetar a qualidade de impressão, o desempenho do hardware e a confiabilidade do aparelho.

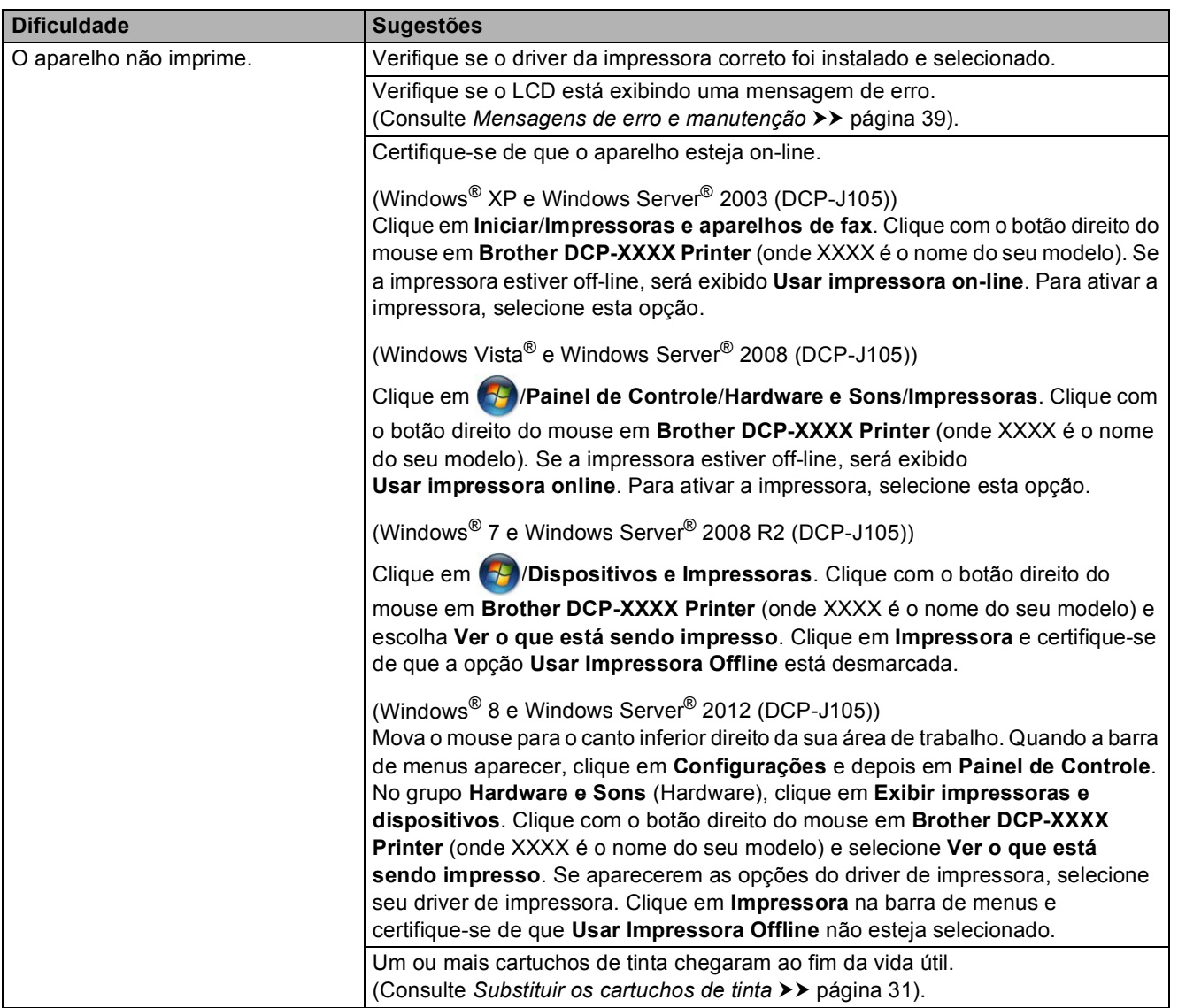

#### <span id="page-61-0"></span>**Dificuldades de impressão**

## **Dificuldades de impressão (Continuação)**

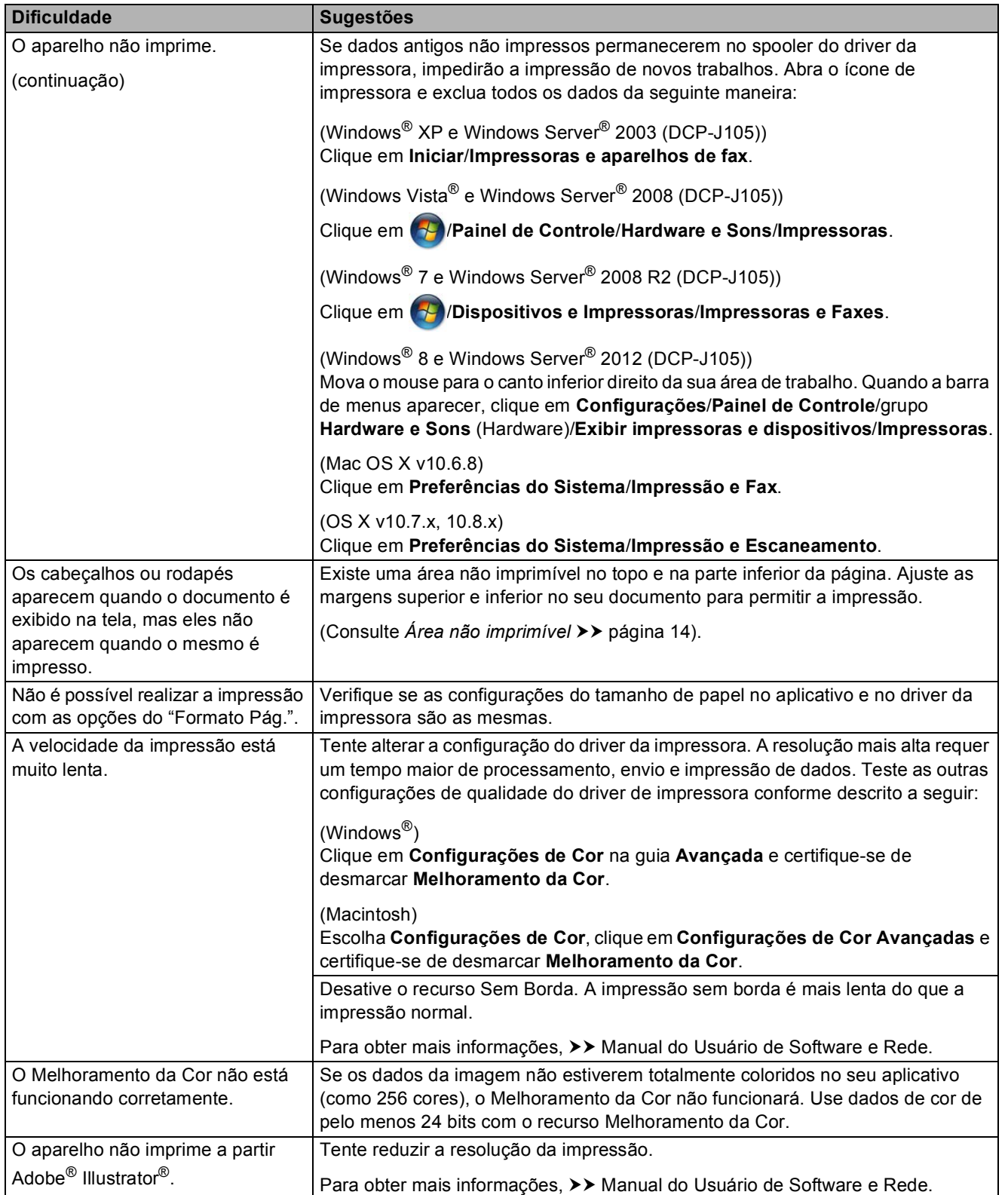

## <span id="page-63-0"></span>**Dificuldades com a qualidade de impressão**

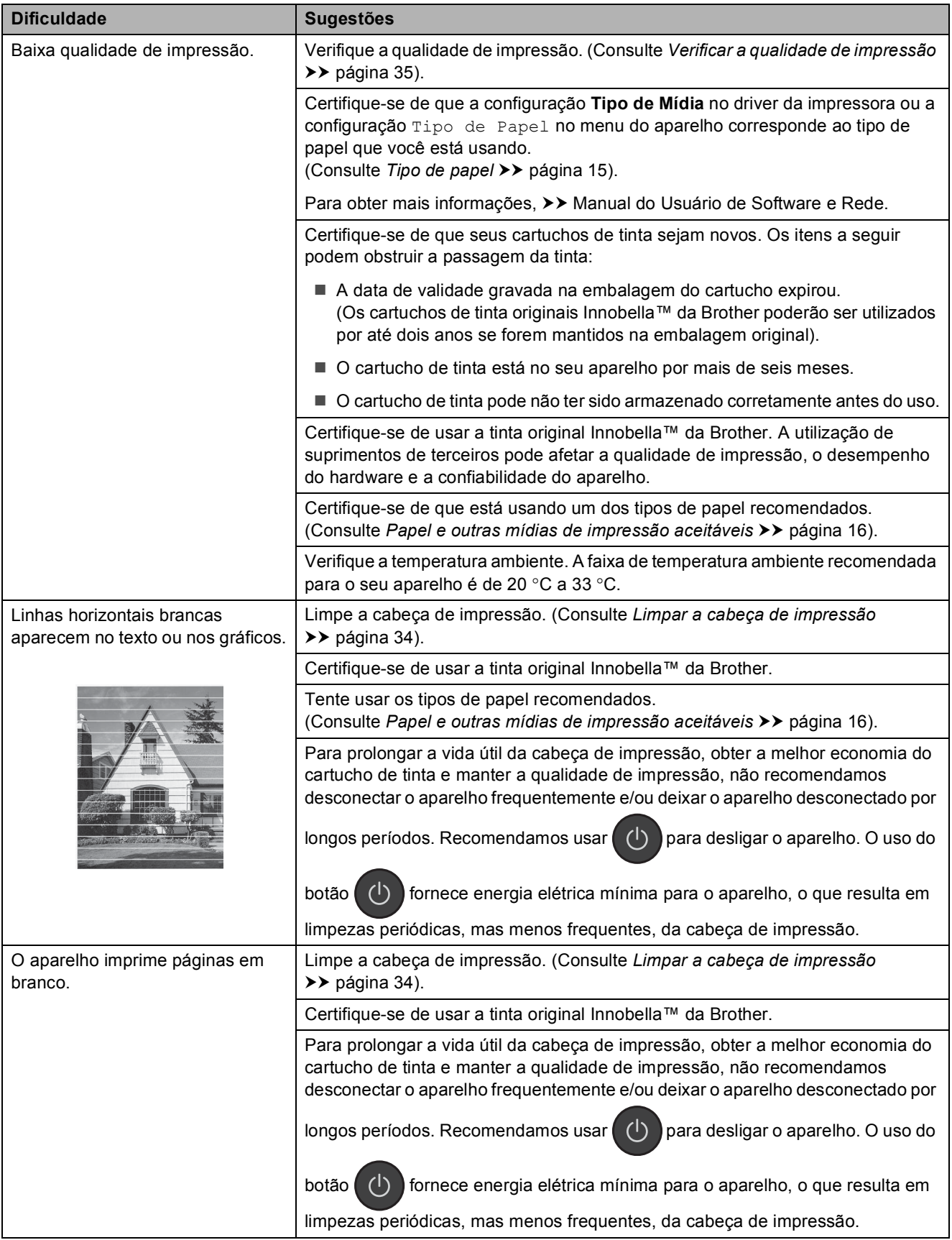

### **Dificuldades com a qualidade de impressão (Continuação)**

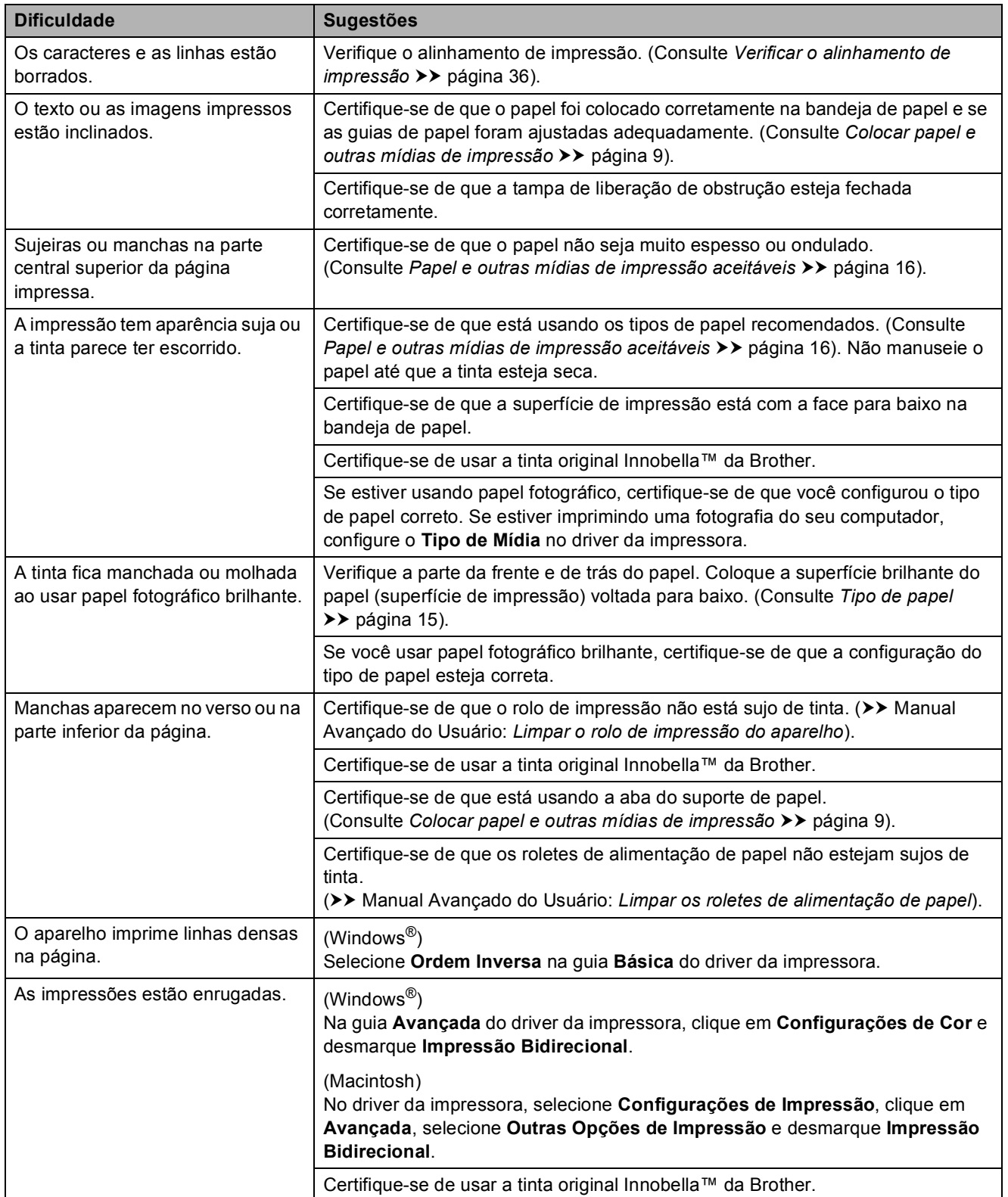

### <span id="page-65-0"></span>**Dificuldades no manuseio de papel**

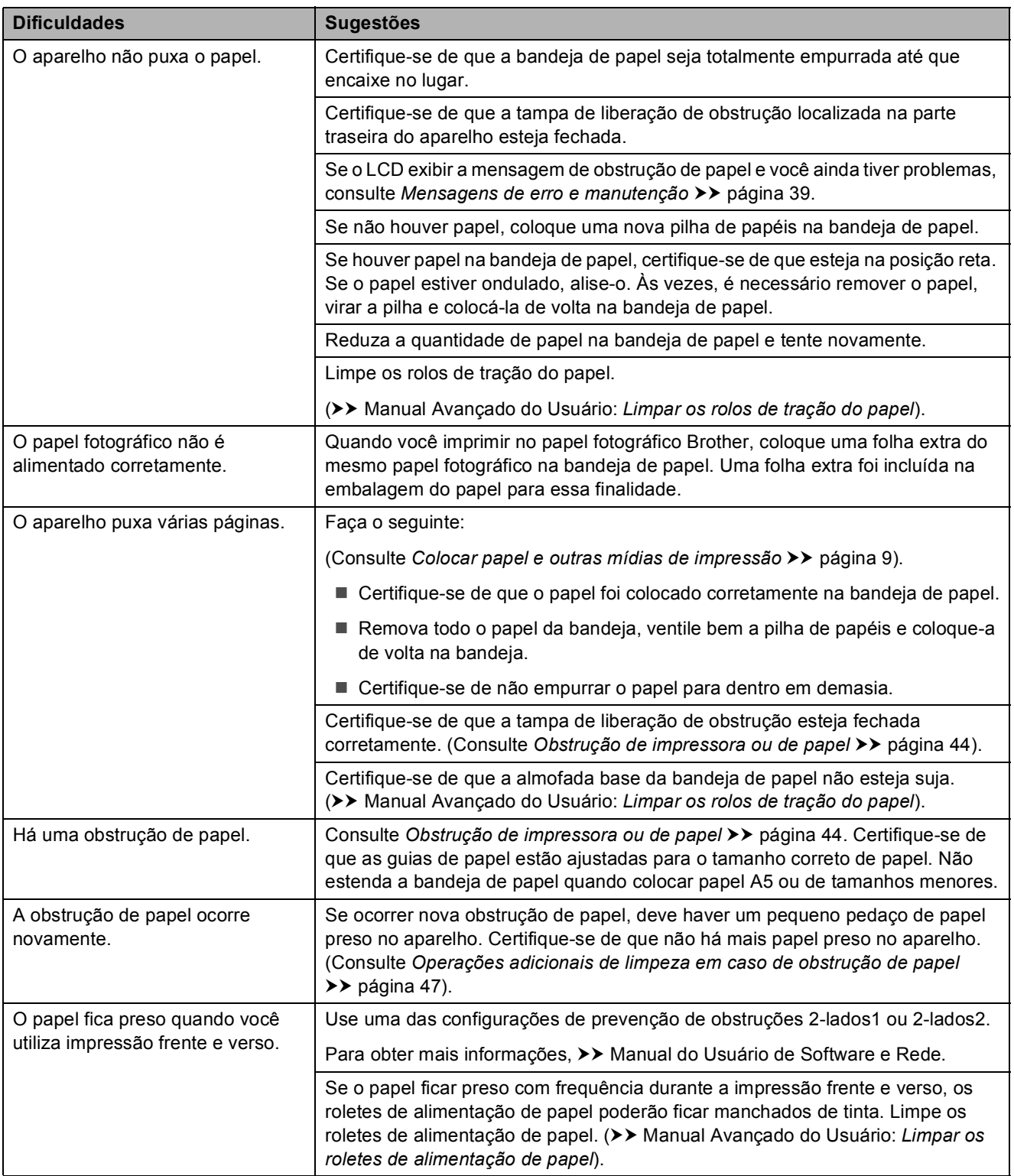

### <span id="page-66-0"></span>**Dificuldades com a cópia**

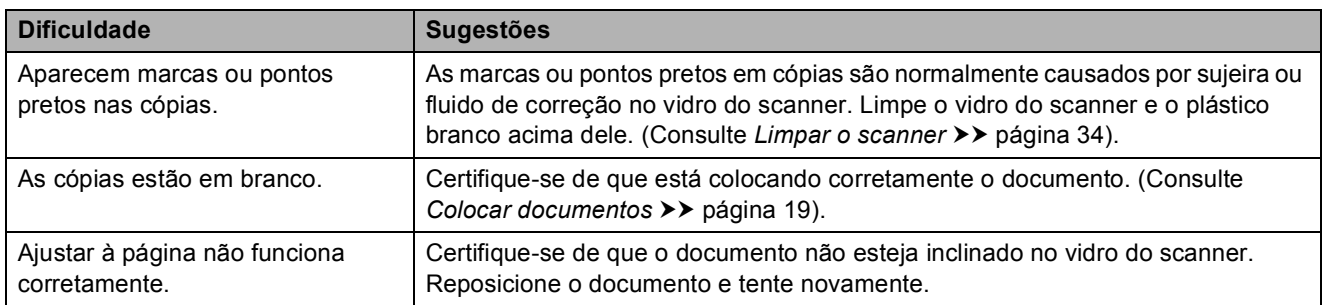

#### <span id="page-66-1"></span>**Dificuldades com o escaneamento**

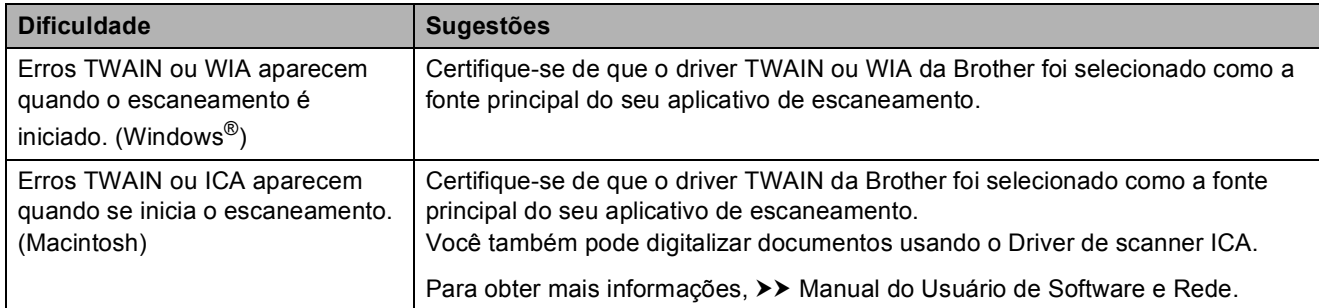

#### <span id="page-66-2"></span>**Dificuldades com o software**

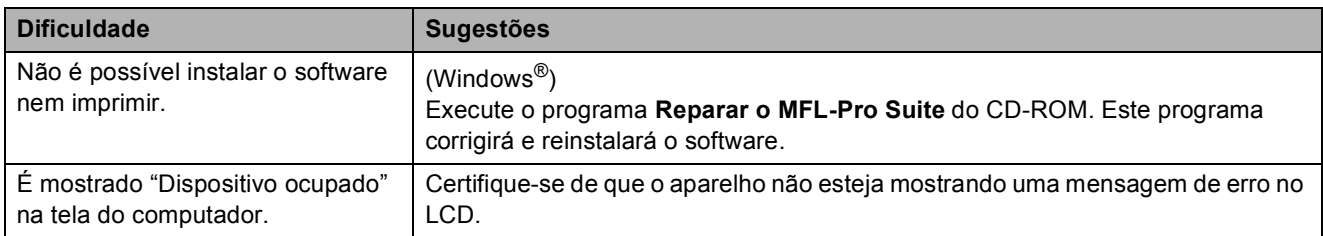

### <span id="page-67-0"></span>**Dificuldades com a rede (DCP-J105)**

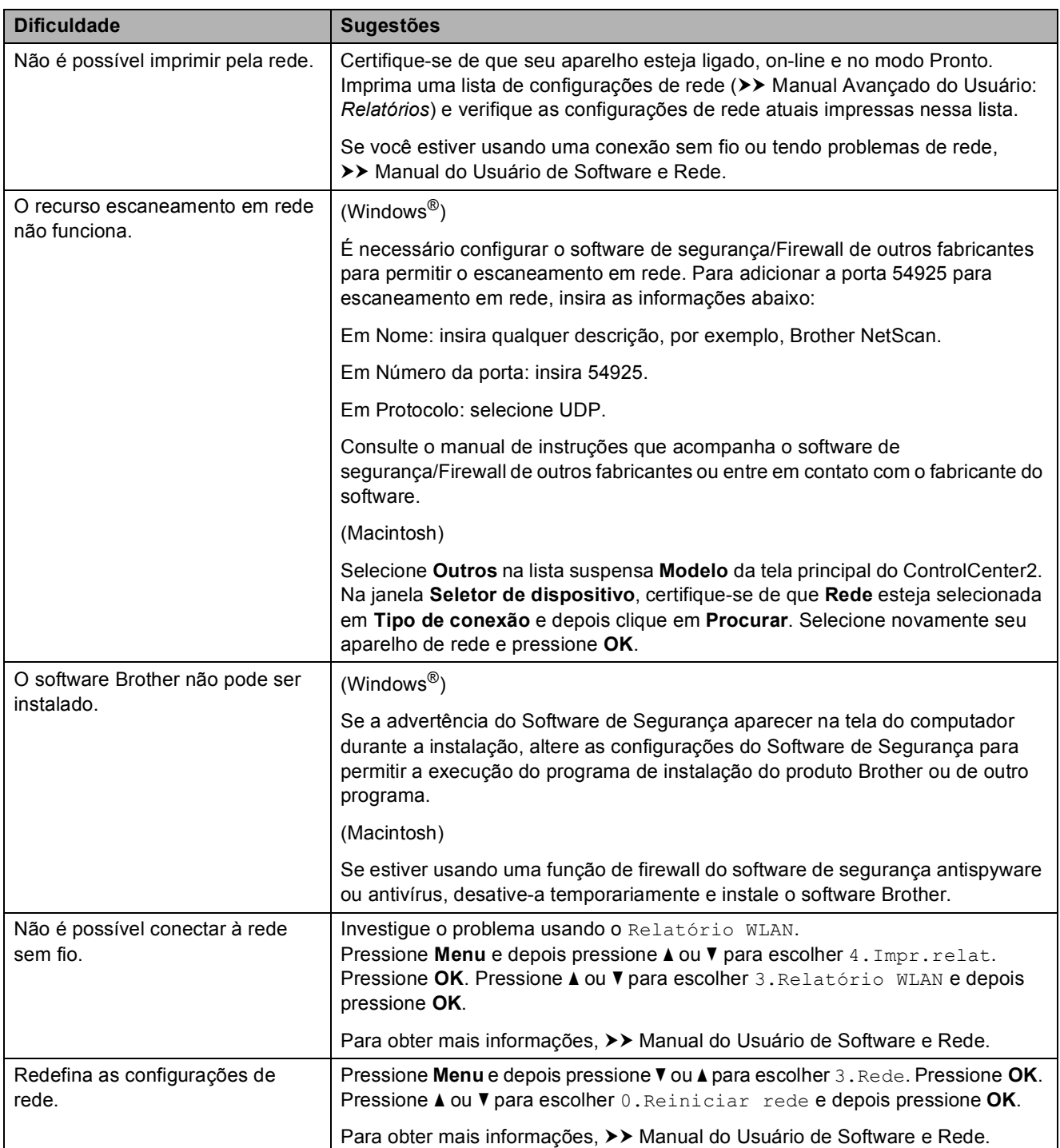

## **Informações do aparelho <sup>B</sup>**

## **Verificar o número de série**

Você pode visualizar o número de série do aparelho no LCD.

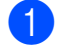

a Pressione **Menu**.

b **DCP-J100:** Pressione **▲** ou ▼ para escolher 4.Info. aparelho. Pressione **OK**.

#### **DCP-J105:**

Pressione **A** ou ▼ para escolher 5.Info. aparelho. Pressione **OK**.

**3** Pressione **A** ou ▼ para escolher 1.Nº de Série. Pressione **OK**. O número de série do seu aparelho aparecerá no LCD.

Pressione **Parar/Sair.** 

## **Verificar a versão do firmware**

Você pode visualizar a versão do firmware do aparelho no LCD.

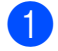

a Pressione **Menu**.

#### b **DCP-J100:**

Pressione **A** ou ▼ para escolher 4.Info. aparelho. Pressione **OK**.

#### **DCP-J105:**

Pressione **A** ou ▼ para escolher 5.Info. aparelho. Pressione **OK**.

**3** Pressione **A** ou **▼** para escolher 2.Versão. Pressione **OK**. A versão do firmware do seu aparelho aparecerá no LCD.

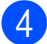

Pressione **Parar/Sair.** 

## **Funções de restauração**

As seguintes funções de restauração encontram-se disponíveis:

1 Redef. Apar.

Você pode restaurar todas as configurações alteradas do aparelho, como a data e a hora.

2 Rede (DCP-J105)

Você pode restaurar as configurações de fábrica do servidor de impressão. A redefinição de rede afetará as informações de senha e endereço IP.

3 Todas config.

Você pode retornar todas as configurações para as configurações de fábrica.

A Brother recomenda enfaticamente a execução desse procedimento antes de transferir ou descartar o aparelho.

## **Como restaurar o aparelho <sup>B</sup>**

a Pressione **Menu**.

- Pressione **▲** ou ▼ para escolher 0.Conf.inicial. Pressione **OK**.
- **3** Pressione **A** ou ▼ para escolher 4.Reinicializar. Pressione **OK**.

#### 4 DCP-J100:

Pressione **a** ou **b** para escolher o tipo de redefinição, 1.Redef. Apar. ou 2.Todas config. Pressione **OK**.

#### **DCP-J105:**

Pressione **a** ou **b** para escolher o tipo de redefinição, 1.Redef. Apar., 2.Rede ou 3.Todas config. Pressione **OK**.

- 
- **b** Pressione **A** para escolher **A** reset.
	- Pressione **▲** para confirmar.

**B**

```
C
```
# **Tabela de menus e recursos**

## **Como usar as tabelas de menus <sup>C</sup>**

Pressione as teclas de menu para escolher as configurações e opções que você deseja ajustar à medida em que elas são exibidas no LCD.

Incluímos uma tabela de menus passo a passo e tabelas de recursos de modo que você possa ver todas as opções disponíveis para cada configuração e cada recurso. Você pode usar essas tabelas para definir rapidamente as suas configurações preferidas do aparelho.

## **Armazenamento de memória**

Mesmo se houver falta de energia elétrica, você não perderá suas configurações de menu porque elas são armazenadas permanentemente. As configurações temporárias serão perdidas e você pode ter que reinserir a data e a hora.

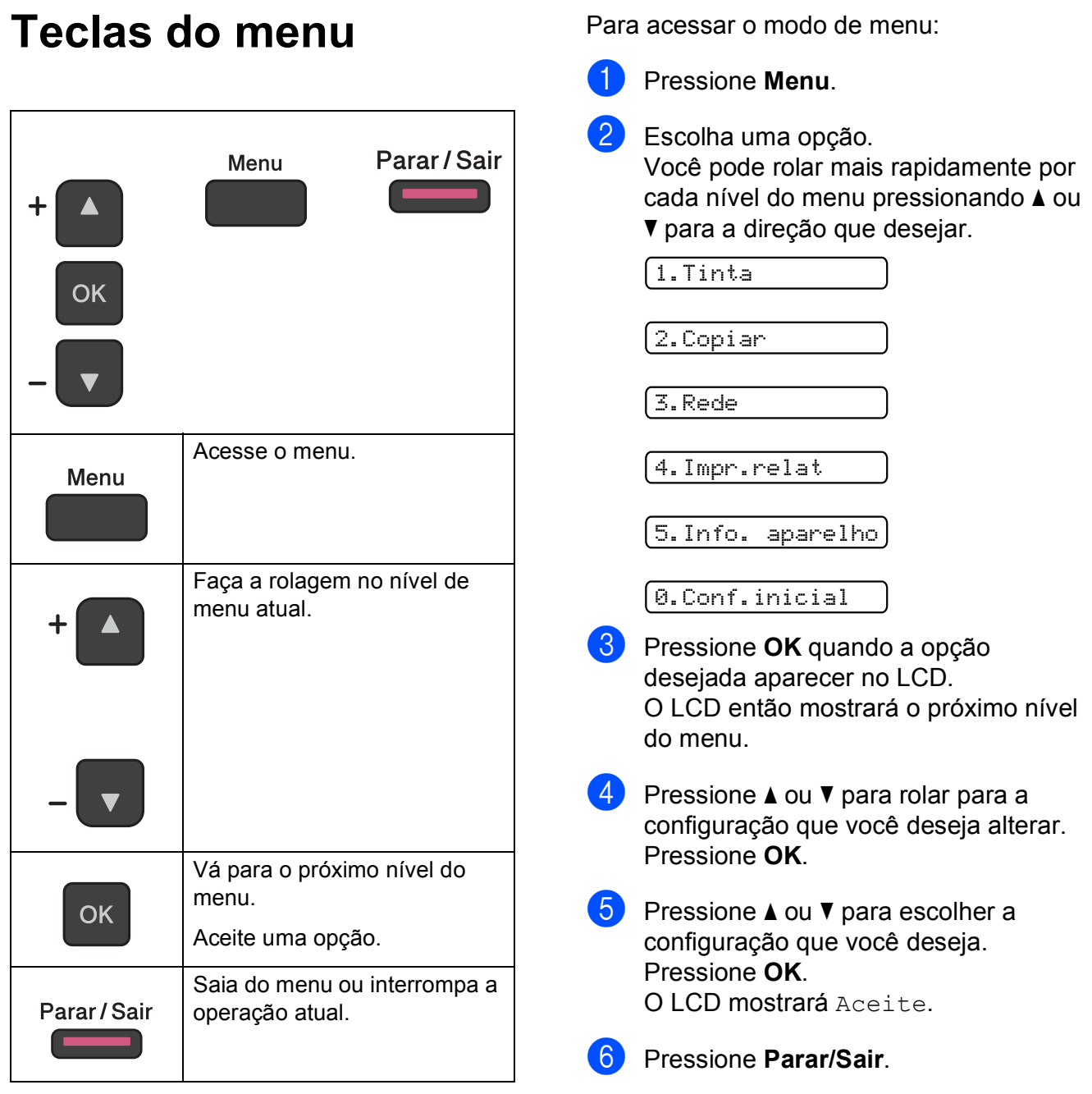

## **Tabela de menu**

Esta tabela de menu o ajudará a compreender as seleções e opções do menu no LCD do aparelho. As configurações de fábrica são mostradas em negrito com um asterisco.

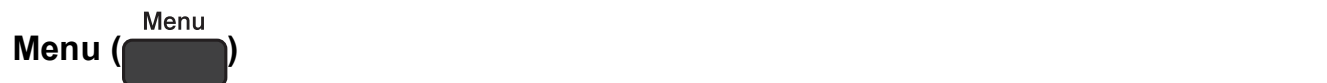

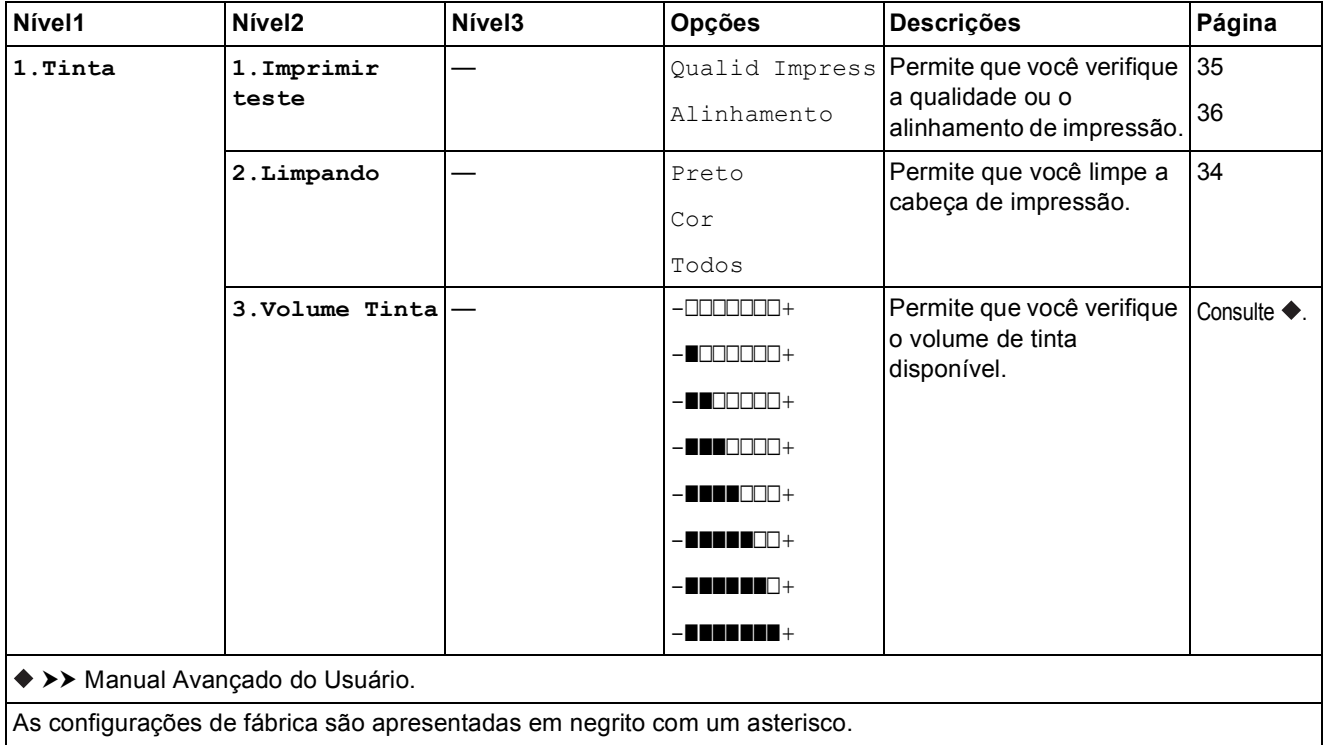
Tabela de menus e recursos

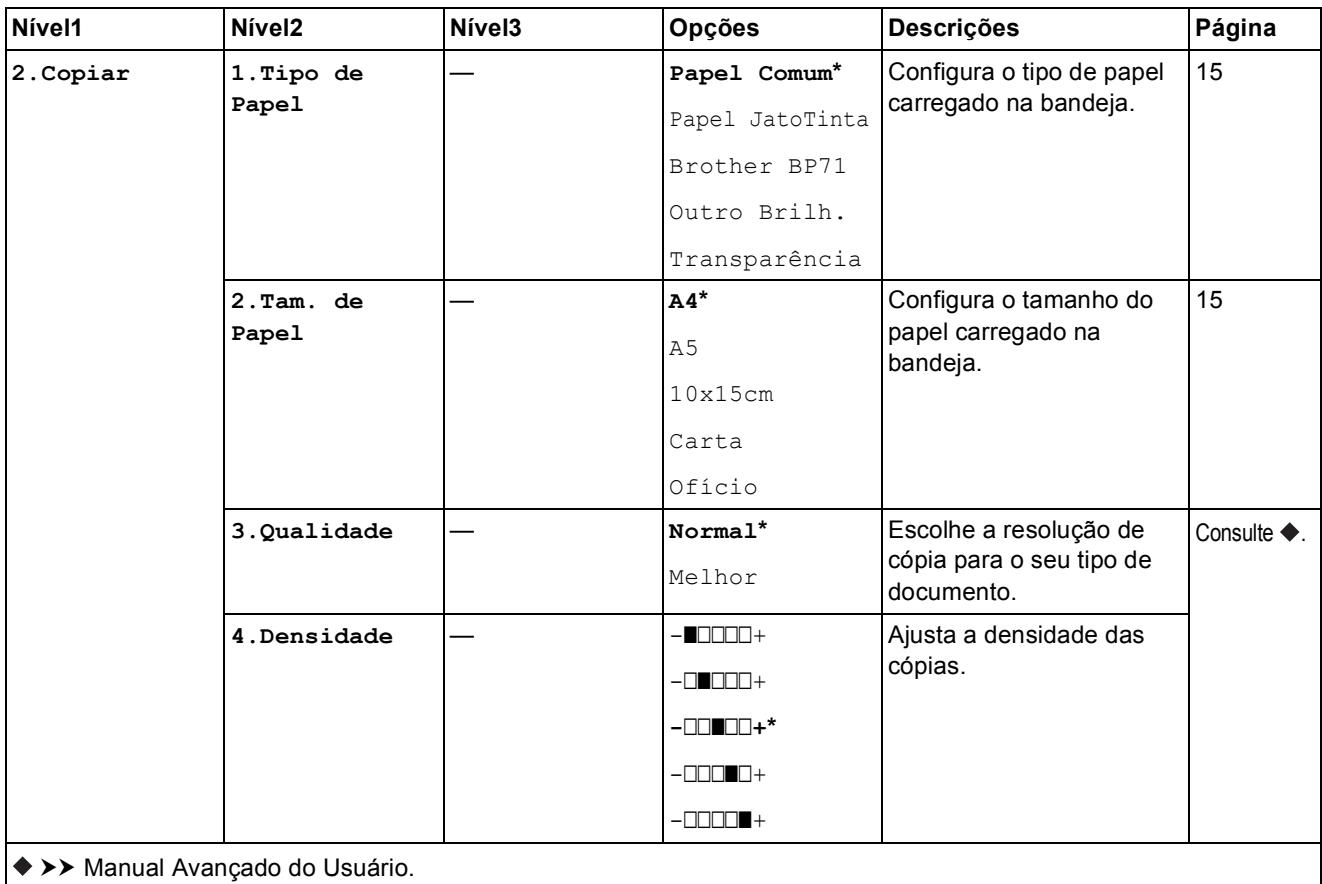

As configurações de fábrica são apresentadas em negrito com um asterisco.

**C**

# **Menu de rede (somente DCP-J105)**

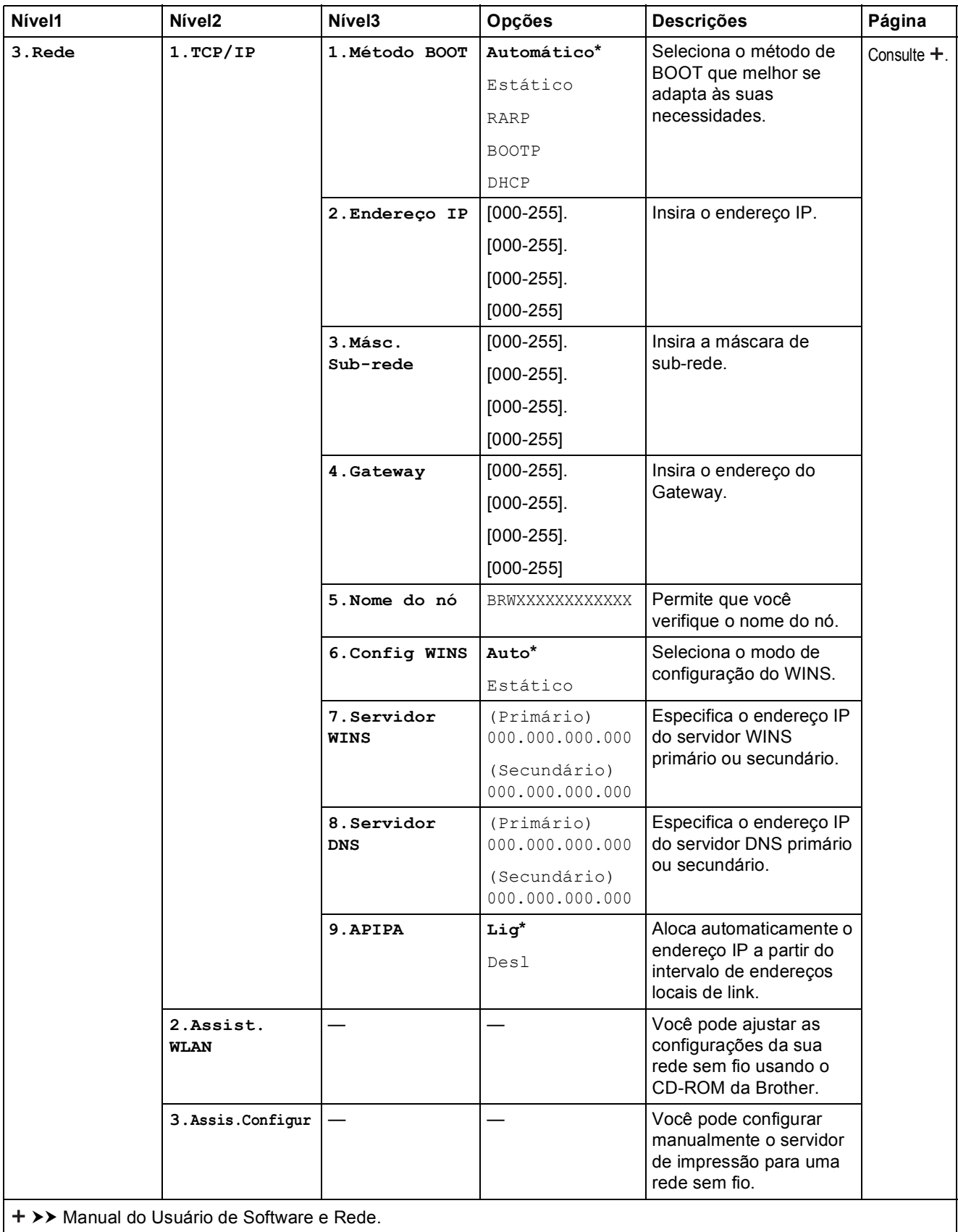

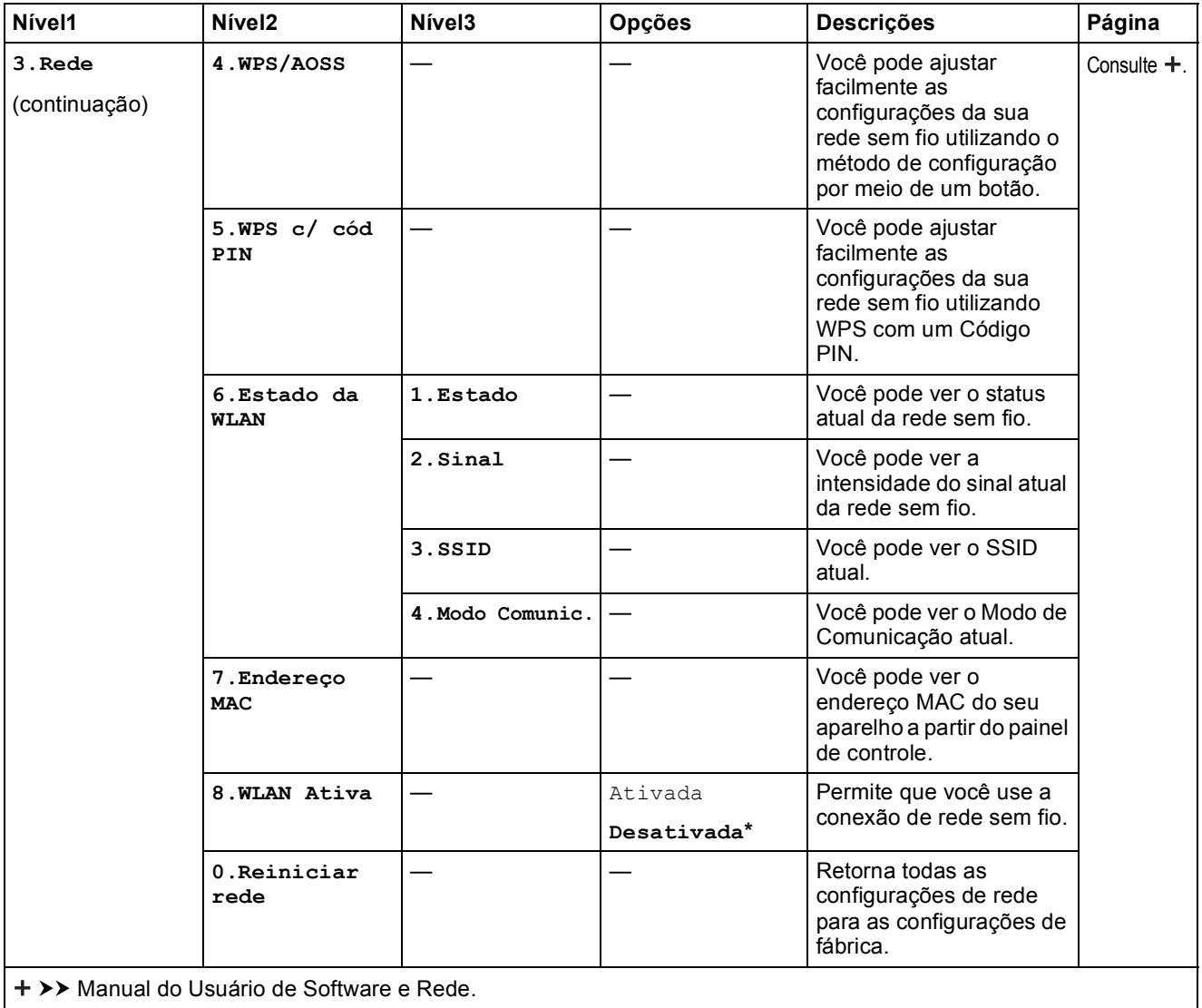

As configurações de fábrica são apresentadas em negrito com um asterisco.

## **Menu (continuação) (DCP-J100 e DCP-J105) <sup>C</sup>**

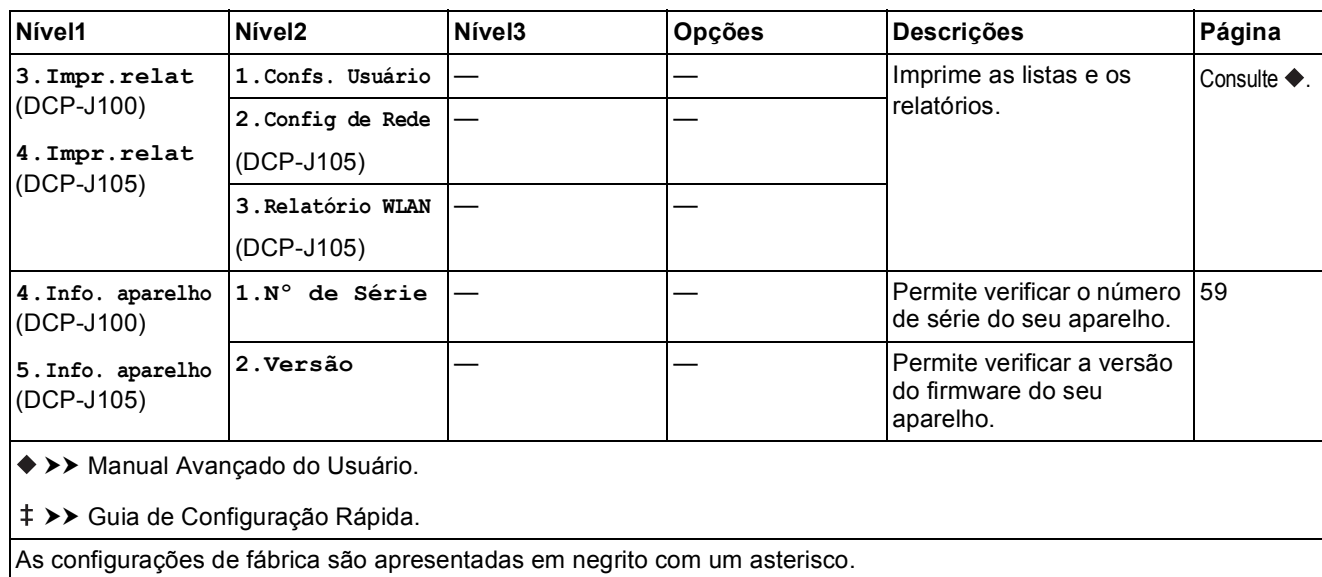

**C**

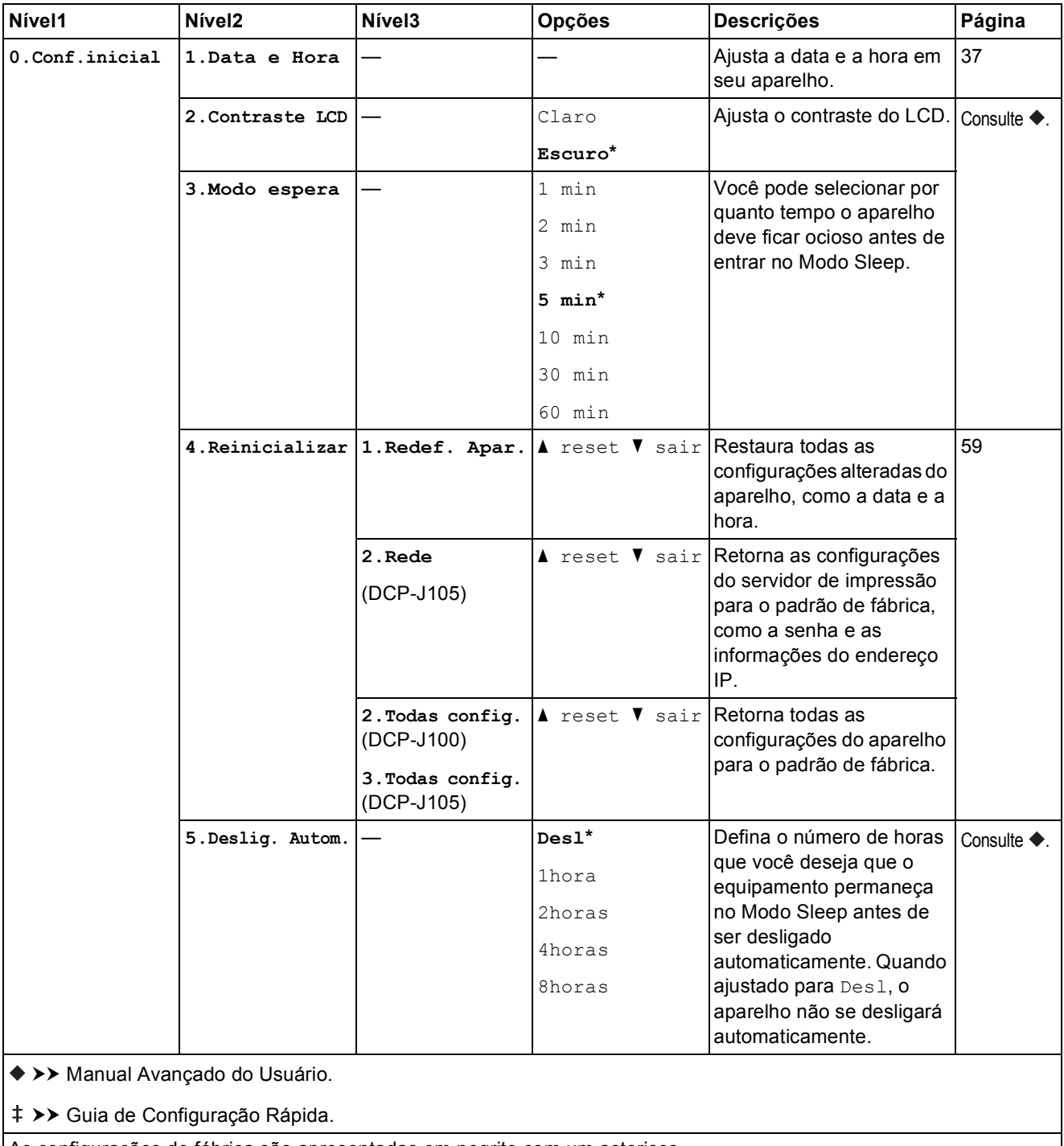

 $\overline{\phantom{a}}$ 

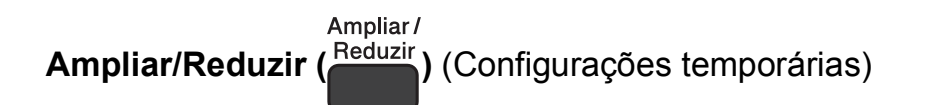

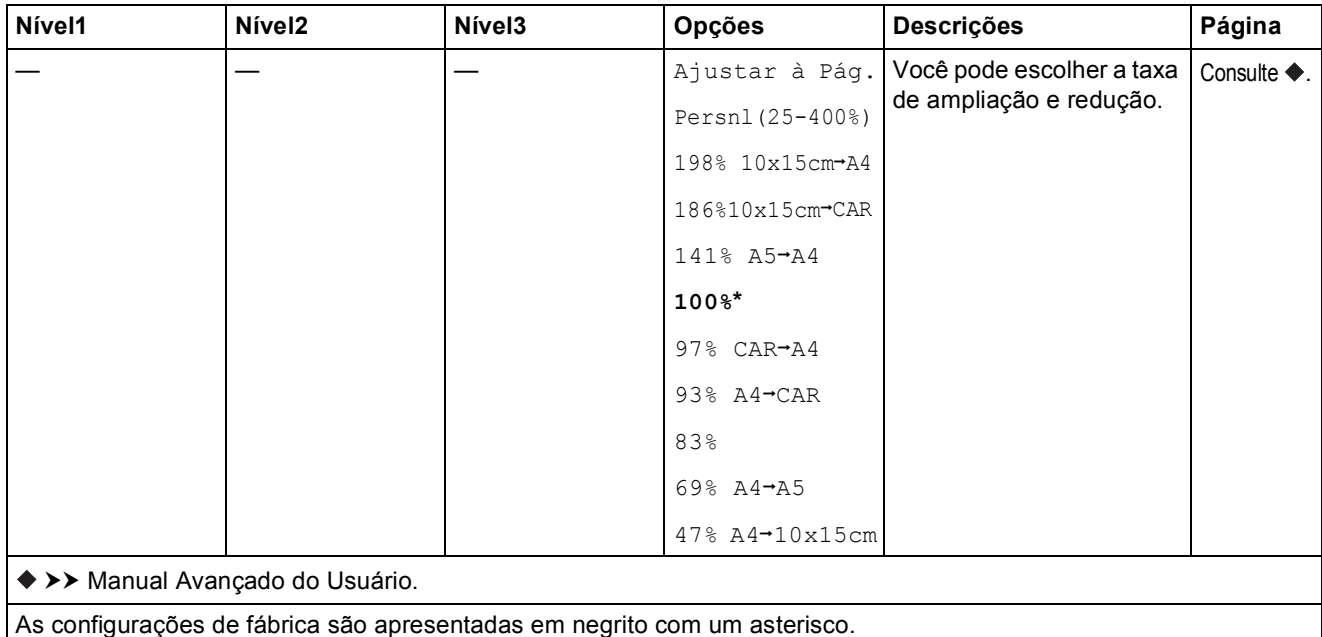

Qualidade da

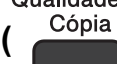

**Qualidade da Cópia ( <sup>Cópia</sup> )** (Configurações temporárias)

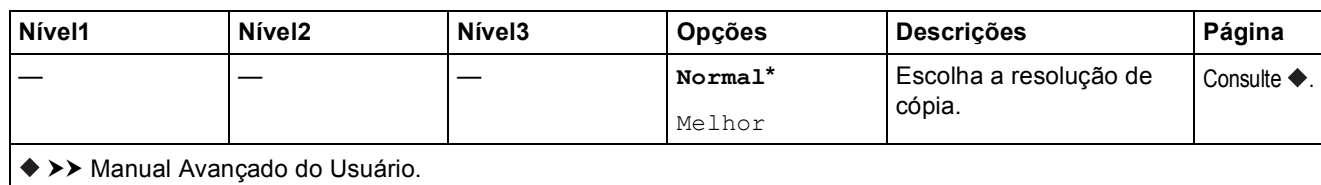

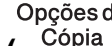

# Opções de<br>**Opções de Cópia ( <sup>Cópia</sup> )** (Configurações temporárias)

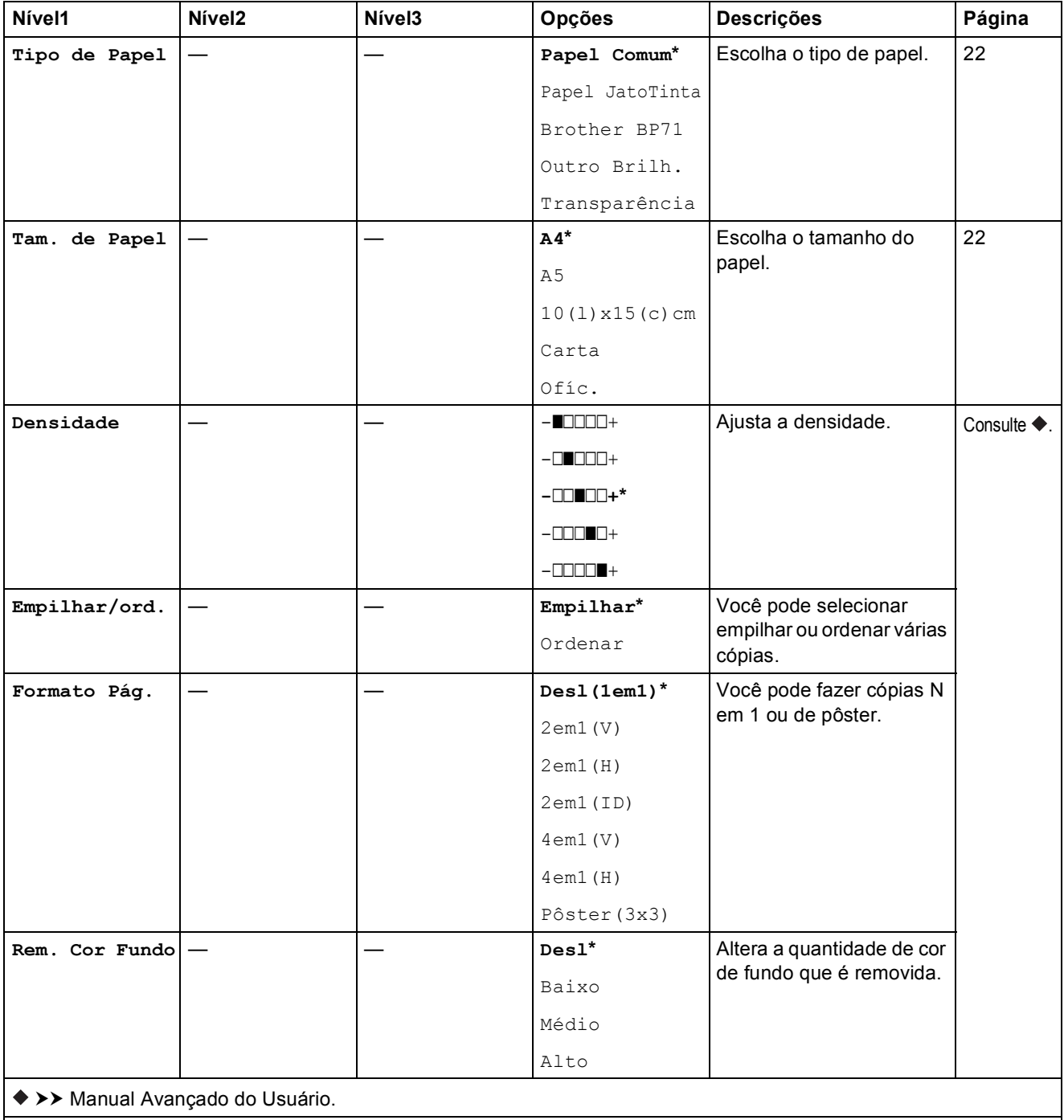

# $D$ **IGITALIZAR** ( $\geq$

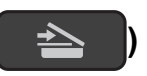

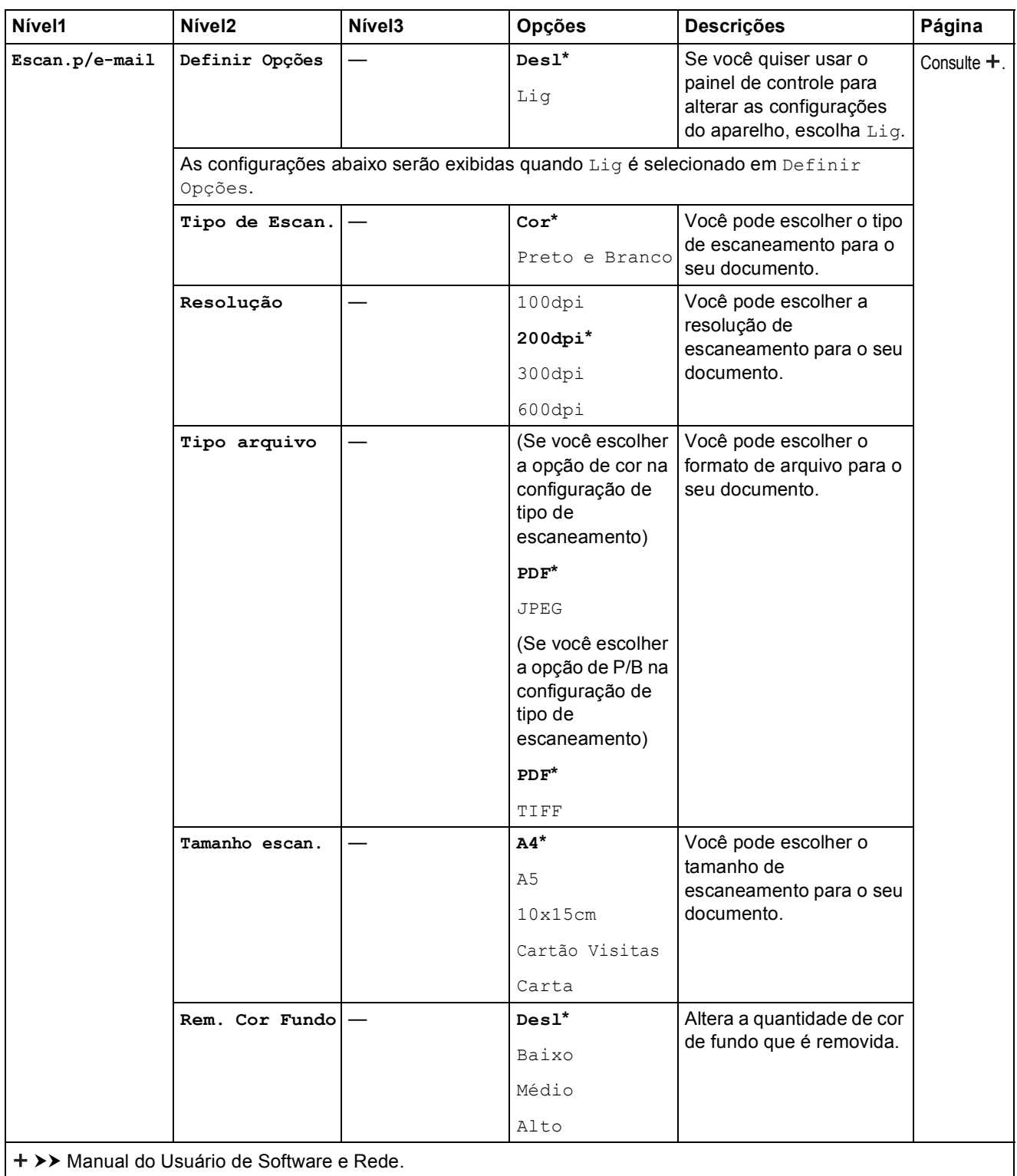

As configurações de fábrica são apresentadas em negrito com um asterisco.

**C**

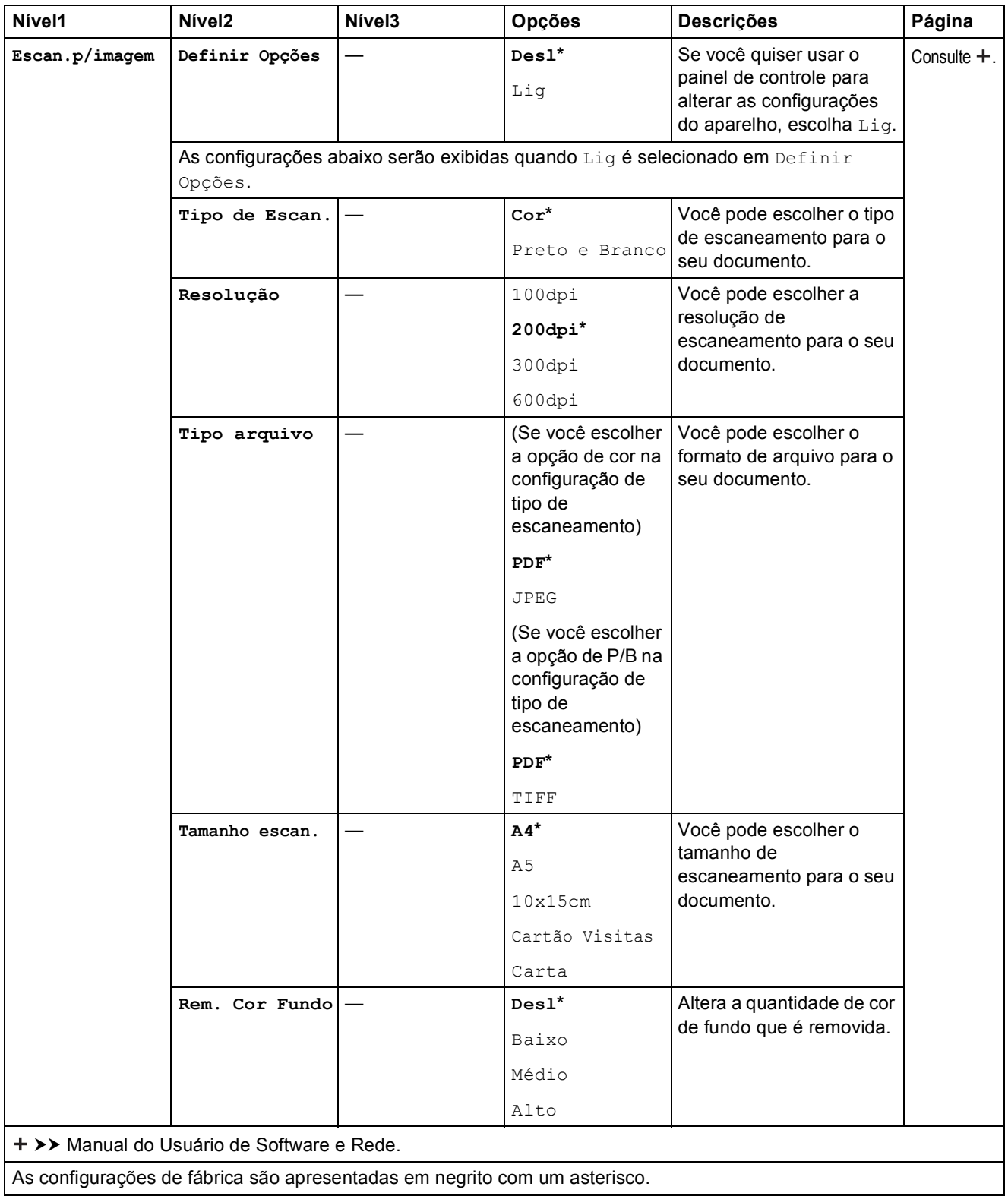

Π

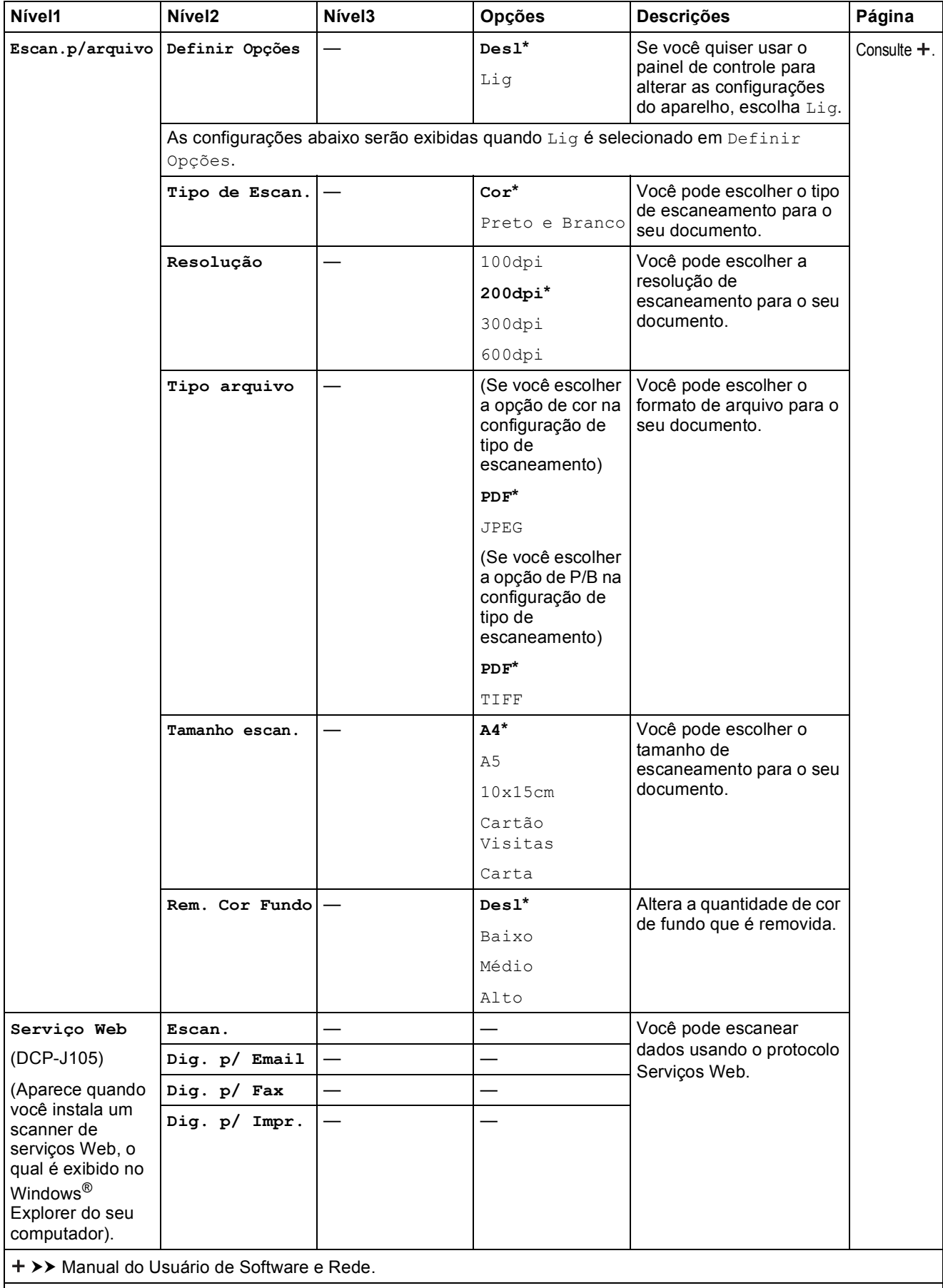

# <span id="page-81-0"></span>**Inserir texto**

Você pode precisar inserir texto no aparelho.

# **Inserir números, letras e símbolos C**

Pressione **a** ou **b** repetidamente para selecionar o número, letra ou símbolo que você deseja escolher e depois pressione **Número de Cópias**. Repita para cada caractere até que o número ou o nome esteja completo e depois pressione **OK**.

# **Inserir espaços**

Para inserir um espaço, pressione **Número de Cópias**.

## **OBSERVAÇÃO**

Os caracteres disponíveis podem variar, dependendo do seu país.

# **Fazer correções**

Se você inseriu uma letra ou número incorreto e deseja alterá-lo, pressione **Ampliar/Reduzir** ou **Número de Cópias** várias vezes para mover o cursor para baixo do caractere incorreto. Depois pressione **a** ou **b** repetidamente para reinserir a letra correta.

Da mesma forma, você pode inserir um espaço em branco como a letra corrigida.

**D**

# Especificações

# **Geral DD**

## **OBSERVAÇÃO**

Este capítulo fornece um resumo das especificações do aparelho. Para obter especificações adicionais não incluídas aqui, visite [http://www.brother.com/.](http://www.brother.com/)

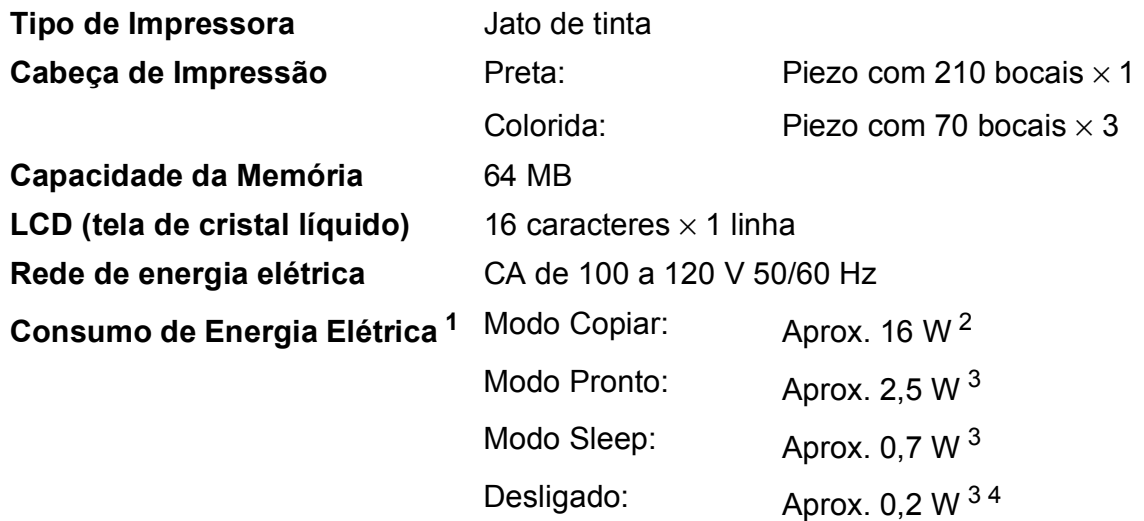

- <span id="page-82-0"></span><sup>1</sup> Medido quando o aparelho está conectado à interface USB. O consumo de energia elétrica varia ligeiramente, dependendo do ambiente de utilização ou desgaste das peças.
- <span id="page-82-1"></span><sup>2</sup> Com resolução: padrão / documento: padrão impresso ISO/IEC 24712.
- <span id="page-82-2"></span><sup>3</sup> Medido de acordo com a IEC 62301 Edição 2.0.
- <span id="page-82-3"></span><sup>4</sup> Mesmo quando o aparelho é desligado, ele irá ligar-se automática e periodicamente para a manutenção da cabeça de impressão, e depois irá desligar-se sozinho.

### **Dimensões**

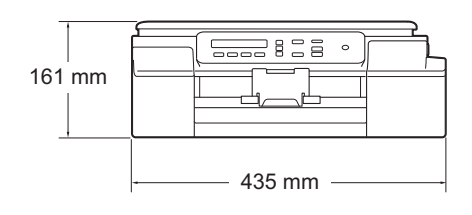

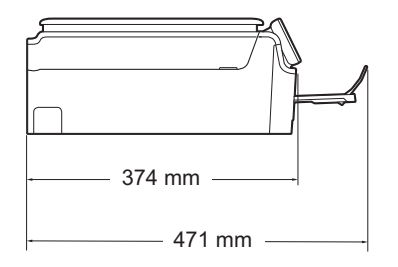

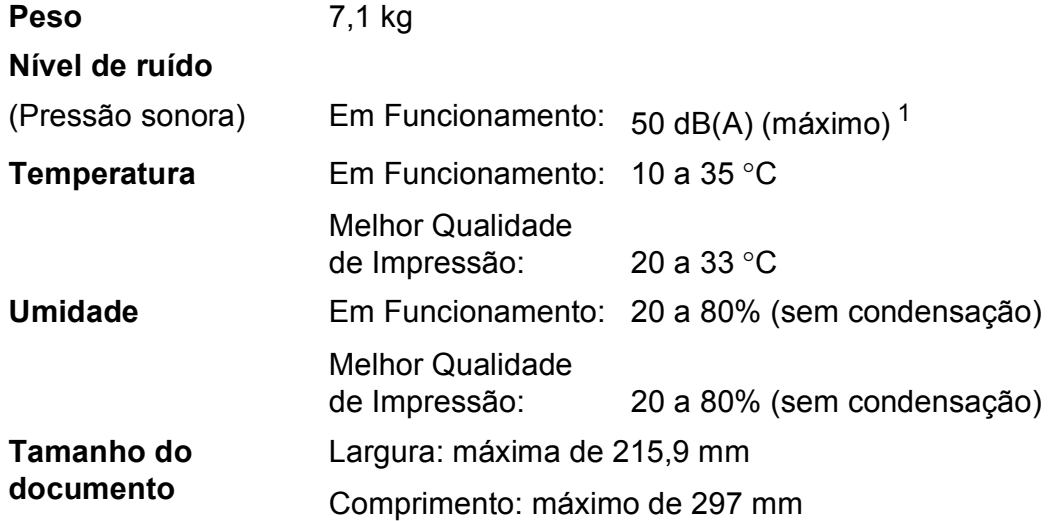

<span id="page-83-0"></span><sup>1</sup> O ruído depende das condições de impressão.

# <span id="page-84-3"></span>**Mídia de impressão**

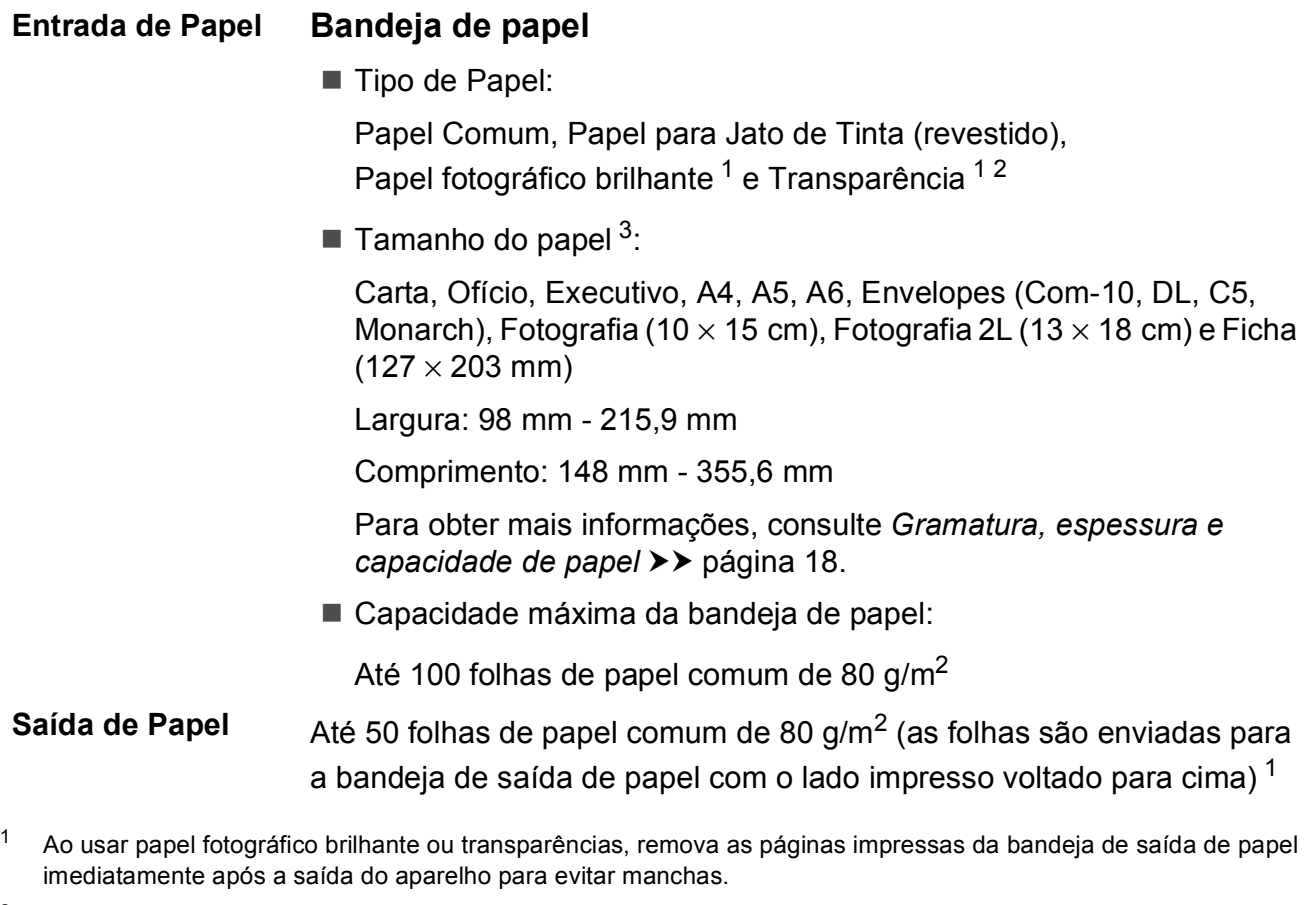

- <span id="page-84-4"></span><span id="page-84-1"></span><span id="page-84-0"></span><sup>2</sup> Use apenas papel de transparência recomendado para impressão a jato de tinta.
- <span id="page-84-2"></span><sup>3</sup> Consulte *[Tipo e tamanho de papel para cada operação](#page-27-1)* >> página 18.

**D**

# <span id="page-85-1"></span> $C$ ópia

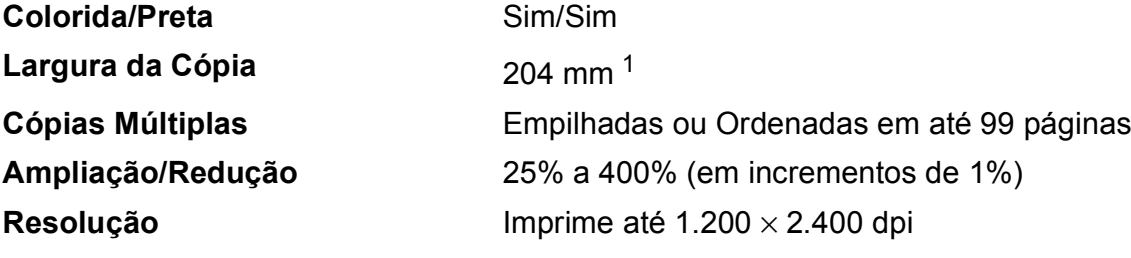

<span id="page-85-0"></span><sup>1</sup> Ao copiar no tamanho de papel A4.

# <span id="page-86-3"></span>**Scanner**

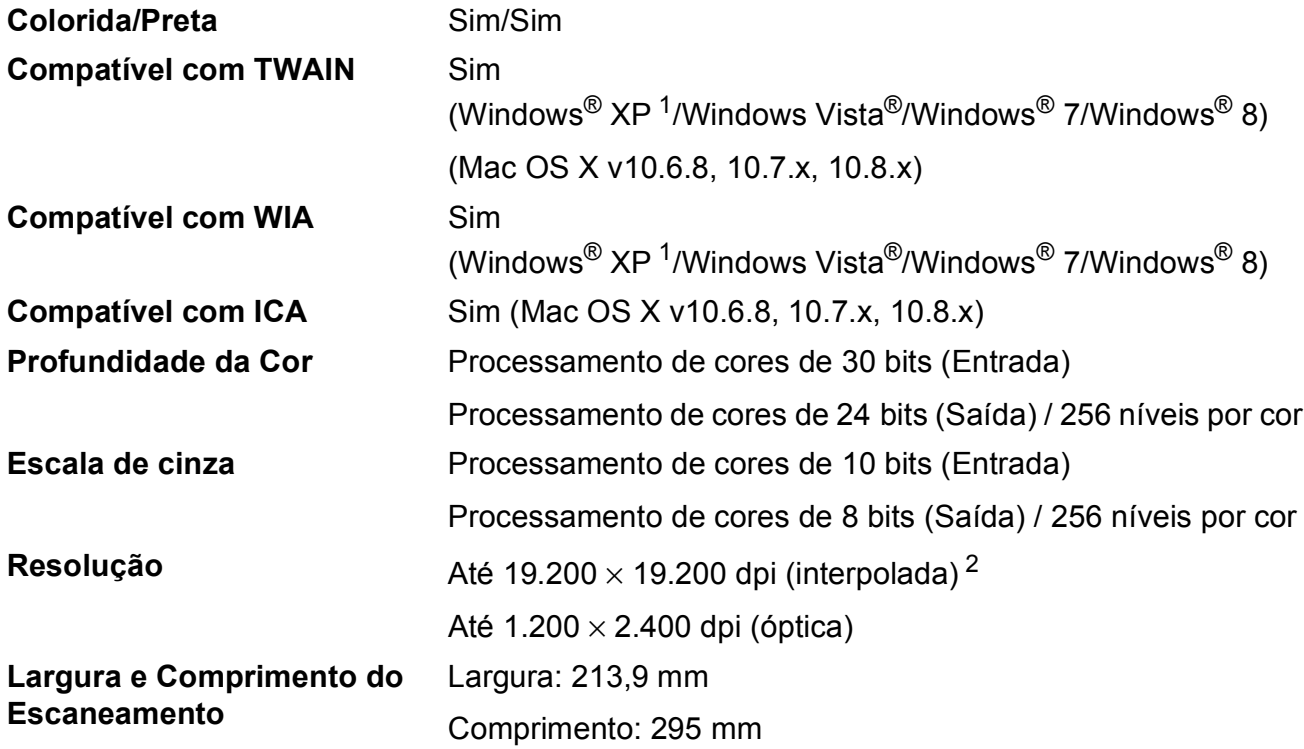

<span id="page-86-2"></span><span id="page-86-0"></span><sup>1</sup> Windows<sup>®</sup> XP neste Manual do Usuário inclui o Windows<sup>®</sup> XP Home Edition, Windows<sup>®</sup> XP Professional e Windows<sup>®</sup> XP Professional x64 Edition.

<span id="page-86-1"></span><sup>2</sup> Escaneamento máximo de 1.200 × 1.200 dpi ao usar o Driver WIA para Windows® XP, Windows Vista®, Windows® 7 e Windows® 8 (resolução de até 19.200 × 19.200 dpi pode ser selecionada usando o utilitário de scanner Brother).

# <span id="page-87-4"></span>**Impressora**

**Resolução** Até 1.200 × 6.000 dpi **Largura da impressão<sup>[3](#page-87-0)</sup>** 204 mm [210 mm (sem borda)<sup>1</sup>] **Sem Borda** <sup>[2](#page-87-2)</sup> Carta, A4, A6, Fotografia (10 × 15 cm), Ficha  $(127 \times 203 \text{ mm})$ , Fotografia 2L  $(13 \times 18 \text{ cm})$ 

## **Velocidade de Impressão [4](#page-87-3)**

- <span id="page-87-1"></span><sup>1</sup> Quando o recurso Sem borda estiver Ativado.
- <span id="page-87-2"></span><sup>2</sup> Consulte *[Tipo e tamanho de papel para cada operação](#page-27-1)* >> página 18.
- <span id="page-87-0"></span><sup>3</sup> Ao imprimir no tamanho de papel A4.
- <span id="page-87-3"></span><sup>4</sup> Para obter especificações detalhadas, visite<http://www.brother.com/>.

# **Interfaces**

**USB [1](#page-88-0) [2](#page-88-1)** Use um cabo de interface USB 2.0 com 2 m no máximo.

## **Rede local sem fio [3](#page-88-2)** IEEE 802.11b/g/n (Modo ad-hoc/Infraestrutura)

- <span id="page-88-0"></span><sup>1</sup> Seu aparelho possui interface USB 2.0 de alta velocidade. O aparelho também pode ser conectado a um computador equipado com uma interface USB 1.1.
- <span id="page-88-1"></span><sup>2</sup> Portas USB de outros fabricantes não são aceitas.
- <span id="page-88-2"></span><sup>3</sup> Somente modelo DCP-J105

# **Rede (DCP-J105)**

## **OBSERVAÇÃO**

Para obter mais informações sobre as especificações de rede, > > o Manual do Usuário de Software e Rede.

Você pode conectar seu aparelho a uma rede para Impressão em Rede e Escaneamento em Rede  $1$ . Também está incluso o software de gerenciamento de rede BRAdmin Light da Brother  $2$ .

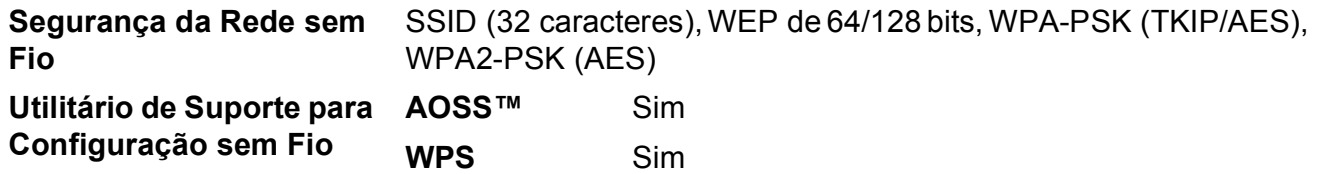

<span id="page-89-0"></span>1 Consulte *[Requisitos do computador](#page-90-0)* >> página 81.

<span id="page-89-1"></span><sup>2</sup> (Windows<sup>®</sup>) Se você precisar de gerenciamento de impressora mais avançado, use a versão do utilitário BRAdmin Professional da Brother que está disponível para download em <http://solutions.brother.com/>. (Macintosh) O BRAdmin Light da Brother mais recente está disponível para download em <http://solutions.brother.com/>.

# <span id="page-90-0"></span>**Requisitos do computador**

<span id="page-90-3"></span><span id="page-90-2"></span><span id="page-90-1"></span>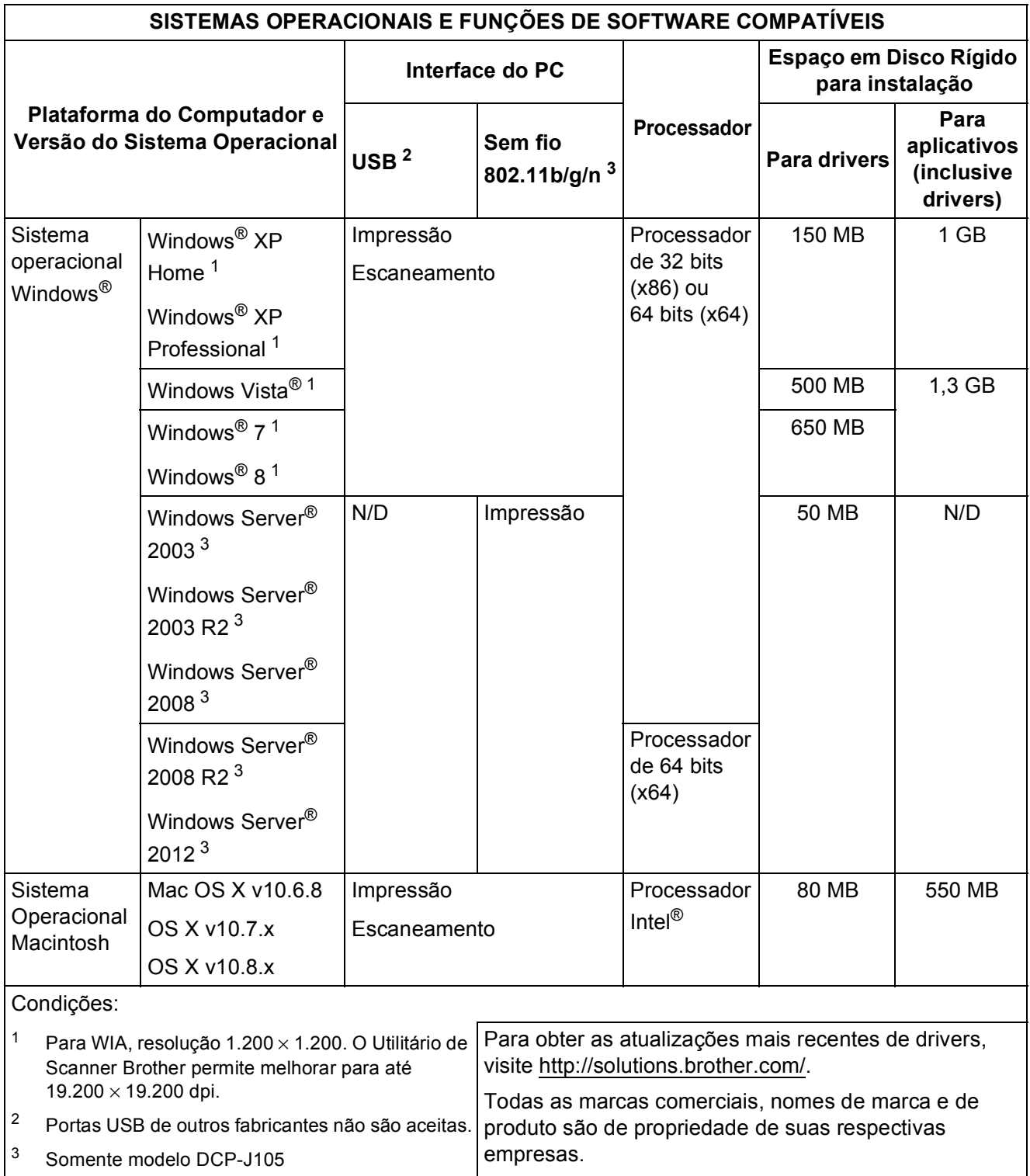

# <span id="page-91-2"></span>**Itens consumíveis**

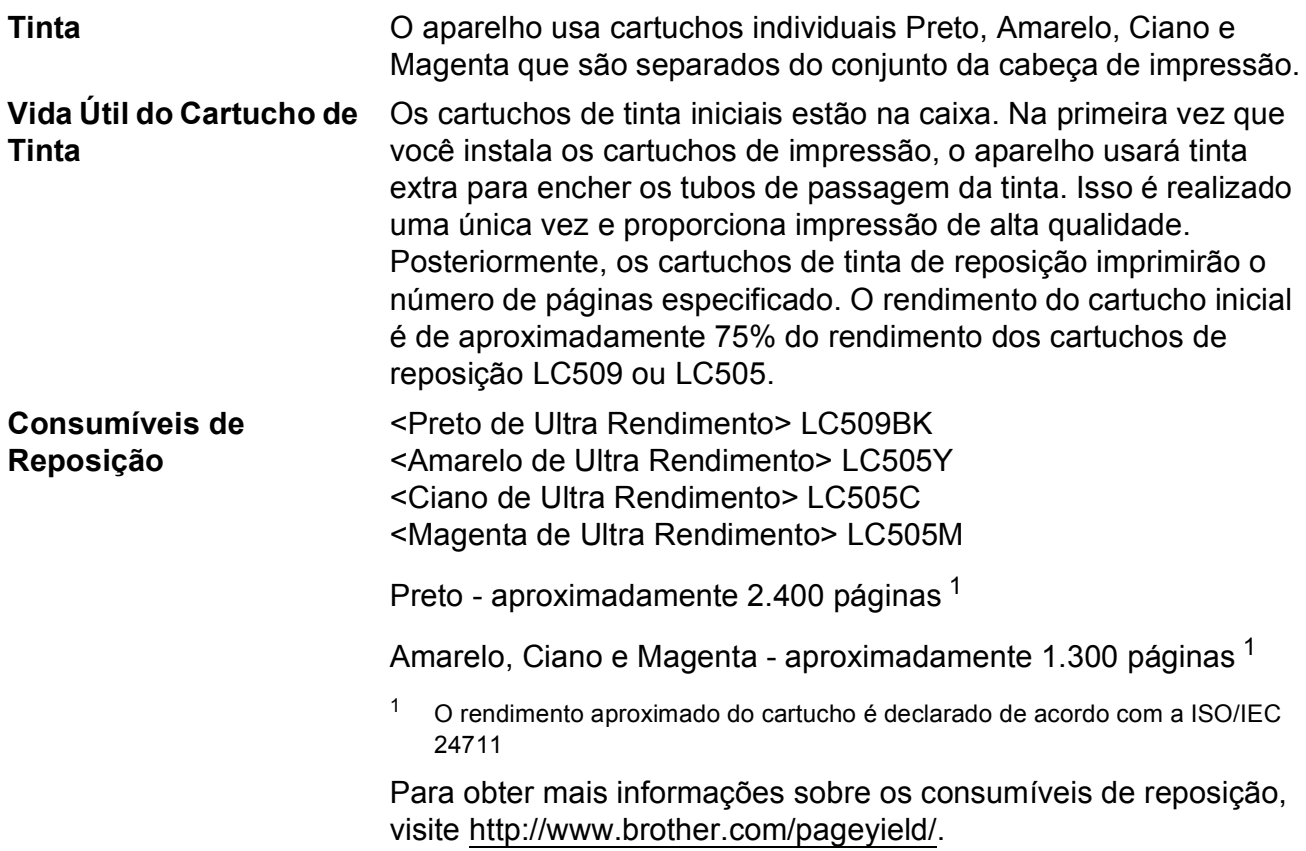

### <span id="page-91-1"></span><span id="page-91-0"></span>**O que é Innobella™?**

Innobella™ é uma gama de consumíveis genuínos oferecida pela Brother. O nome "Innobella™" é derivado das palavras "Inovação" e "Bella" (que significa "Bonita" em italiano) e é uma representação da tecnologia "inovadora" que fornece a você resultados de impressão "bonitos" e "duradouros".

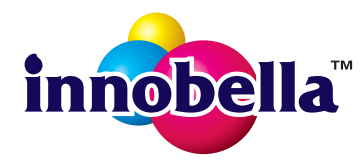

Na impressão de imagens fotográficas, a Brother recomenda o papel fotográfico brilhante Innobella™ (série BP71) para alta qualidade. As impressões brilhantes se tornam mais fáceis com o papel e a tinta Innobella™.

# **E**

# **Índice remissivo**

# **A**

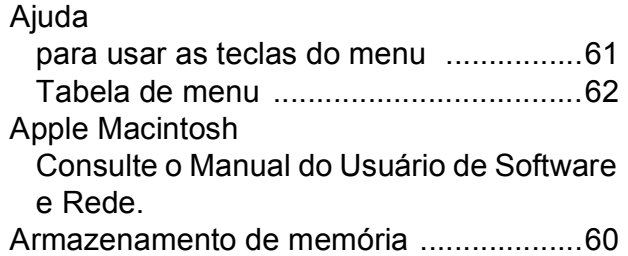

# **B**

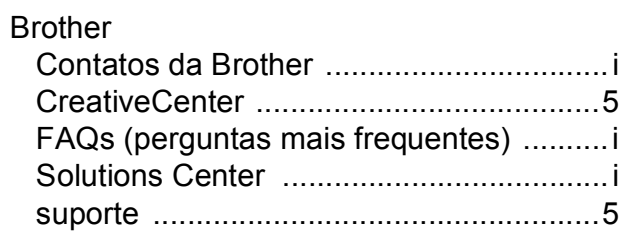

# **C**

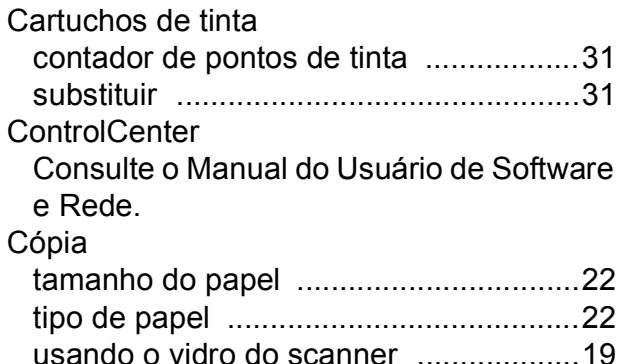

# **D**

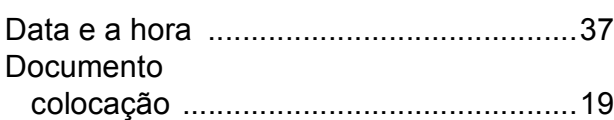

# **E**

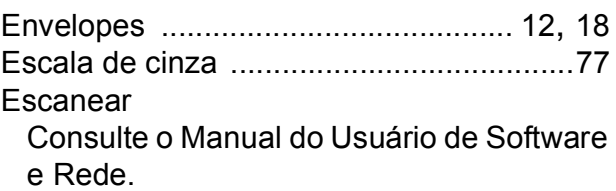

# **I**

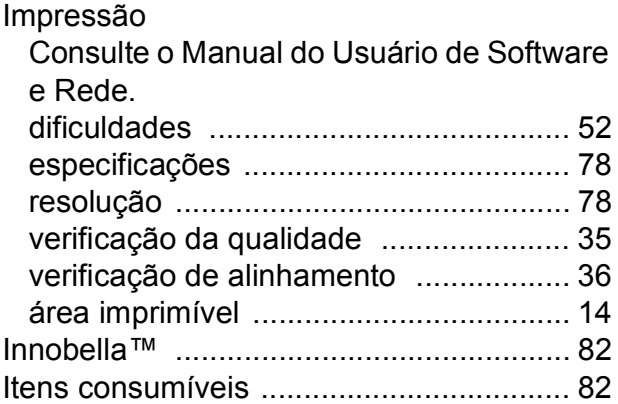

## **L**

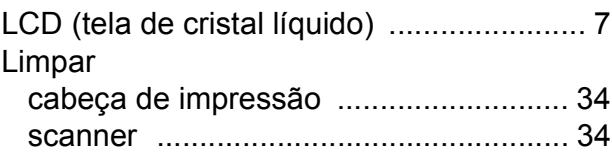

# **M**

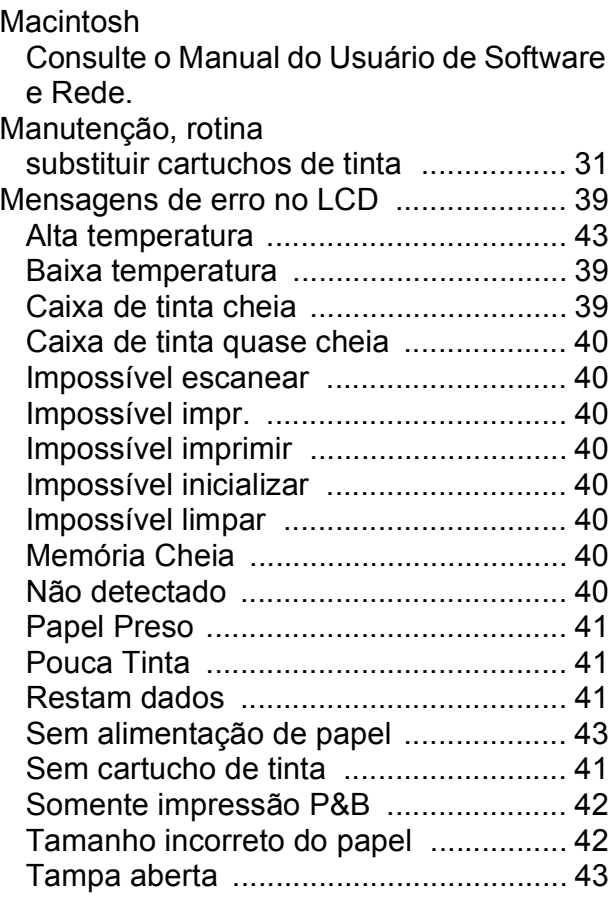

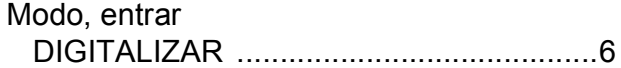

# **N**

Número de série como localizar [..... Veja na parte interna da](#page-1-0)  [tampa frontal](#page-1-0)

# **O**

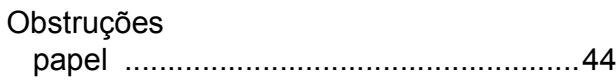

## **P**

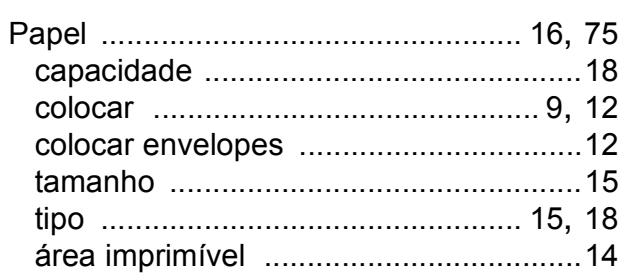

# **R**

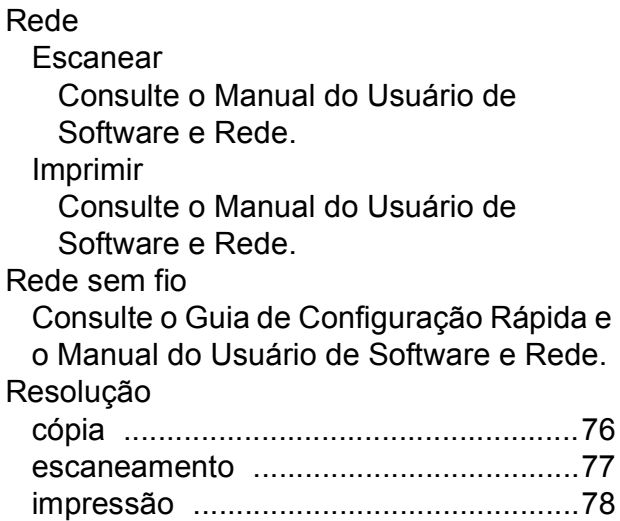

# **S**

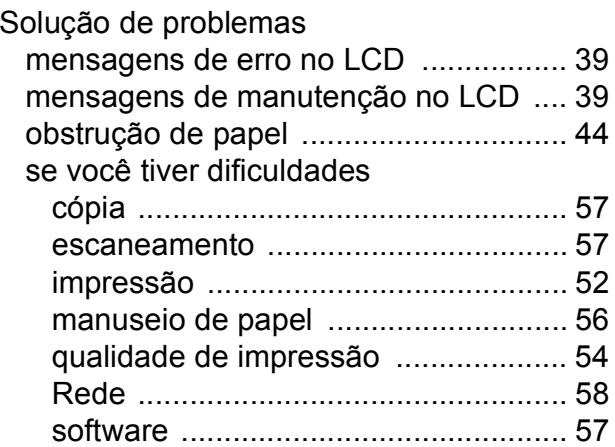

## **T**

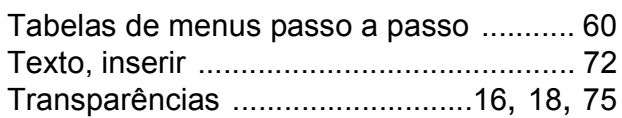

## **V**

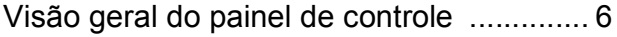

## **W**

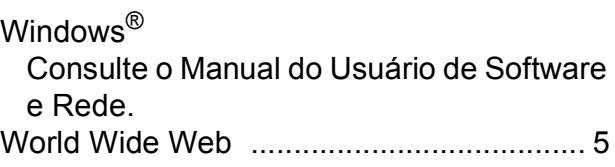

# **Á**

Área que não pode ser escaneada [......... 20](#page-29-0)

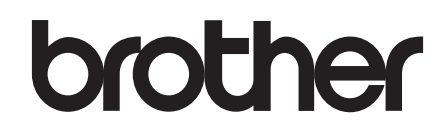

## **Visite-nos na World Wide Web <http://www.brother.com/>**

Este aparelho está aprovado para uso apenas no país de aquisição. As empresas locais da Brother ou seus respectivos revendedores só dão assistência a aparelhos adquiridos em seus próprios países.

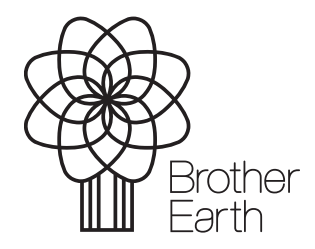

[www.brotherearth.com](http://www.brotherearth.com)